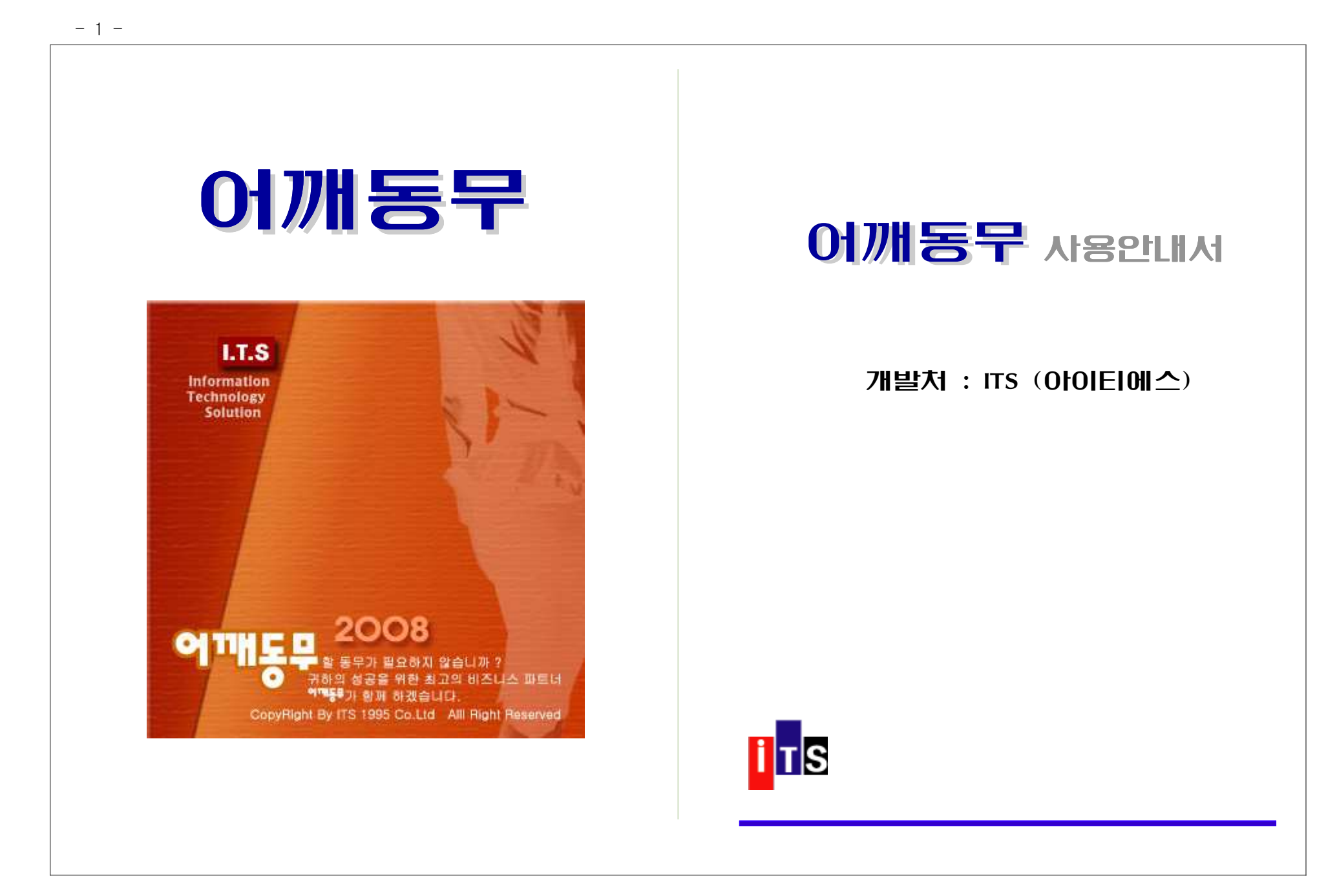

## 제 1장. 사용 환경 및 개요

- 1-1. 하드웨어 환경 ( SYSTEM 요구사항 )
- 1-2. 어깨동무 주요 기능
- 1-3. 프로그램의 설치 <sup>및</sup> 실행

## 1-1. 하드웨어 환경 ( SYSTEM 요구사항 )

"어깨동무"프로그램을 사용하기 위해서는,<br>사과서 필요 기도했었지 스트로센터 고호 아래와 같은 하드웨어와 소프트웨어가 갖추어져 있어야 합니다.

- ▶ PC : 인텔486급 이상의 CPU를 채용한 IBM호환 PC
- ▶ 운영체제 : Windows 9x, WinNT, Win2000, WindowsXp <sup>및</sup> 기타 호환 OS
- ▶ RAM : 최소 32Mbyte, 권장 64Mbyte 이상<br>▶ HDD : "어깨동무" 설치에 필요한 용량 20M
- : "어깨동무" 설치에 필요한 용량 20Mbyte 데이터 보관용 50Mbyte 이상
- ▶ VGA : SVGA( 1024\*768 이상의 해상도)
- ▶ PRINT :  $A4\frac{1}{3}Z$  기본
	- 라벨 출력시 소형(세로3라인). 대형(세로2라인)의 라벨지
- ▶ CD-ROM : 프로그램 설치시 필요 (인터넷 구매자는 필요 없음)
- INTERNET :

인터넷을 이용한 자료 백업 이용자는 LAN이 연결 되어 있어야 함.

# 1-2. 어깨동무 주요기능

- ◉ 네트워크 기능이 있어 같은 데이터를 여러 PC에서 공유가 가능하므로 자<br>- PCC 이러 및 PCCC 이러 보유 PCCCC 무료를 하는 것은 같은 료의 입력 <sup>및</sup> 검색을 여러 사용자가 동시에 진행 <sup>할</sup> <sup>수</sup> 있음.
- ◉ 현재 검색한 자료를 MS-Excel 자료로 저장이 가능 한 것은 물론<br>- MS-F Material Address Hotal AllER Address Total MS-Excel 자료로 저장된 데이터를 불러와 어깨동무 데이터에 추가 <sup>할</sup> <sup>수</sup> 있음.
- ◉ 사용 중에 발생하는 돌발사고로 인한 자료의 손상을 체크하고 복구 할 수<br>- ^' 리그부그 신스맨 렌크 있는 자료복구 시스템 제공.
- ◉ 효과 적인 데이터 입력을 위한 최적의 자료배치는 물론 최소한의 <sup>키</sup> 조작 만으로 원하는 자료를 쉽게 검색 <sup>할</sup> <sup>수</sup> 있는 합리적인 자료 구조.
- ◉ 업무상 발생하는 많은 명함들을 일목요연하게 관리
- ◉ 관계를 나타내는 분류를 2단계로 나누어서 보다 세밀한 검색이 가능<br>○ 귀귀구드 부부님 입니 그래니라 그용맞추 분실 참 소 있다
- ◉ 관리코드 부분이 있어 고객마다 고유번호 부여 <sup>할</sup> <sup>수</sup> 있다.
- ◉ 이름만 다르고 내용이 동일한 명함을 반복 입력해야하는 작업을 단순화.<br>◇ 신주생 경쟁가, 귀째기생 기관 김정기 귀째 후기.
- ◉ 시중에 판매되는 라벨지에 가장 적합한 라벨 출력 (소 봉투, 대 봉투 모두 지워 )
- ◉ 매년 반복되는 연중행사를 기록하여 두었다가 날짜순으로 출력
- ◉ 음력 처리를 완벽하게 하여 생일 기념일 관리에 편리함<br>○ 님으리는 승객들과 김 김금리는 도울 등을귀소를 귀리
- ◉ 신용카드, 은행통장 및 현금카드 등을 효율적으로 관리<br>○ 신라낸 것으로, 같은 글 금입된 추행님구나 주소님 ,;
- ◉ 인터넷 사용 중, 회원으로 가입된 홈페이지의 주소와 사용자 ID 및 비밀번<br>, I\_I\_I\_I\_I\_ , I\_I\_, \_\_\_, \_\_\_, 호를 관리할 <sup>수</sup> 있는 코너 마련.
- ◉ 입력된 모든 자료는 물론 가족들의 생일까지도 놓치지 않고 관리할 수 있<br>- - 이러리고 남고™ (오리 개인 ) 이러 개인 부도 같게 는 일정관리 시스템 (음력 생일자, 양력 생일자 모두 검색)
- ◉ 인터넷을 통한 프로그램 Upgrade 및 서비스 지원<br>○ 신라생은 등의 기주 백력되나 되 유식된 당년 생각
- ◉ 인터넷을 통한 각종 생활정보 <sup>및</sup> 유익한 정보 제공
- ◉ PC를 사용하면서 가장 많이 이용하게 되는 필수 프로그램을 "어깨동무"에<br>- 시 리리 신레일 4 그의 PS시오오 신리 디디디 " 일 서 직접 실행함으로써 PC사용을 보다 편리하게 함
- ◉ 바이러스나 기타의 이유로 인해 그동안 입력해 두었던 자료가 <sup>못</sup> 쓰게 <sup>될</sup> 때를 대비하여 인터넷 백업 방법 제공
- ◉ 한번 입력한 자료는 어깨동무 프로그램이 설치된 모든 PC에서 이용이 가<br>- PC PC PC PC ALL PC AN ACC ALL ACC ALC ALC <sup>능</sup> 하므로 가정이나 직장에서 이중 입력을 <sup>할</sup> 필요가 없음.
- ◉ 별도의 E-mail 서버 없이 메일을 보낼 수 있으며 개인은 물론 그룹별로 메<br>- Al コ A <sup>일</sup> 전송.
- ◉ 최신 우편번호부 제공
- ◉ 발신자 정보 서비스 전화가 왔을 <sup>때</sup> 어깨동무에 등록된 사람인 경우 전화 : <sup>건</sup> 사람의 정보를 화면에 미리 보여줌으로서 작은 미니 콜센터의 역할을 충분히 해낼 수 있습니다. ( 발신자 정보 확인 장치는 옵션입니다.)
- ◉ 전화를 거는 일이 많은 업무에 종사하는 경우 발신기를 이용하여 어깨동무<br>- " " 기리 기리 기리 이 기리 합니다. 에서 직접 전화걸기가 가능합니다.
- ◉ 휴대폰으로 대량 문자 발송
- ◉ 팩스 없이 팩스보내기 및 팩스받기<br>◇ 후신포소규 신라 신묘구신
- ◉ 휴대폰으로 대량 설문조사
- ◉ USB 메모리에서 어깨동무를 직접 실행 하므로 잦은 외근 시에도 어깨동무<br>- 시 고드 시그를 구나는 있나는 농글를 볼 수 쉬우 <sup>의</sup> 모든 자료를 지니고 다니는 효과를 <sup>볼</sup> <sup>수</sup> 있음.

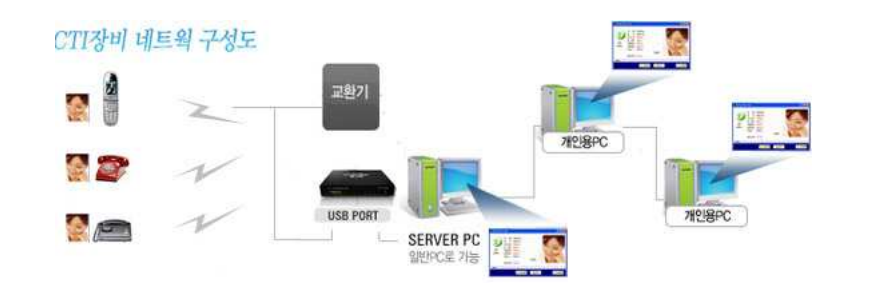

 $-2-$ 

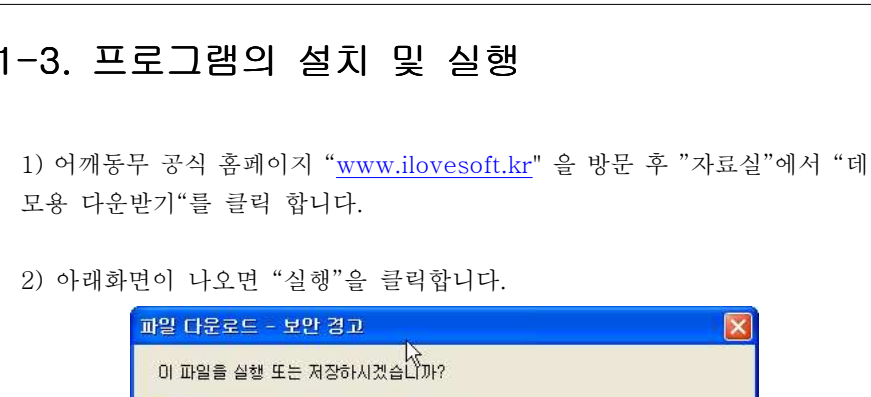

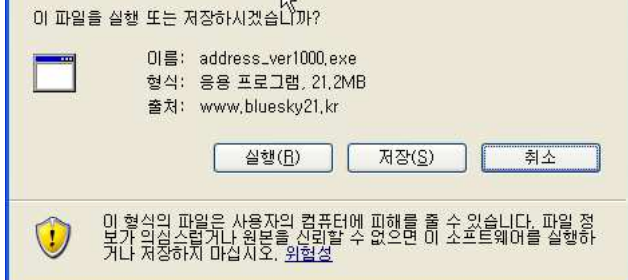

"실행"을 선택하시면 잠시 후 다운로드가 완료되고 설치 화면이 나옵니다.<br>-

■ 설치를 계속하기 위해 <다음> 버턴을 선택합니다.

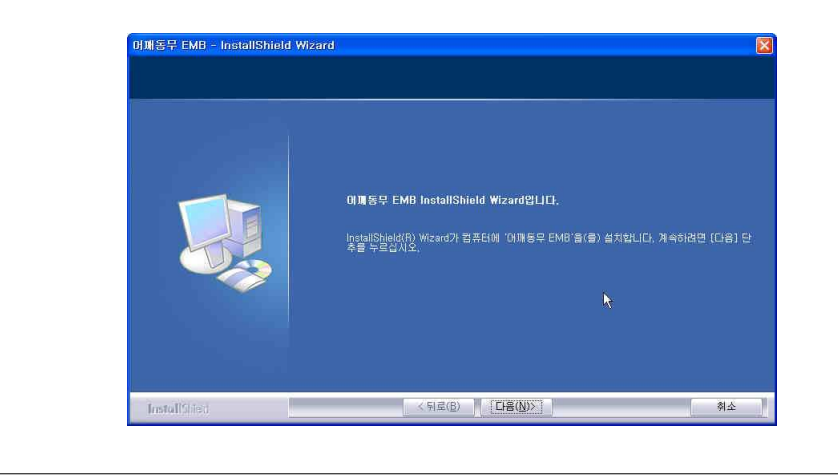

■ 아래 항목에서 < 사용권 계약의 조항에 동의합니다. >를 선택 한 후 <다 <sup>음</sup> 버턴을 선택 합니다 <sup>&</sup>gt;

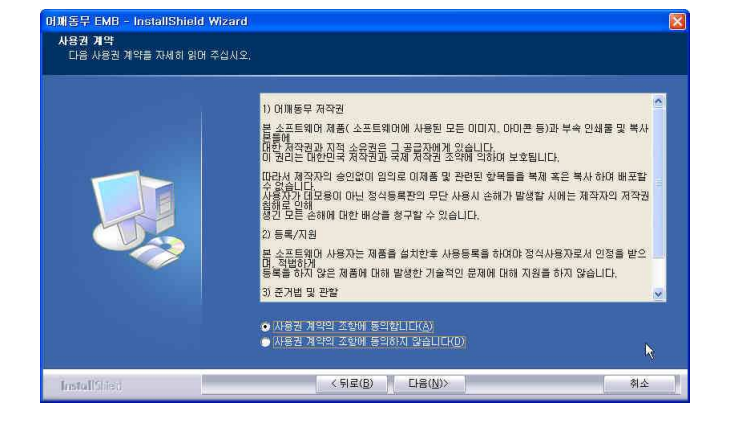

■ 아래 항목에서 사용자 이름과 회사명을 입력한 후 <다음> 버턴을 선택 합 니다

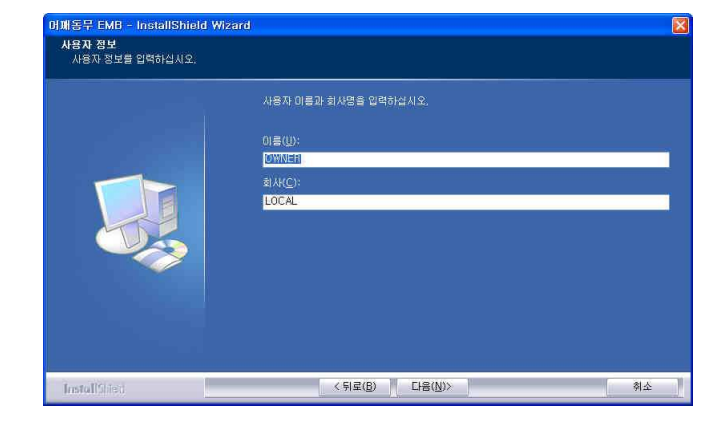

- <sup>3</sup> -

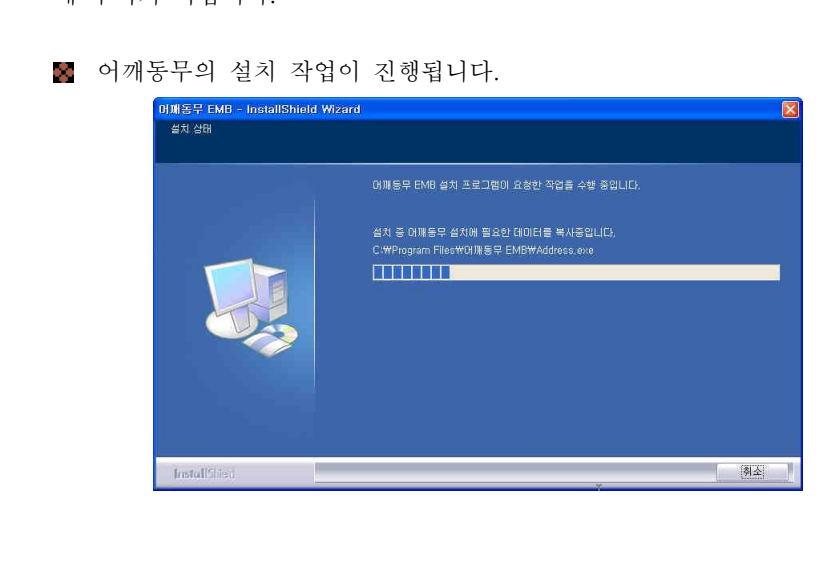

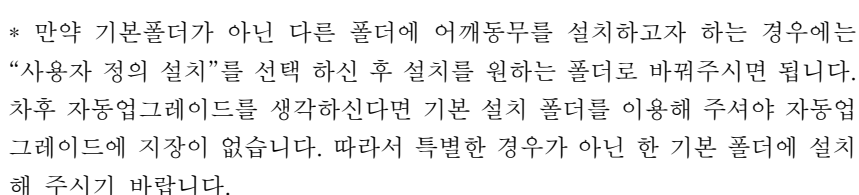

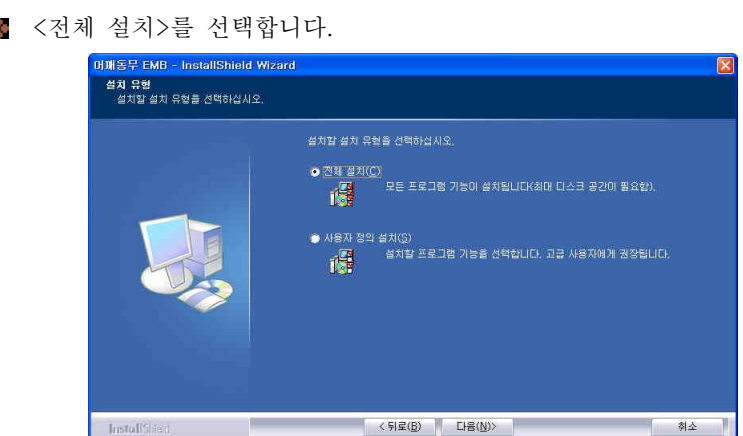

어깨동무의 설치 작업이 완전히 완료됩니다 완료 <sup>를</sup> 선택합니다 . <sup>&</sup>lt; <sup>&</sup>gt; .

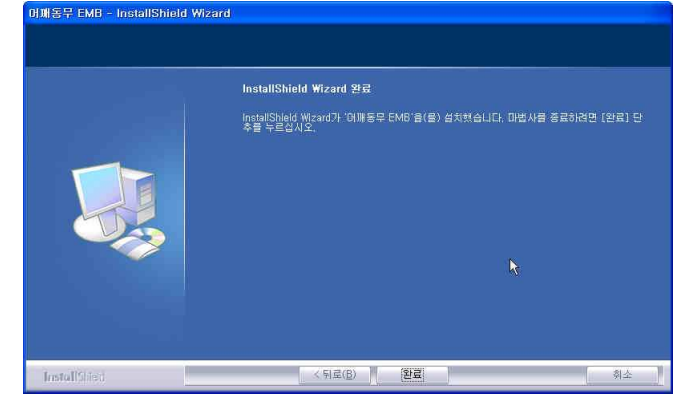

어깨동무가 완전히 설치되면 바탕화면에 새로운 어깨동무 아이콘이 생성됩 니다.

이제 모든 설치작업이 완료되었습니다.

"어깨동무 Only One" 아이콘을 실행하시면 어깨동무를 사용 할 수 있습니다.<br>-

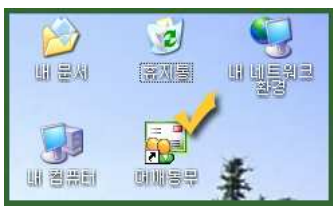

★ 만약 서버용을 설치 및 사용해야 한다면 "부록 1"<br>" 1111128 111212 11222 1141 111111 G times "어깨동무 네트워크 자료공유 설치 방법" <sup>을</sup> 참고하세요.

 $-4 -$ 

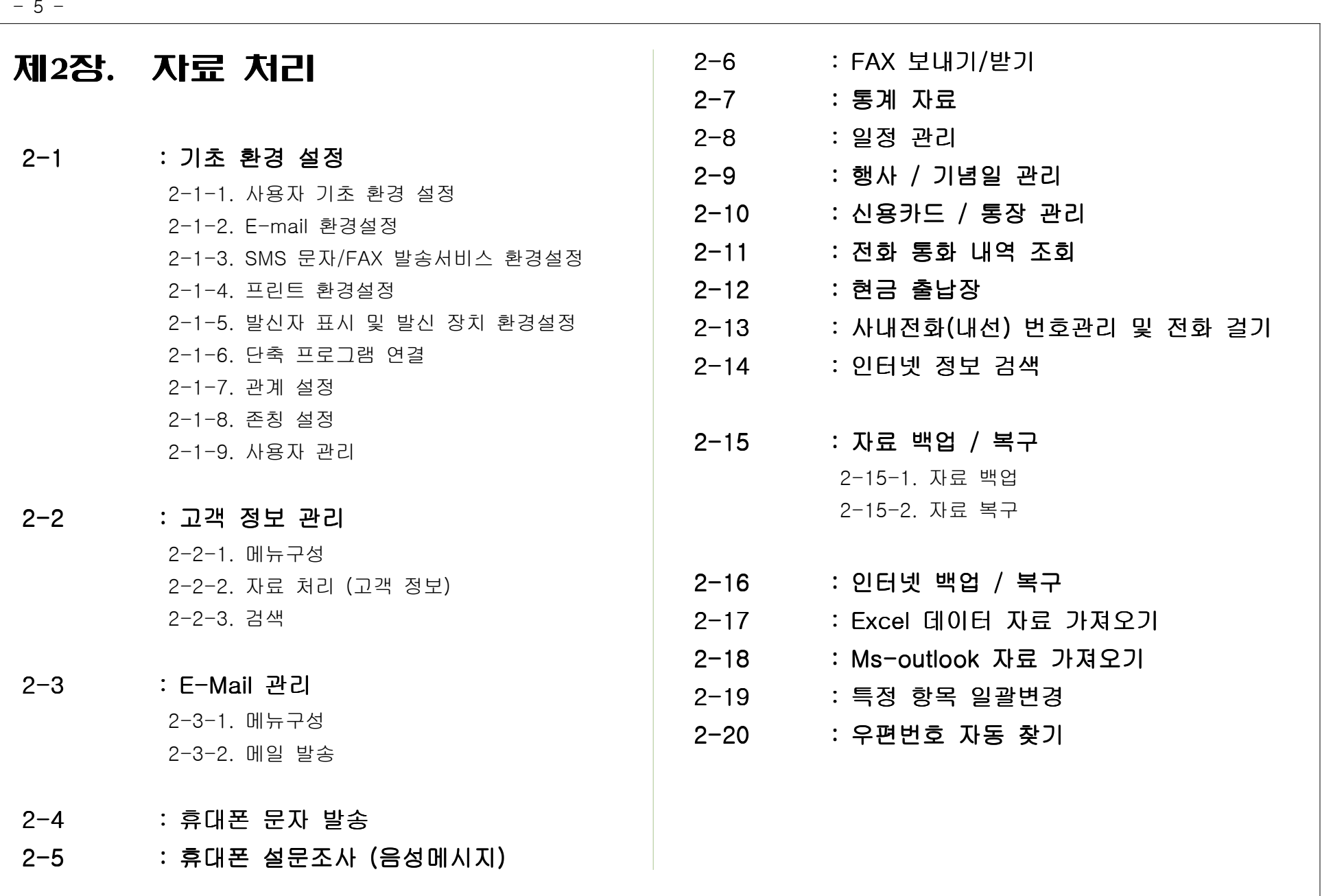

# 2-1. 기초 환경 설정

# 2-1-1. 사용자 기초 환경 설정

- 프로그램을 처음 실행한 <sup>후</sup> 가장 먼저 해야 <sup>할</sup> 일은 자기정보를 설정하는 것입니다.
	- . [화경]-[사용자 기초 화경 설정]을 선택합니다.

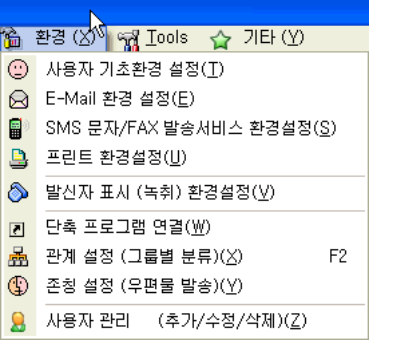

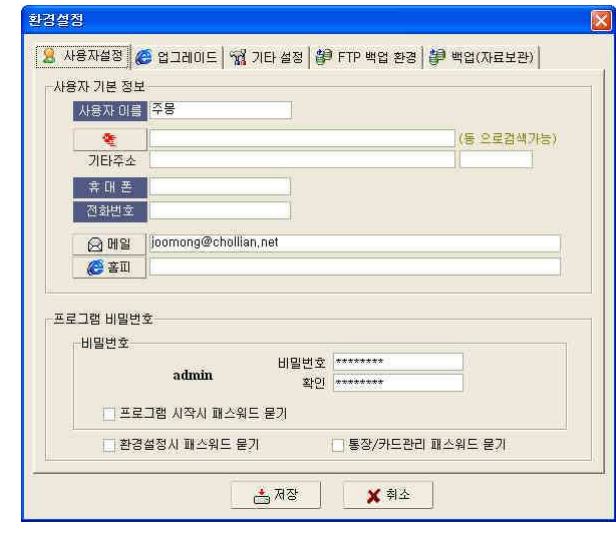

■ 메뉴는 [사용자 설정], [업그레이드], [기타설정], [FTP 백업환경], [백업 (자료보관)] 으로 나누어져 있습니다.

#### □ 사용자 설정

#### . 사용자 이름 : 프로그램을 사용하는 사용자의 이름(업체는 업체명)을 입력합 니다. (필수 입력 사항입니다.)

. 주소 $\vert$ : 주소를 입력합니다.

주소 입력시 전체내용을 직접 입력하거나, **동 이름만을 입력한 후 엔터**키를 누르거나, 공백 상태에서 엔터키를 입력하는 방법으로 주소를 입력할 수 있 습니다.동만 입력했을 경우에는 해당 동이 속해있는 모든 주소가 나타나며 이중에서 해당하는 주소를 찾아 엔터키를 누르면 됩니다.

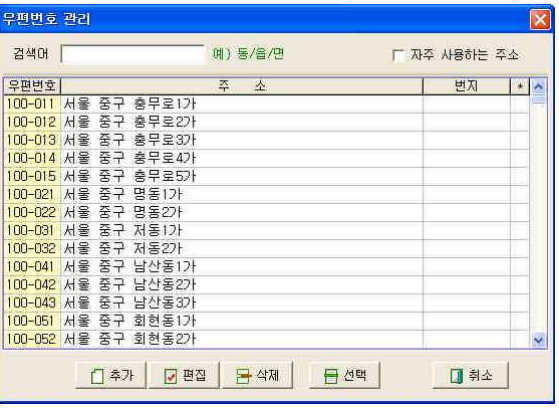

- . 기타주소 : 번지. 빌딩이름 등 상세한 주소내용을 입력합니다. ( 기타주소 뒤에 있는 입력부분은 우편번호란 입니다. 주소리스트에서 선택을 하였을 경우에는 자동으로 입력 )
- . 휴대폰 : 사용자 휴대폰 번호를 입력합니다.
- . 전화번호 : 여락이 가능하 전화번호를 입력합니다.
- . 메일 : E-mail을 입력합니다. ( 필수 입력사항입니다. )

 $-6 -$ 

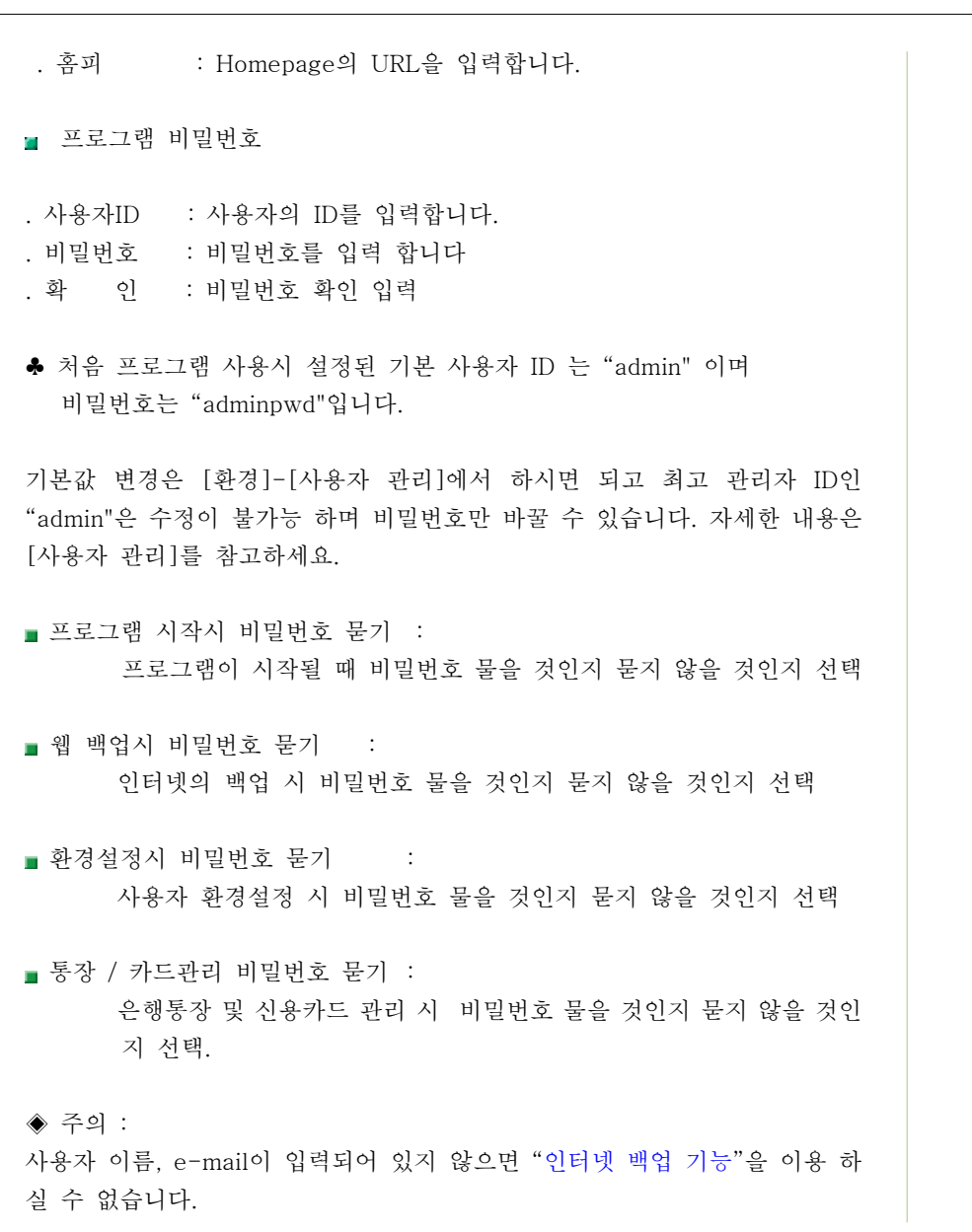

### ■ 업그레이드

환경설정

3 사용자설정 <mark>企</mark> 업그레이드 | 앱 기타 설정 | @P FTP 백업 환경 | @P 백업(자료보관) |

k 그 그럼 시작시 자동업그레이드 사항이 있으면 자동업그레이드를 시작 합니다.

어깨동무는 어깨동무를 이용하고 있는 분들의 지속적인 요구사항들을 수렴하 <sup>여</sup> 자동업그레이드를 통해 새로운 버전을 제공하고 있습니다. 이러한 자동업그레이드를 사용할 것인지 자동업그레이드를 사용하지 않을 <sup>것</sup> 인지 선택합니다.

### □ 기타 설정

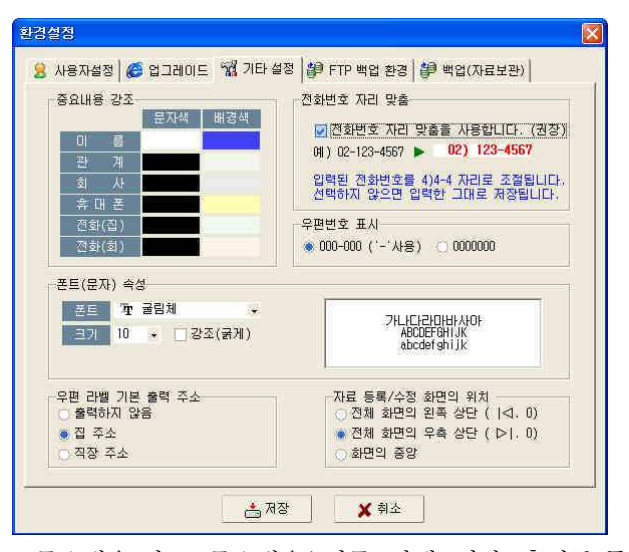

■ 중요내용 강조: 중요내용( 이름, 관계, 회사, 휴대폰 등)의 배경 색과 폰트색 상을 선택합니다.

#### ( 색상이 적용된 화면 )

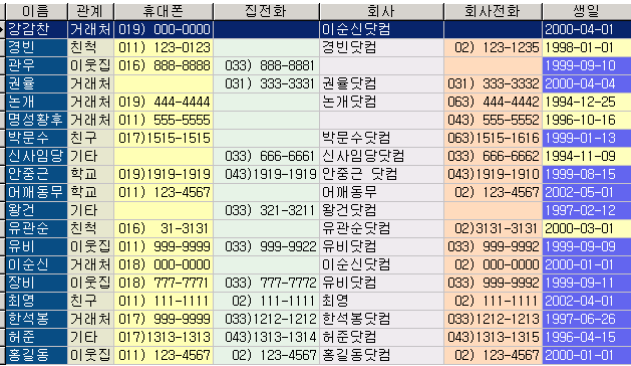

■ 전화번호 자리맞춤 : 전화번호를 입력할 때 띄워 쓰기를 하지 않아도 DDD. 국번, 전화번호를 적절한 크기로 위치를 조절하여 저장하게 합니다. 예를 들어 "021234567" 을 입력해도 저장 시에 자동으로

" **02) 123-4567**"로 저장됩니다. 해외 전화번호를 넣는 경우 또는 우리나<br>그리 도록 한번로 같은 기업을 통합하는 것 같은 것 같은 것 ... 라의 표준 형태가 아닌 전화번호를 넣어야 하는 경우에는 자동자리 맞춤을 하지 않으면 됩니다.

자동맞춤을 하지 않을 경우 입력한 그대로 저장이 됩니다.

- 폰트 (문자) 속성 : 폰트의 종류, 크기, 강조 등 을 설정합니다.
- 우편라벨 기본출력 주소 : 자료 입력시 집주소와 회사주소가 입력되는데 이 <sup>때</sup> 우편발송용 라벨이 출력될 <sup>때</sup> 집주소와 회사주소 <sup>중</sup> 어느 쪽을 라벨로 출력 <sup>할</sup> 것인지 기본 값을 선택해 줍니다.
- 자료 등록/수정 화면의 위치 : 고객의 정보입력 창이 화면의 왼쪽, 오른쪽. 중앙 중 어떤 위치에 띄울지 선택합니다. ( 기본 값은 화면의 오른쪽)

## FTP 백업 환경

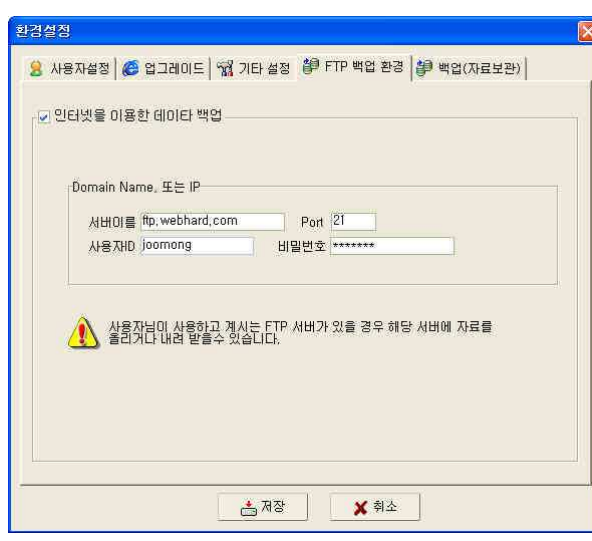

#### ◆ 인터넷을 이용한 데이터 백업

집 <->회사를 오가며 어깨동무를 이용 하는 경우, 어깨동무의 자료를 USB 메 모리 등에 복사하여 양쪽 모두에 복사하면 항상 같은 내용을 이용 <sup>할</sup> <sup>수</sup> 있습 니다.

그러나 매번 이렇게 하는 것이 귀찮다면 인터넷의 저장 공간에 백업 <sup>후</sup> 다운 받아 사용하는 방법이 있습니다.

사용하고 계시는 FTP 사이트가 있을 경우 그곳을 이용하여 백업/복구 기능을 이용할 <sup>수</sup> 있습니다.

이용자님의 FTP를 이용할 경우 보안상 가장 안전한 백업 시스템이 될 수 있 습니다.

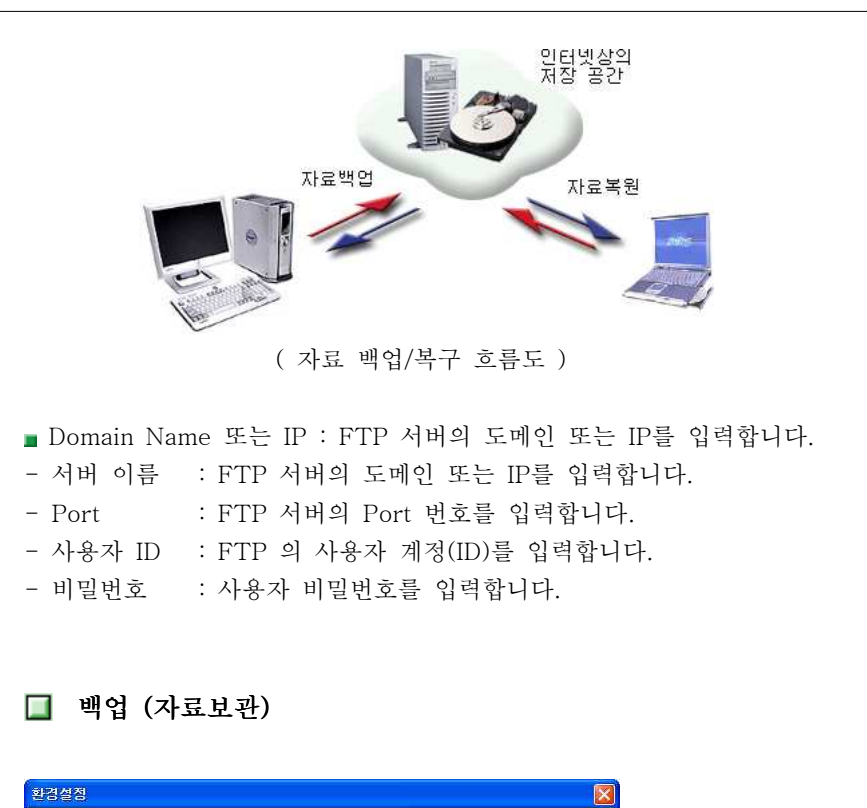

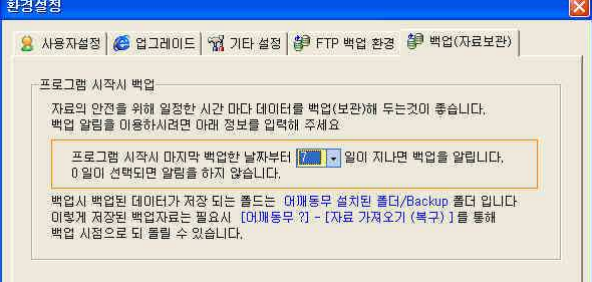

프로그램 시작시 백업 <sup>할</sup> 때가 되었음을 알려주는 기능입니다. 최종 백업한 이후, 지정한 일자가 지난 후 백업이 필요함을 팝업으로 알려줍니 다.

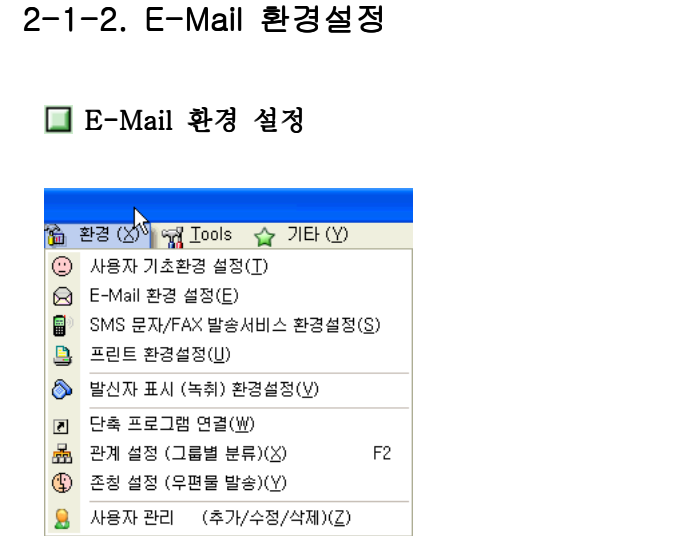

. 메뉴선택은 [화경]-[E-Mail 화경설정]을 선택합니다.

. 어깨동무에는 MS의 아웃룩이나 웹 메일 등을 통하지 않고 어깨동무 자체적 으로 메일을 보낼 수 있습니다. 메일을 보내기위한 최소한의 환경을 설정합<br>..... 니다.

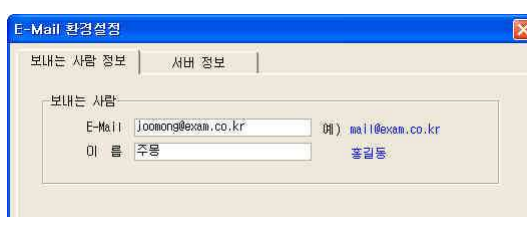

. 보내는 사람:

 $-$  E-Mail : 보내는 사람 자신의 E-mail을 입력

- 이름 : 보내는 사람의 이름을 입력합니다.

■ 보내는 메일 서버 (SMTP) : 메일을 보내는 방법에는 두 가지가 있습니다.

1) 첫 번째 : 사용하고 있는 E-mail 서버를 이용하여 보내기 2) 두 번째 : 어깨동무 자체에서 직접 보내기

. 이미 이용하고 있는 E-mail 서버를 통해서 메일을 보내기 위해서는 E-mail - 개정과 비밀번호를 입력 하셔야 합니다.<br>-<br>- E-Mail 환경설정

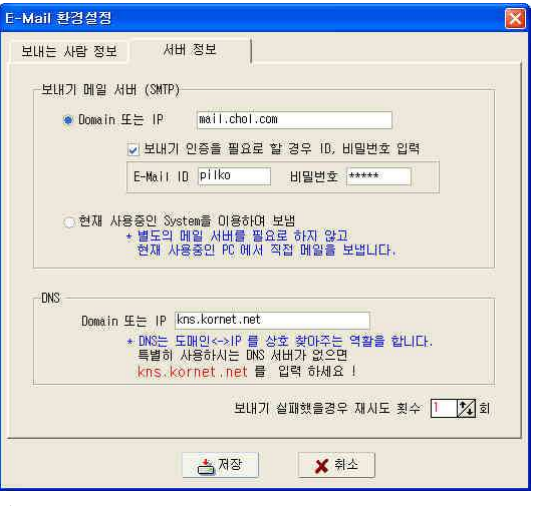

◈ 주의사항 : 받는 사람의 E-mail이 한-메일이나 일부 메일의 경우 스팸(광<br>그\S"의구 오일당일 끝당일 달자 일으나 일상난달 - 일간 모재 때모엘 일께 도 고 메일로 오인되어 전달이 되지 않을 <sup>수</sup> 있습니다 이런 문제 때문에 어깨동 ) . 무에서 메일을 보내더라도 100% 전달되지 않을 수 있으며 어깨동무의 문제는 아닙니다.

특히 다음, 네이버, 천리안 등의 메일을 이용하여 메일을 보내는 경우 대부분 어깨동무나 아웃룩처럼 PC에서 직접 메일을 보내는 것이 허용되지 않습니다. 이들 업체에서 메일을 무료로 이용 <sup>할</sup> <sup>수</sup> 있도록 해주는 대신 <sup>그</sup> 업체의 홈페 이지를 통해서만 메일을 보낼 <sup>수</sup> 있도록 해두었기 때문입니다.

그래야만 <sup>그</sup> 업체에서 올려놓은 배너나 기사 등의 광고 내용들을 홍보 <sup>할</sup> <sup>수</sup> 있기 때문입니다.

천리안의 경우 유로회원으로 전환하면 SMTP를 이용해 보낼 수 있지만 업체마 <sup>다</sup> 규정이 모두 다르므로 사용하고 계시는 업체의 메일관련 홈페이지에서 <sup>메</sup> 일에 관련된 부분들을 충분히 확인해 보시고 환경을 설정하여야 합니다.

### 2-1-3. SMS 문자/FAX 발송서비스 환경설정

□ SMS 문자 / FAX 발신서비스 환경설정

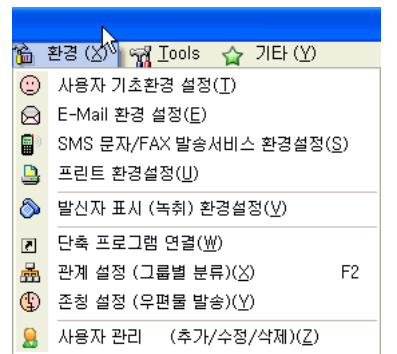

▶ 문자발송 서비스 업체는 2곳을 제공합니다. 사용자가 보다 유리한 업체를<br>같다 같은 다녀가 (남행) - 임생 같은 결정) 선택하시면 됩니다. (아래는 업체 선택 화면)

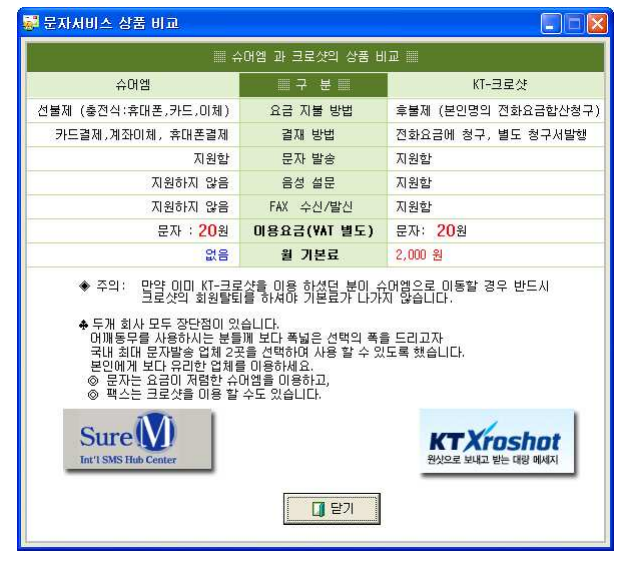

▶ 두 업체의 장단점이 있으므로 아래의 표를 보고 선택을 하시면 됩니다.<br>

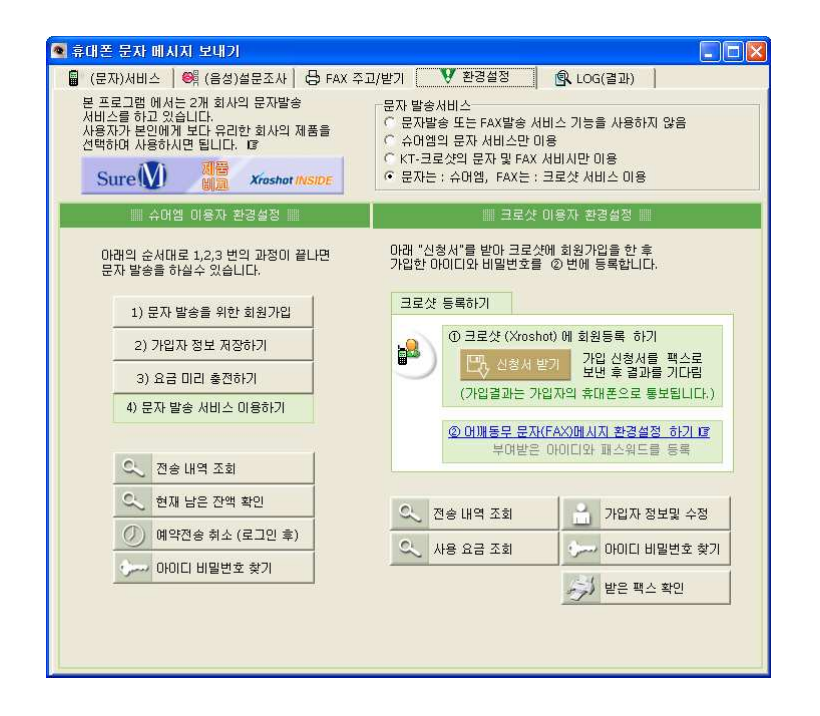

▶ "문자발송 서비스" 아래화면에서 어느 업체의 서비스를 사용할 것인지 선<br>™ 택합니다.

★ 필요에 따라 문자는 요금이 저렴한 "슈어엠"을 이용하고 팩스는 "크로샷"<br>◇ 님은 한 스트 실소님 <sup>을</sup> 이용 <sup>할</sup> 수도 있습니다.

> -문자 발송서비스 C 문자발송 또는 FAX발송 서비스 기능을 사용하지 않음 ☞ 슈머엠의 문자 서비스만 미용 C KT-크로샷의 문자 및 FAX 서비시만 이용 C 문자는 : 슈머엠, FAX는 : 크로샷 서비스 미용

# ♣ 슈어엠 사용자:<br>· 기의: "사무

- ▶ 가입: "1)문자발송을 위한 회원가입"을 선택 후 회원가입을 합니다.<br>
- ▶ 요금: 슈어엠의 요금은 선불(충전식)입니다. 문자전송에 필요한 금액이 부<br>- ( ) . 그리 같은 . "흐지님님" ㅋ .!. = 그도 귀도 같아요... ㅎ ... . 족할 경우 "충전하기"를 선택 후 카드, 계좌이체, 휴대폰 결제 등 다양한 방법으로 간단히 충전 <sup>후</sup> 사용하시면 됩니다.
- \* 슈어엠은 FAX 서비스가 되지 않습니다.<br>-

# ♣ KT-크로샷 사용자:<br>- - 기의 년 고르살기

- ▶ 가입: KT-크로샷과 업무제휴를 통해 제공되는 서비스로 요금은 아이티에 " 스"와 무관하며 KT에서 부과하게 됩니다.<br>
- ▶ 요금 크로샷 서비스는 후불제 입니다 : . ■ 크로샷 요금 : 매월 2,000원의 기본료가 부과되며(2007년 1월 시점),<br>" 2, 시부고기 그 모두 - " 나라를 낸 . 김 년 선 선 성 이상 매월 기본료만큼 무료로 메시지를 발송 하실 <sup>수</sup> 있습니다. (문자메시지 80건 수준) 단, 가입 첫 달은 기본료 없이 메시지 발송 요금만 청구 됩니다.
- SMS 문자보내기 / FAX 발신서비스를 이용하기 위해서는 크로샷에 가입<br>- TAL Shiki 기기 전쟁 민임승규 모두 있었는데 남유건성 승 임승님께 되어 있어야 하며 한번 가입으로 모든 서비스를 이용하실 <sup>수</sup> 있습니다.
- 크로샷 가입 <sup>후</sup> 크로샷 가입 정보 크로샷 아이디 비밀번호 크로샷 통신번 ( , , 호)를 입력하셔야 베이비에서 SMS 문자보내기 / FAX 발신서비스를 이용하<br> ) A - A AAAAA <sup>실</sup> <sup>수</sup> 있습니다.

\* 크로샷 통신번호: 사용자의 인터넷 팩스 번호로 사용되며 크로샷 등록시에<br>\* 도로로로 만들어집니다.

■ 문자를 보낸 후 응답 받을 전화번호와 보내는 FAX 번호를 입력합니다.<br>-

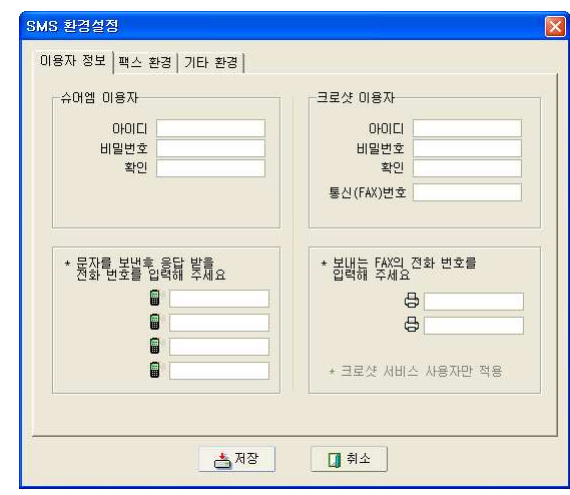

기본값 읽기

#### 2-1-4. 프린트 환경 설정 프린트 환경설정  $\bigcirc$  사용자 기초환경 설정(I) B E-Mail 환경 설정(E) ■ SMS 문자/FAX 발송서비스 환경설정(S) B 프린트 환경설정(U) ◎ 발신자 표시 (녹취) 환경설정(业)  $\boxed{5}$ 단축 프로그램 연결(业) 畾 관계 설정 (그룹별 분류)(X) F<sub>2</sub> **①** 존칭 설정 (우편물 발송)(⊻) 요 사용자 관리 (추가/수정/삭제)(Z) 프린트 용지 여백설정 기본 환경 | 소 봉투여백 | 대 봉투여백 | 택배 여백 | 지원용지 규격 | 기타 설정 | 단위: MM 글씨체 왼쪽여백 굴림체  $\overline{|\cdot|}$  $\overline{15}$ [15] 오른쪽며백  $\sqrt{15}$  $-904$ 백 [15 아래여백 출력물 하단 문자열 출력: 어깨동무 고객관리 프로그램 프린트 용지의 우측 하단에 표시될 문구를 입력합니다. ex, 주)아이티에스

기본여백 설정 <sup>및</sup> 프린트 하단 문구

句 닫기

|西저장 |

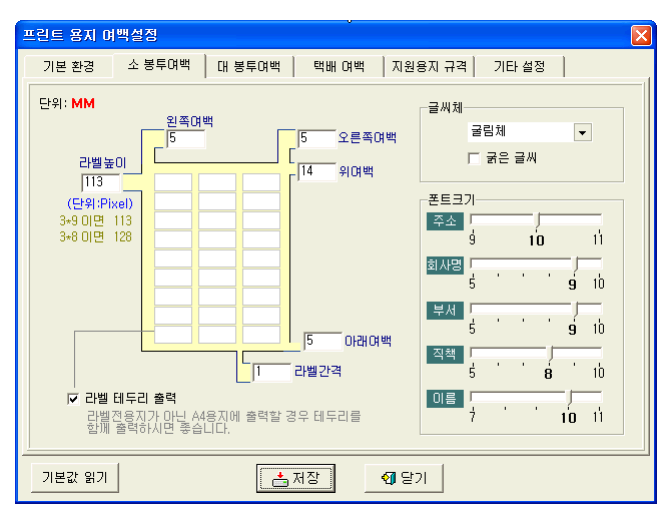

소 봉투 라벨 출력의 환경설정

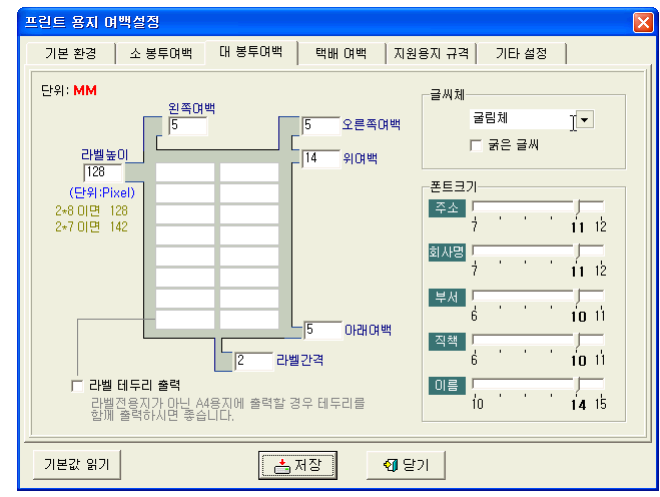

<sup>대</sup> 봉투 라벨 출력의 환경설정

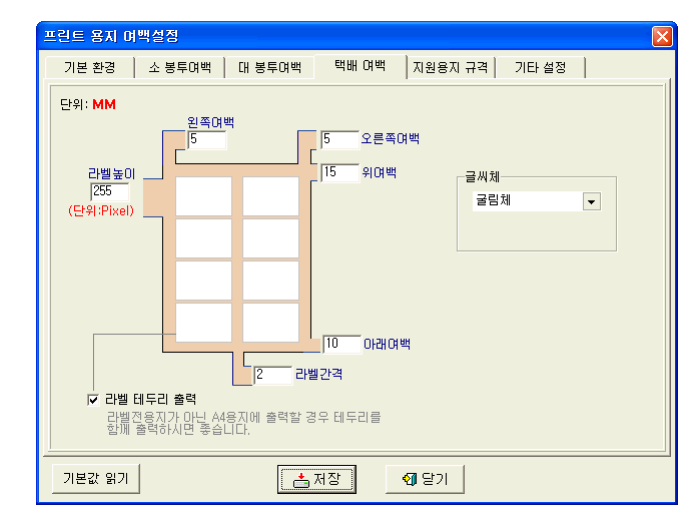

택배용 라벨 출력의 환경설정

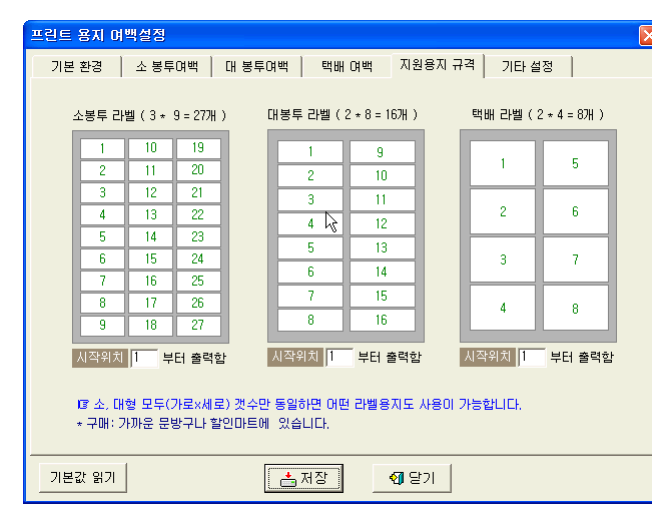

라벨 출력 <sup>시</sup> 처음 시작되는 위치를 선택

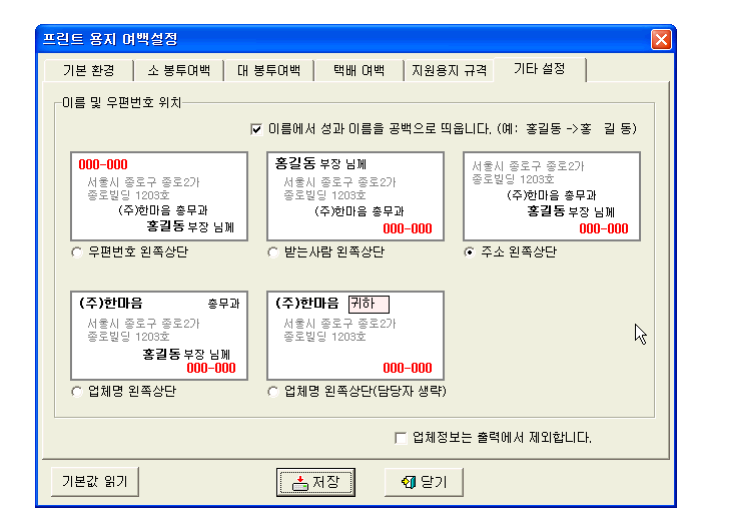

라벨이 출력되는 형태를 선택

# 2-1-5. 발신자 표시 <sup>및</sup> 발신 장치 환경설정

발신자 확인 장치를 사용할 경우 외부에서 전화가 왔을 <sup>때</sup> 전화건 사람의 상세정보를 통화 전에 미리 확인 <sup>할</sup> <sup>수</sup> 있습니다.

#### □ 기본환경

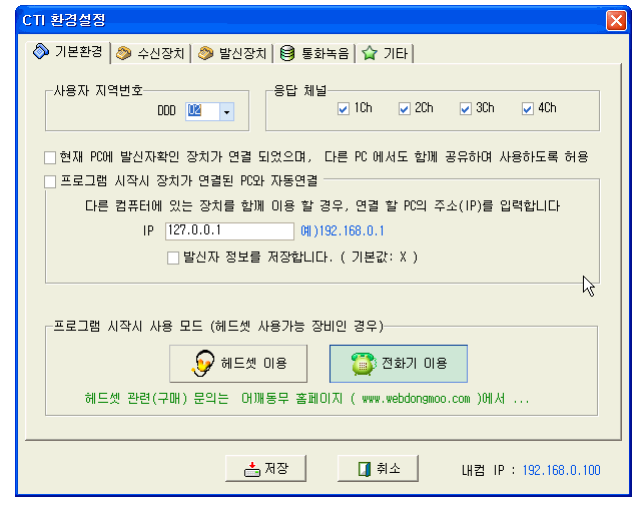

- 어깨동무 CTI 환경설정은 서버/클라이언트, 단독사용자 별로 설정이 조금<br>- 언급자와 성급생성, 그도 있으신인 같은데 있어졌습니다. 다릅니다. 이곳에서는 단독 사용자의 경우만 설명합니다. 서버용으로 사용하는 경우의 환경설정 방법은 부록을 참고 하세요
- 공통사항
	- . 사용자 지역번호 : 해당 DDD 번호를 선택합니다.<br>- ^ 기그 : UL . 2FF 리밀 11, ^ 기, 레닌을 레그크.
- . 소유하고 있는 CTI 단말기의 응답 채널을 체크를 합니다. ( 장치에 연결된 국선 중에서 발신자 정보를 확인하고 싶은 채널 라인 <sup>만</sup> ( ) 체크합니다. )
- "현재 PC에 발신자 확인 장치 연결되었으며 ..." 부분에 체크를 합니다.<br>

### ■ 수신 장치

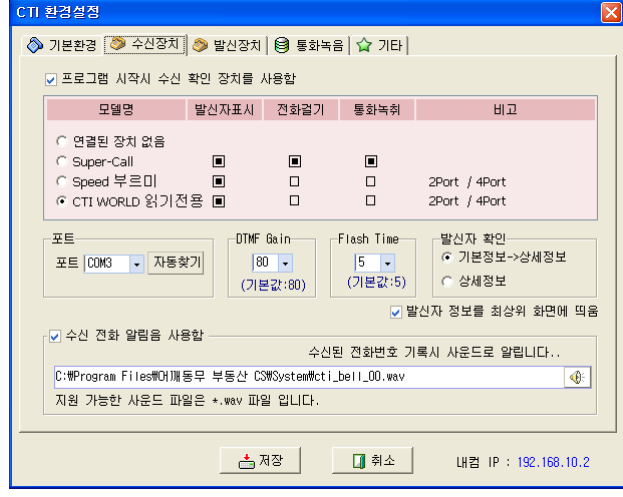

- 프로그램 시작시 수신 확인 장치를 사용함을 체크 합니다. (어깨동무를 실행 시키면 장치가 자동으로 구동됩니다.) . 모델명 : CTI WORLD 읽기전용 또는 구입하신 모델을 체크합니다. . 포트에서 자동 찾기를 클릭 후 COM포트 검색을 실행합니다.

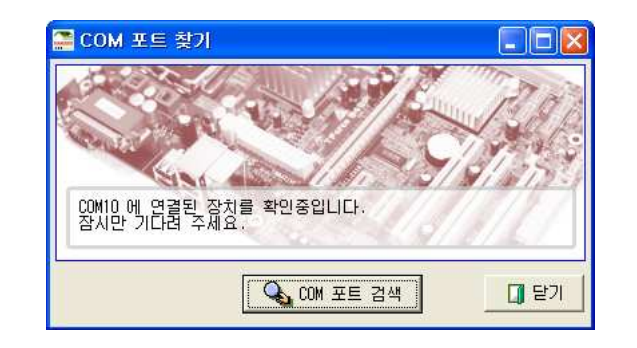

- 장치를 못 찾았을 경우 PC와 장치의 연결 상태 등을 다시 확인 후<br>- 시도 김 경로 남성 신도 합니다. 자동 찾기를 다시 시도 합니다.
- 저장 <sup>후</sup> 어깨동무를 다시 실행 하면 발신자 장치를 사용 <sup>할</sup> <sup>수</sup> 있습니다
- 정상적으로 환경이 설정 되었다면 고객으로부터 전화가 벨이 울림과 동시에 아래 화면과 같이 전화 <sup>건</sup> 사람의 상세정보가 화면에 출력됩니다.

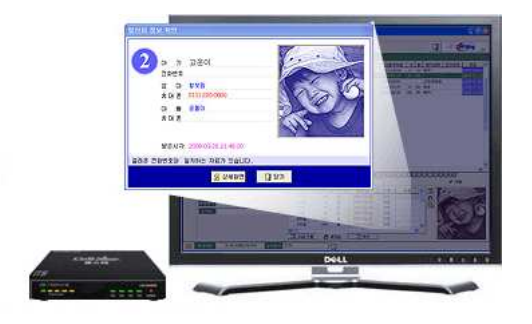

- 만약 어깨동무를 네트워크용으로 사용하는 경우에도 발신자확인 장치는 하<br>- 나라 시스러 되나요 나만 있으면 됩니다.

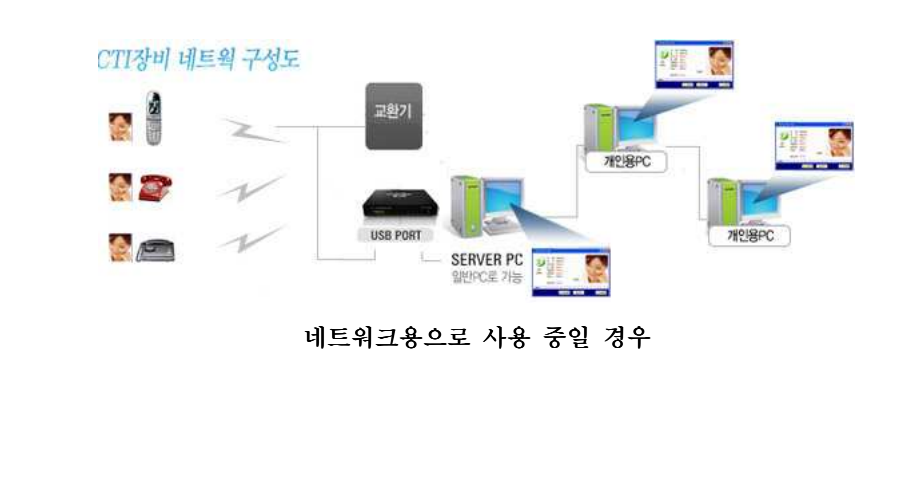

### ■ 발신 장치

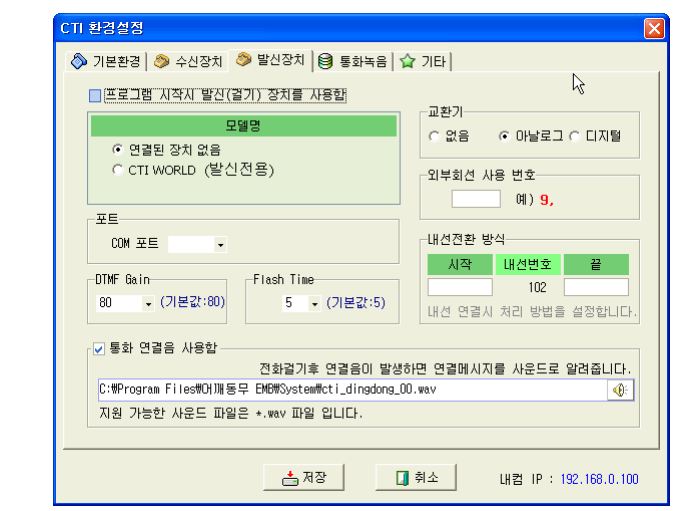

- 전화 자동걸기 장치를 이용할 경우 장치의 모델을 선택 <sup>후</sup> 수신 장치와 <sup>같</sup> 은 방법으로 포트 "자동 찾기"를 통해 장치가 연결된 포트를 찾아 줍니다.
- 만약 교환기 환경인 경우 아날로그 또는 디지털 교환기를 선택합니다 , .
- 외부회선 사용시 이용할 번호를 예제와 같이 입력합니다.
- 내선 전환시 사용할 시작버턴과 종료 버턴을 입력합니다.

### 통화녹음

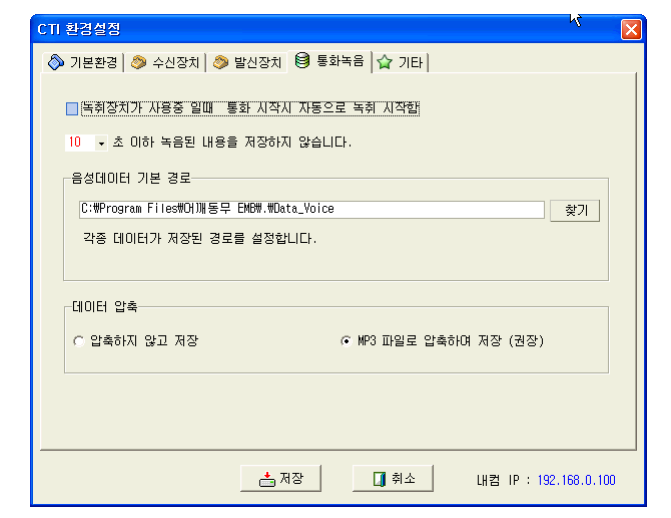

- 만약 녹취가 가능한 장치를 이용할 경우 통화 시작과 동시에 녹취가 자동으<br>- 그 그 김치리 신리 현신의 로 될 것인지 설정 합니다.<br>-
- 통화시간이 너무 짧은 경우 녹음된 자료를 보관하지 않습니다.
- 녹음된 음성데이터를 저장할 경로를 선택합니다.
- 녹음된 자료를 압축하여 보관할 것인지 원본 자료 그대로 보관 <sup>할</sup> 것이지 선택합니다.

#### 기타

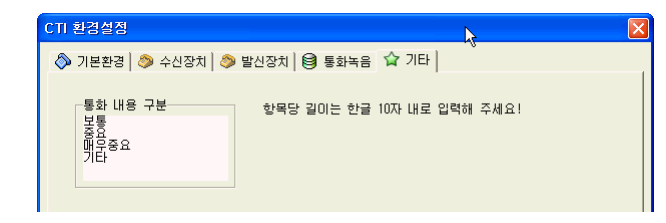

- 통화 분류를 만들어 둡니다.<br>-

# 2-1-6. 단축 프로그램 연결

#### □ 단축 프로그램 연결

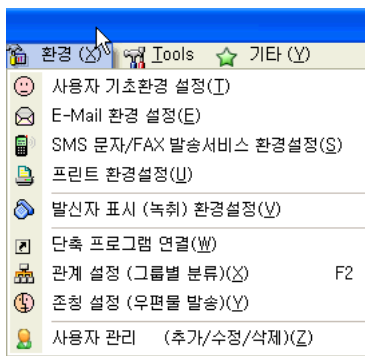

. 메뉴선택은 [화경]-[단축 프로그램 설정]을 선택하시면 됩니다. . "어깨동무"에는 컴퓨터를 사용하면서 가장 사용 횟수가 많은 응용프로그램 들, 즉 워드프로세서, 압축프로그램, Excel, E-mail 등을 "베이비" 프로그 <sup>램</sup> 안에서 실행 시킬 <sup>수</sup> 있는 기능이 있습니다. 컴퓨터를 사용하는 사람들마다 사용하는 프로그램들이 모두 다르기 때문에 그 프로그램들이 설치된 경로를 설정해 두어야 합니다.

. 메뉴 [화경]-[단축 프로그램 연결]을 선택합니다. . 아래와 같이 프로그램들이 설치된 경로를 설정하는 화면이 나타납니다.

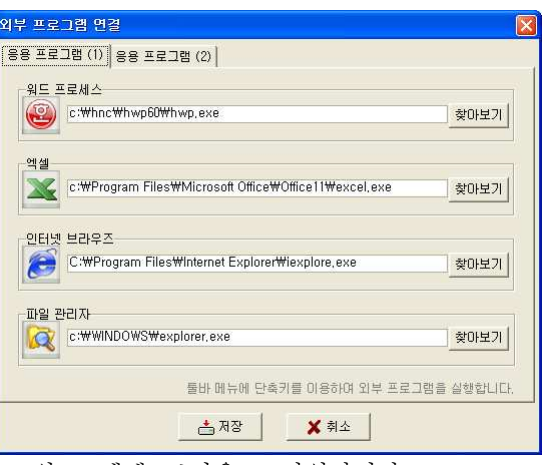

워드, 엑셀, 브라우즈, 파일관리자

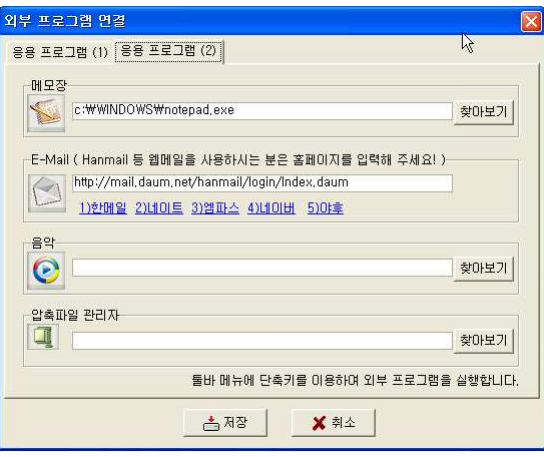

메모장, E-mail, 음악, 압축파일 관리자

. " " 어깨동무 에서 불러올 <sup>수</sup> 있는 프로그램은 다음과 같습니다.

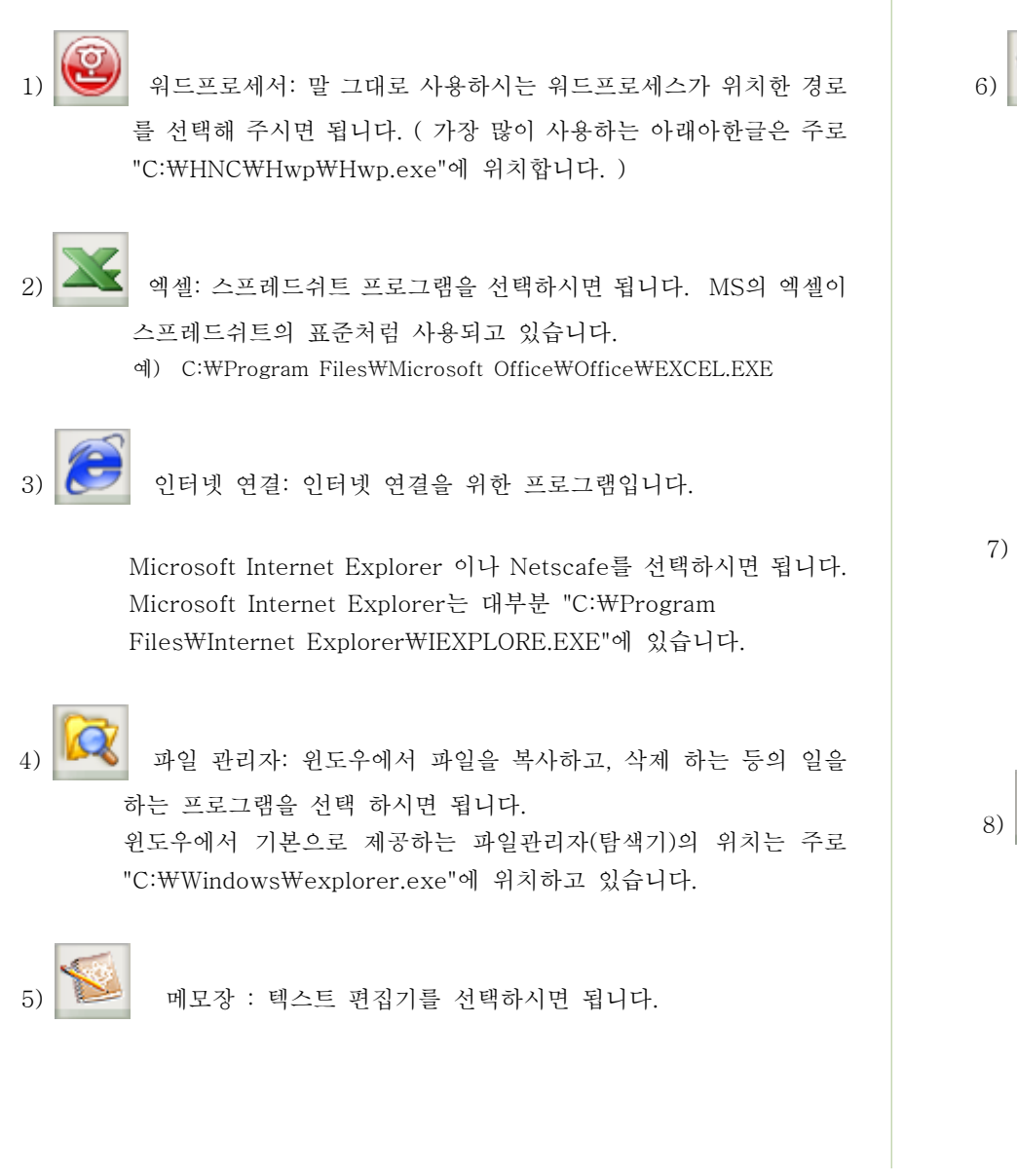

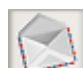

#### E-Mail : Windows의 기본 E-mail 프로그램인 Outlook Express

를 사용하지 않고 웹메일 ( 인터넷 홈페이지를 이용해서 E-Mail을<br>주고 받거나 관리하는 것. 예를 들어 많은 사용자들이 사용하는 웹-메일에는 한메일등이 있다 )을 사용하고 있는 사용자라면 자신이 사 용하고 있는 <sup>웹</sup> 메일 서비스의 홈페이지 주소를 입력하면 됩니다. 웹-메일 홈페이지의 주소를 입력 후 해당 아이콘을 클릭하시면 웹<br>메일 홈페이지로 이동 합니다.

한메일 사용자라면 "www.daum.net\Mail-bin\login.html"를 입 력하세요.

음악 : 음악CD 나 MP3 등 음악을 들려주는 프로그램을 연결합 니다. 가장 많은 사람들이 사용하는 Winamp의 경로는 주로 "C:\Program Files\Winamp\winamp.exe"에 위치하고 있습니 다.

## 압축파일 관리자: 압축파일을 관리하는 프로그램을 찾아 연결 시 <sup>켜</sup> 주시면 됩니다.

## 2-1-7. 관계 설정 □ 관계 설정 <mark>? 환경 ② space of product</mark> **©** 사용자 기초환경 설정(T) B E-Mail 환경 설정(E) ■ SMS 문자/FAX 발송서비스 환경설정(S) B 프린트 환경설정(U) **◎** 발신자 표시 (녹취) 환경설정(V) 7 단축 프로그램 연결(W) 孟 관계 설정 (그룹별 분류)(※)  $F2$ 9 존청 설정 (우편물 발송)(Y) 8 사용자 관리 (추가/수정/삭제)(<u>Z)</u>

. 메뉴선택은 [환경]-[관계설정(그룹별 분류)]을 선택하시면 됩니다 . 거래처, 이웃, 직장동료 등과 같이 하나의 그룹으로, 구분이 가능한 항목들을 등록하고 관리하는 곳입니다.

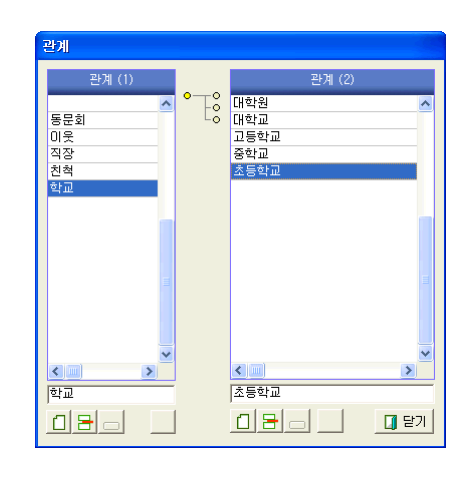

# 2-1-8. 존칭 설정

### □ 존칭 설정

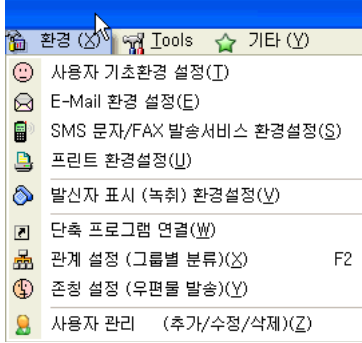

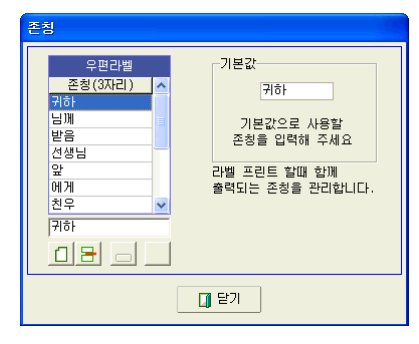

. 우편라벨 출력시에 사용될 존칭을 만들어 둡니다.

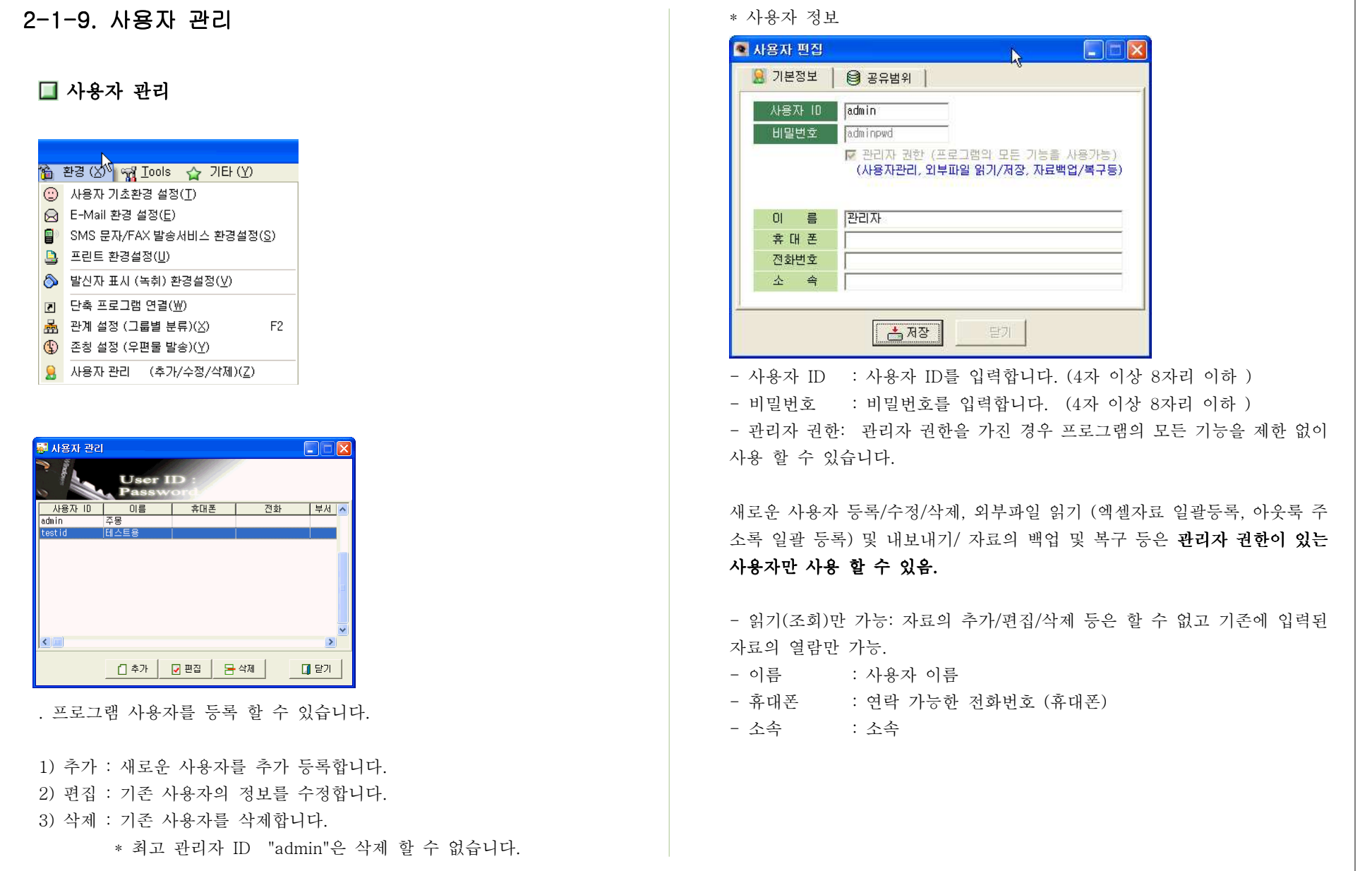

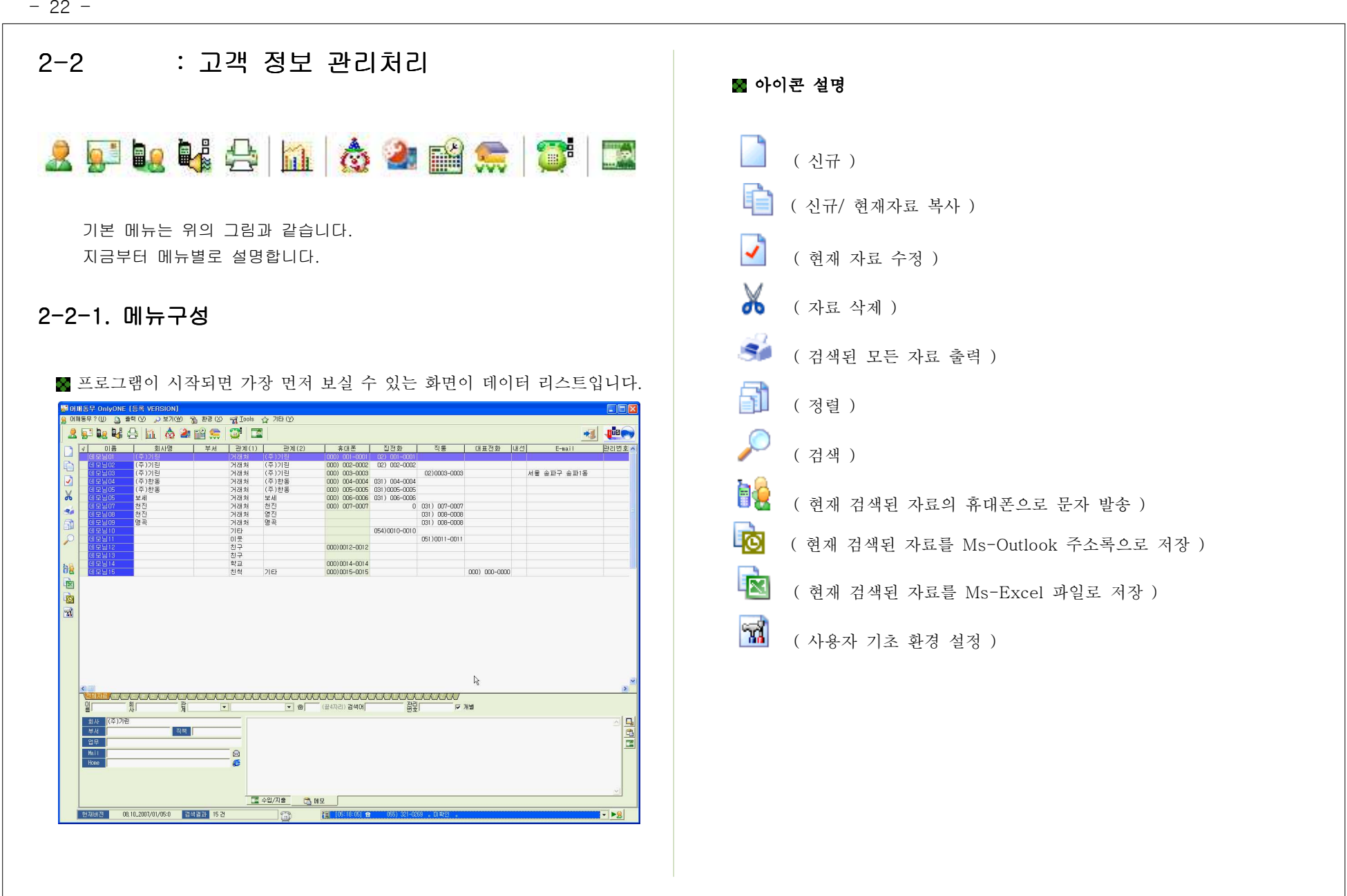

■ 검색된 내용을 사용자가 워하는 순서대로 재배치 할 수 있습니다.

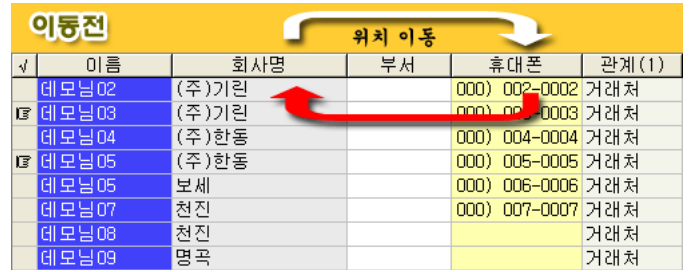

해당 타이틀(제목)을 마우스로 누른 후 이동합니다.

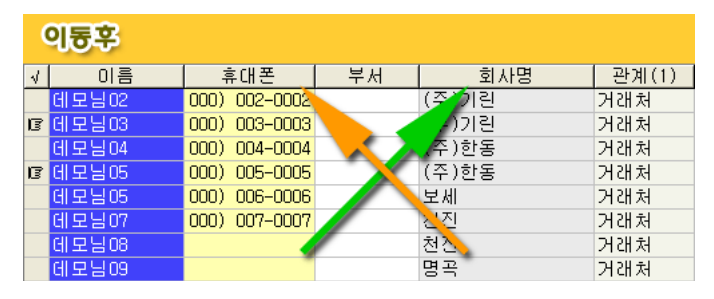

위치가 이동 <sup>된</sup> 것을 확인 <sup>할</sup> <sup>수</sup> 있습니다.

. 리스트 타이틀 부분을 마우스로 선택한 <sup>후</sup> 원하는 위치로 끌어 놓습니다. . 순서가 결정되면 환경을 저장합니다.

♣ 환경저장 : 리스트 화면 위에서 마우스의 오른쪽 버턴을 누른 후 [위치 저<br>: 기1.6 :\rill.\ll :"그 기기 기 : 그 기기 : [ 기기기:\li 장 을 선택하시면 새로 지정한 값으로 화경이 저장됩니다. . 정렬 순서는 가장 앞쪽에서부터 5번째까지의 항목 순으로 자동 정렬됩니다. 2-2-2. 자료 처리 (고객 정보) ( ) : 신규 신규 자료 입력 HIQUAN GOLDEN <u>용</u> 고객정보 | @ 가족사항 | ES 간판매모 | EE 수입/지출 | @ 통화기록 | EE 사진 | 통록일/수정일: 2004-08-20 / 2007-01-06 <mark>진진편화</mark> 0 3 4 5 5 6 5 7 8 9 10 **EXPLIC** 님 년  $\frac{88}{2007 - 01 - 03}$ - 휴대폰 000) 003-0003 - 1 **图像**  $\sqrt{21}$ i<br>Inse ■ 29 对 对研制  $\Box$  22  $2007 - 01 - 10$ A NY WE STR STIE  $\frac{1}{2}$   $\frac{1}{2}$  $2222$  $(3)$   $\sqrt{3}$   $\sin 7$   $\sin 15$ **GEORGY** ONE O 48 Q (类)列群  $\begin{array}{c} \begin{array}{c} \text{H} \\ \text{H} \end{array} & \text{M} \end{array}$  $=$  11271 T/S etg. T 03PE. A 약완료일 등 **BEISE** -<br>- (日本) <sup>村民</sup> 合計子 合計1号 2401 -<br>- 우편라벨 출력<br>- 이 No 이 집 - 이 축정 - <mark>우편 라벨 출력시</mark> 우편 라벨 출력시 출력될 주소 a - □ 기본값을 선택하거나 직접 입력 할 수 있습니다.<br>- 기본값을 만들기 위해서는 ▶ 기본값 설정 ◀을 눌러 주세.  $\mathbf{r}$ 

- 관리번호 : 고객들 마다 고유 식별번호를 붙이고 싶을 <sup>때</sup> 식별 번호를 입력합니다.
- 이름: 사용자 이름 입력
- 사진등록 : 다양한 크기의 사진을 입력 하실 <sup>수</sup> 있습니다. 등록 할 수 있는 사진의 크기는 제한이 없습니다. 입력된 사진은 가로\*세로의 비율을 유지한 체 크기가 자동 조절되 어 화면에 표시 됩니다. 사진을 더블 클릭하면 원래 크기의 사진을 <sup>볼</sup> <sup>수</sup> 있습니다.
- ₩ 주민 No : 주민등록 번호를 입력합니다. 주민등록 번호가 문제없이 입 력되면 생일 부분에 자동으로 생년/월/일이 입력됩니다.

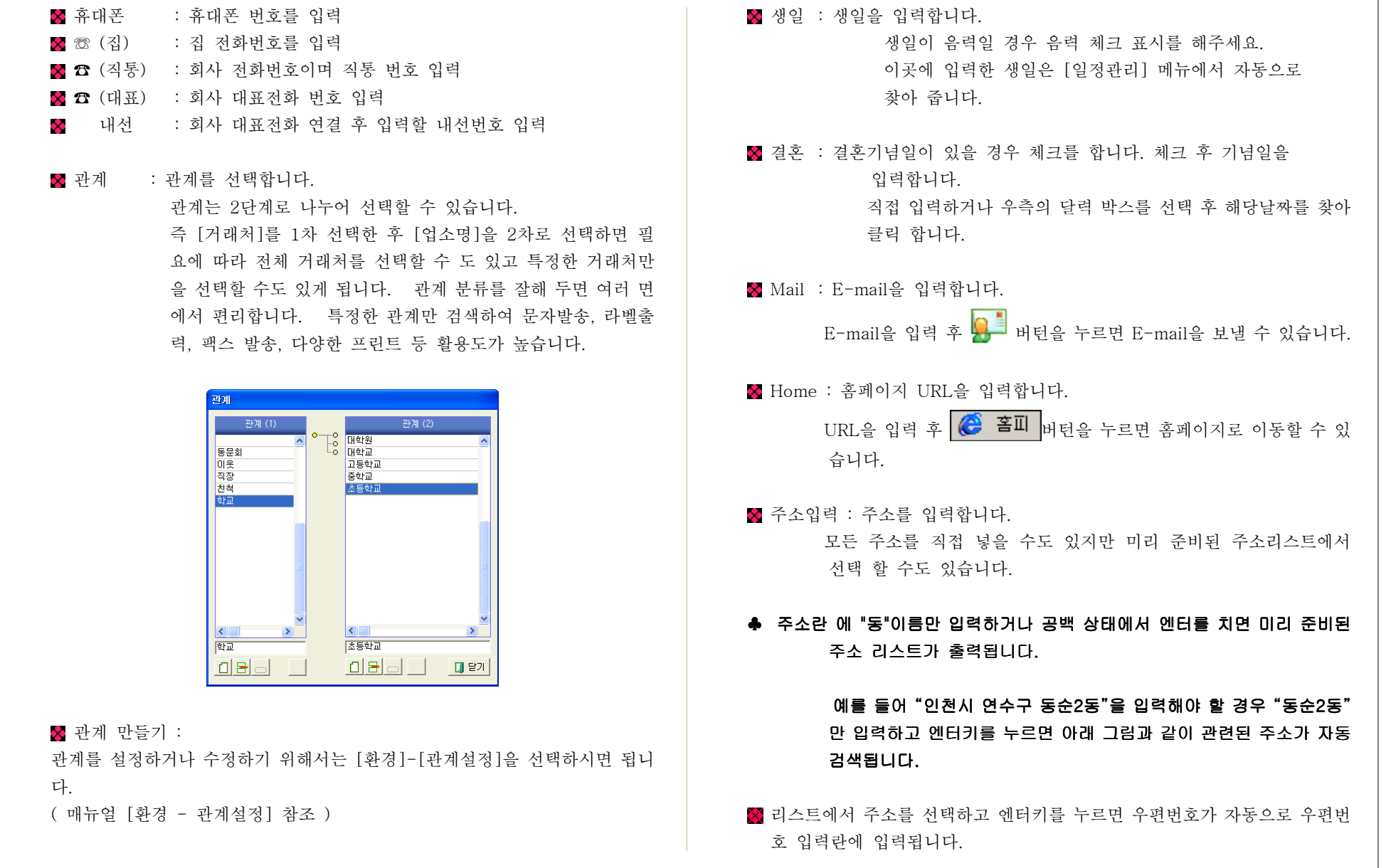

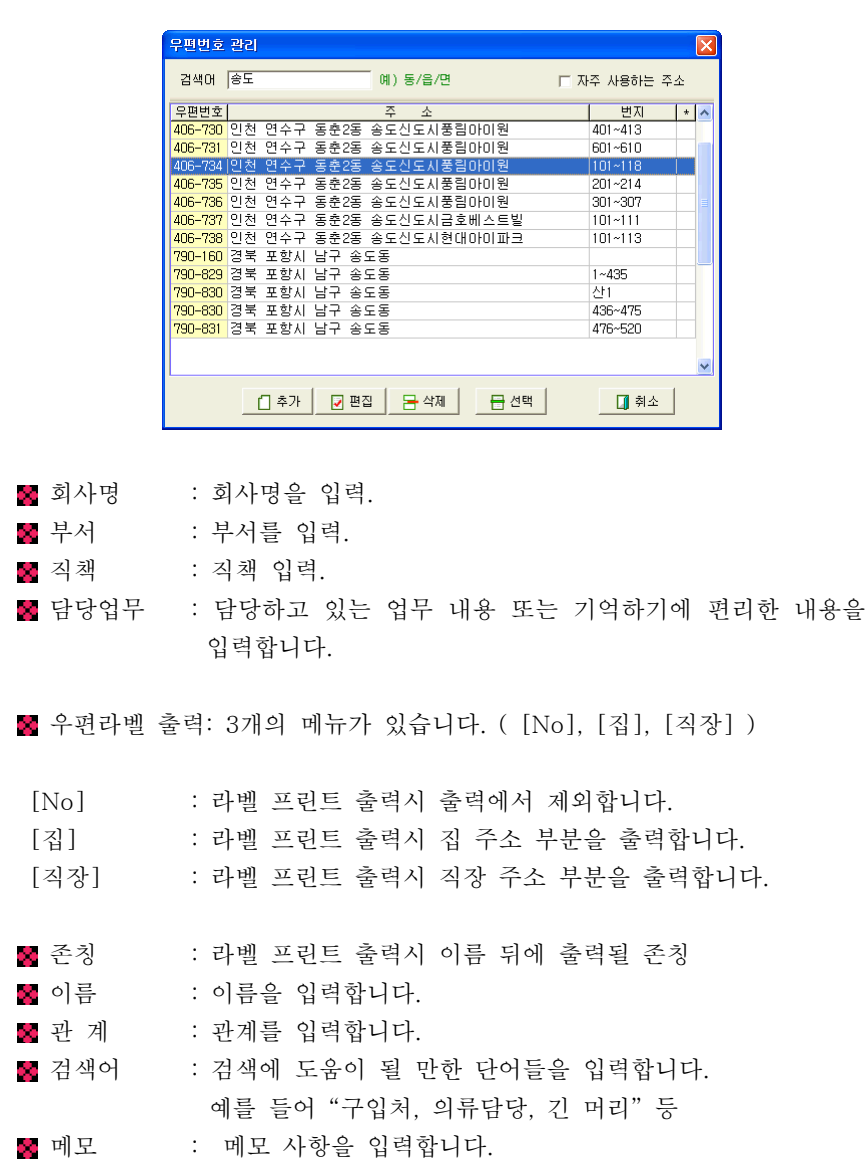

■ 등록/수정일 : 최초 등록한 날짜와 최근에 수정된 날짜를 알려 줍니다. 수정일은 자료를 수정하고 저장하면 자동으로 갱신되어 <sup>저</sup> 장됩니다 그러나 등록일은 사용자가 임의로 바꿀 <sup>수</sup> 있습 . 니다 등록일 위에 마우스 오른쪽을 누른 <sup>후</sup> 원하는 날짜로 . 바꿔 <sup>줄</sup> <sup>수</sup> 있습니다.

## 프린트 : 현재 수정 또는 입력중인 자료의 상세정보를 프린트합니다.

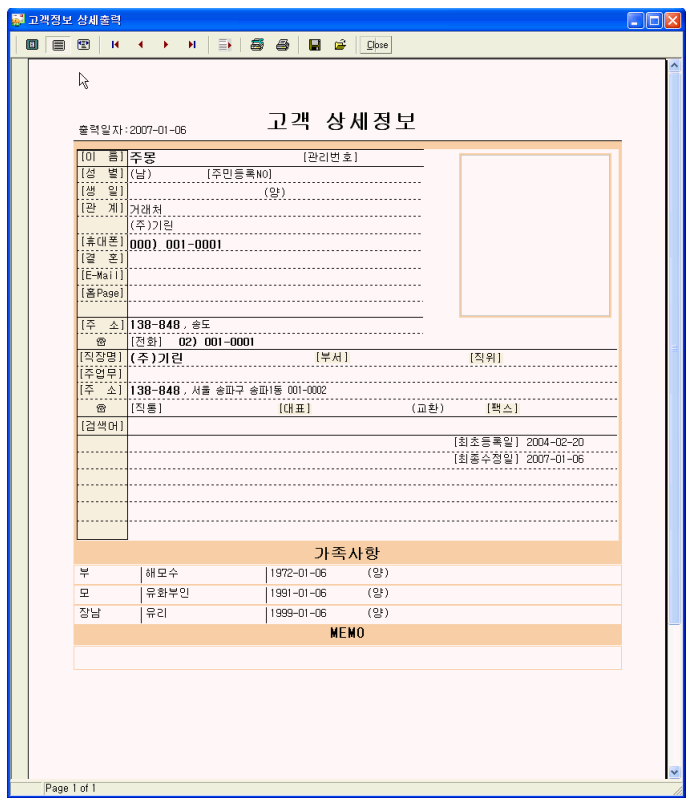

#### 사용자 지정항목

어깨동무의 기본 입력항목 이외에 사용자가 임의로 사용 <sup>할</sup> <sup>수</sup> 있는 항목 <sup>을</sup> 말합니다.

날짜 필드 하나와 일반 문자열 필드 5개가 있습니다.

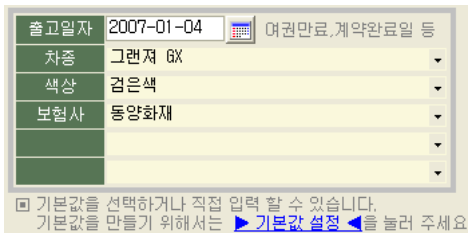

▶ 위의 화면에서 "기본 값 설정"을 선택하시면 아래와 같이 사용자 기본 설<br>기 기술 보기 한 층 411 - "보기 남유님의 <sup>정</sup> 값을 설정 <sup>할</sup> <sup>수</sup> 있는 메뉴가 나옵니다.

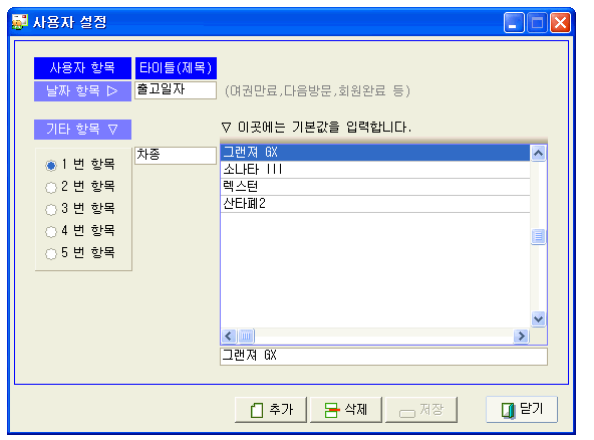

- ▶ 날짜 항목은 날짜만 입력이 가능한 필드입니다 이곳에는 주로 여권완료 . 일, 차량출고일, 방문예정일 등으로 사용할 수 있습니다.
- ▶ 기타 항목 : 이곳에는 날짜를 제외한 일반 문자열 필드입니다.<br>

오른쪽 화면에는 <sup>각</sup> 항목 마다 들어갈 기본 값을 설정 <sup>할</sup> <sup>수</sup> 있습니다. 즉 1번 항목의 제목이 "차종"이라면 기본 값에는 "그렌져", 소나타", "렉스턴 "등 이 입력 될 수 있습니다.<br>

이렇게 입력된 기본 <sup>값</sup> 들은 자료 입력시에 키보드를 통해 직접 입력하는 <sup>대</sup> <sup>신</sup> 마우스로 간단히 선택하는 용도로 사용됩니다.

# $\bigcirc$  전화결기  $\downarrow$

전화걸기 : 등록된 전화번호/ 휴대폰번호로 자동 전화 걸기를 할 수 있습니<br>. 다.

 $\overline{3}$  아이콘은 자동전화 걸기 장치를 사용할 경우에만 나타납니다.<br>- 지도전화 것가 장친노 요법 표목입니다. 자동전화 걸기 장치는 옵션 품목입니다.

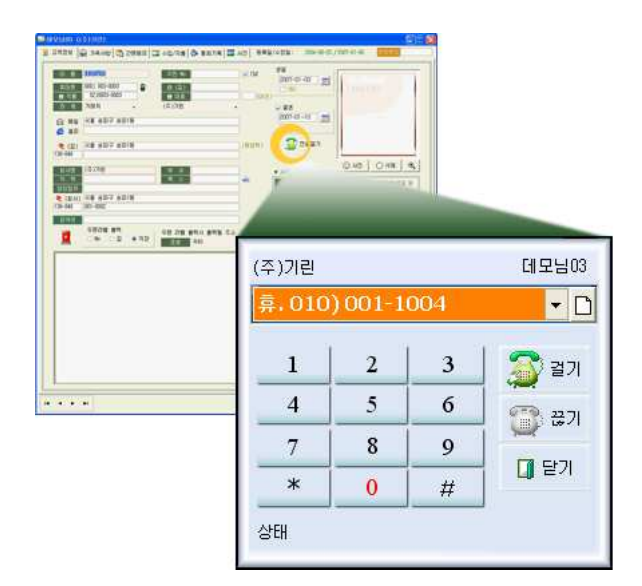

## 2-2-2. 자료 처리 (가족 사항)

■ 가족의 생일과 관계를 등록합니다. 입력된 가족의 생일은 일정관리와 연동 되므로 일정관리에서 고객본인은 물론 가족의 생일도 함께 확인 <sup>할</sup> <sup>수</sup> 있습니 다.

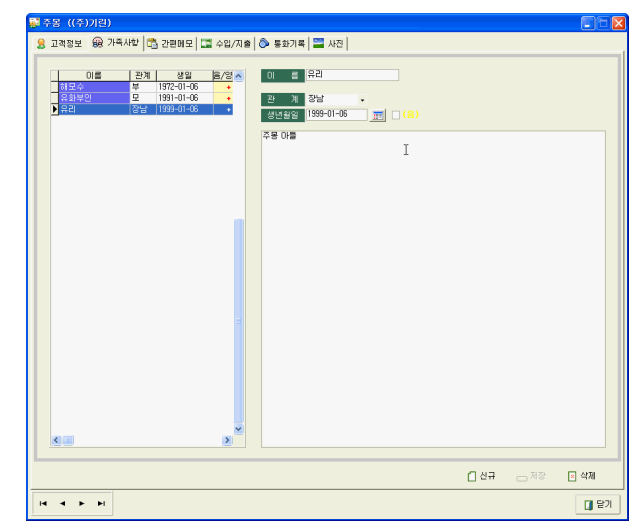

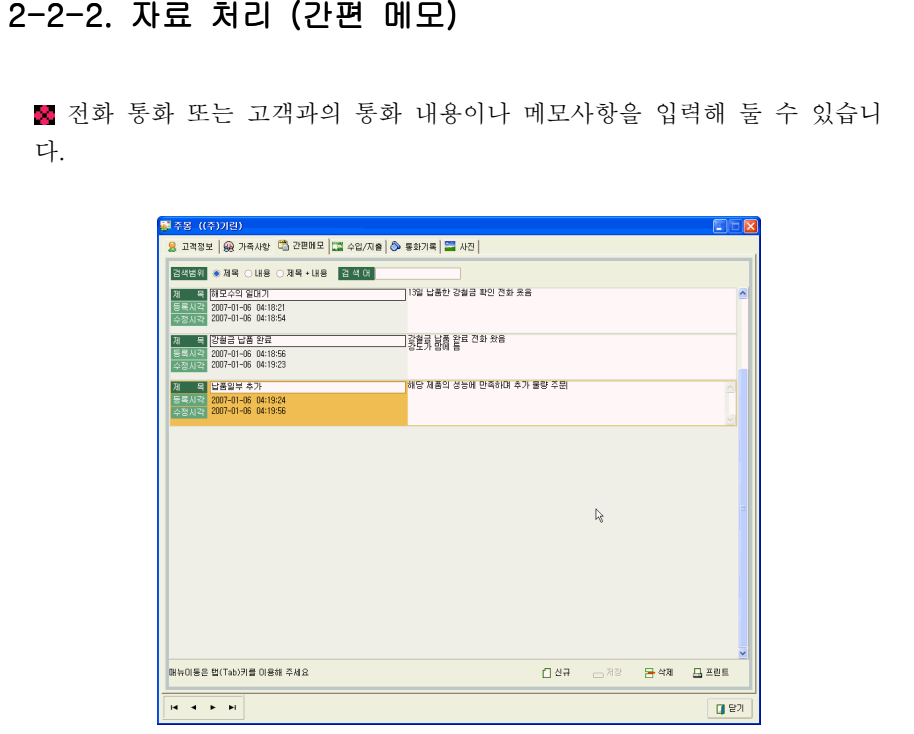

## 2-2-2. 자료처리 (수입 / 지출)

수입 또는 지출 내역을 관리 <sup>할</sup> <sup>수</sup> 있습니다. 고객정보 수정란에서는 현재 자료 처리중인 고객 한 사람 만의 입금/출금 내 역을 관리 할 수 있으며 입력된 모든 고객들에 대한 입/출금 관리는 메뉴 중 [ 현금 출납장]에서 확인 할 수 있습니다.

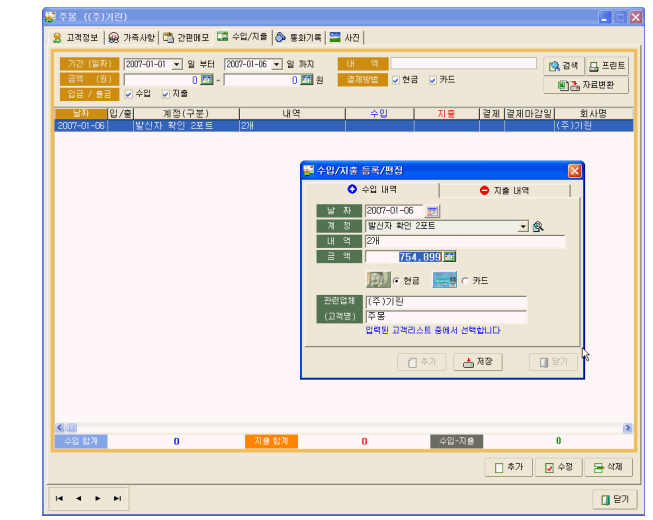

■ 입/출금 날짜를 입력 한 후 적요 및 계정을 입력하고 자료를 저장합니다.

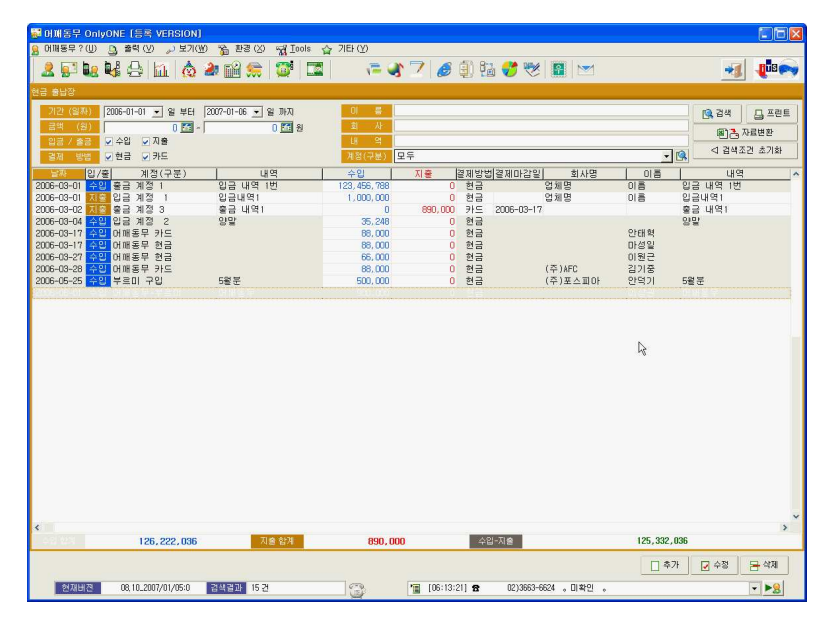

메인 메뉴 중 현금출납장(<mark>....?)</mark>을 클릭하면 모든 고객들의 입/출금 정보를 한눈에 파악 <sup>할</sup> <sup>수</sup> 있습니다.

- <sup>29</sup> -

 $-30 -$ 

### 2-2-2. 자료 처리 (통화 기록)

발신자 확인 장치를 통해 자동으로 저장된 발신자 전화 정보를 확인 <sup>할</sup> <sup>수</sup> 있습니다 발신자 확인 장치를 연결하여 사용 중이라면 전화가 왔을 <sup>때</sup> 자동 . 으로 전화가 <sup>온</sup> 시간과 고객정보를 기록으로 남기게 됩니다.

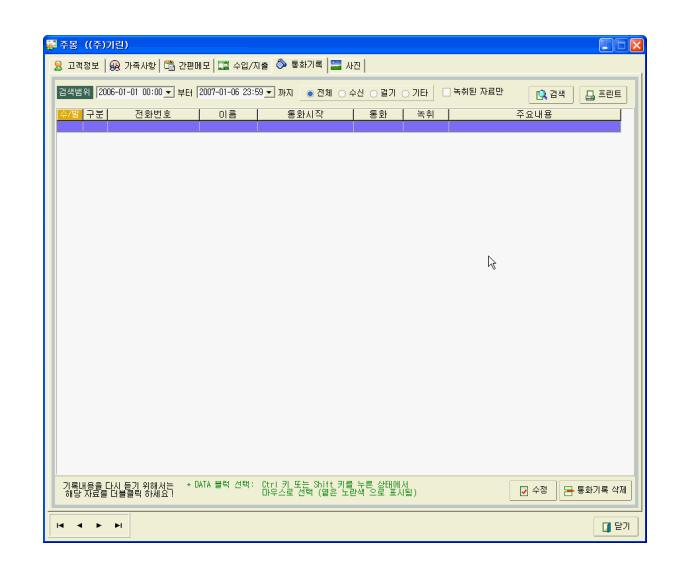

## 2-2-2. 자료 처리 (사진)

디지털 카메라 등으로 찍은 사진을 크기와 장수에 상관없이 등록 <sup>할</sup> <sup>수</sup> <sup>있</sup> 습니다.

입력된 자료는 화면보다 <sup>클</sup> 경우 자동으로 화면에 최적화 <sup>된</sup> 크기로 화면에 출력됩니다.

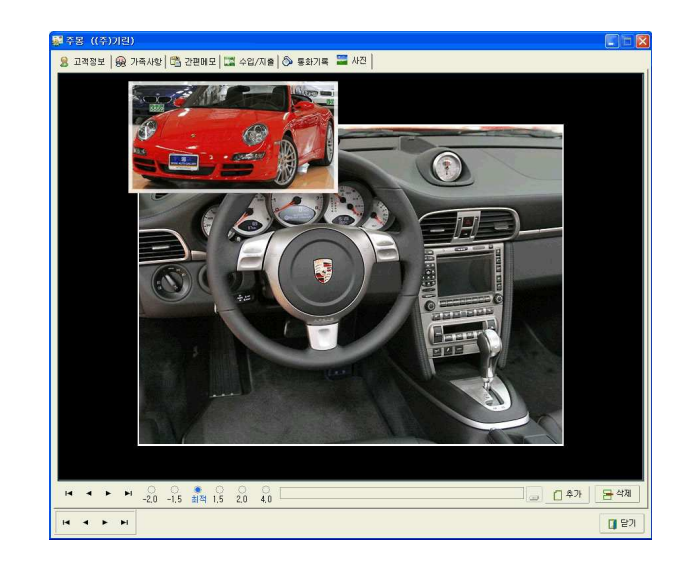

♣ 중개업소에서 이용할 경우 물건정보 등을 사진으로 보관 할 수 있으며 차량<br>상성은 같은 글로그를 같은 등을 끝나면 그들 등을 보기 좋고 않기 같습니다. 영업을 하시는 분이면 차의 특징 <sup>및</sup> 내부 구조 등을 사진으로 보관하실 <sup>수</sup> <sup>있</sup> 습니다.

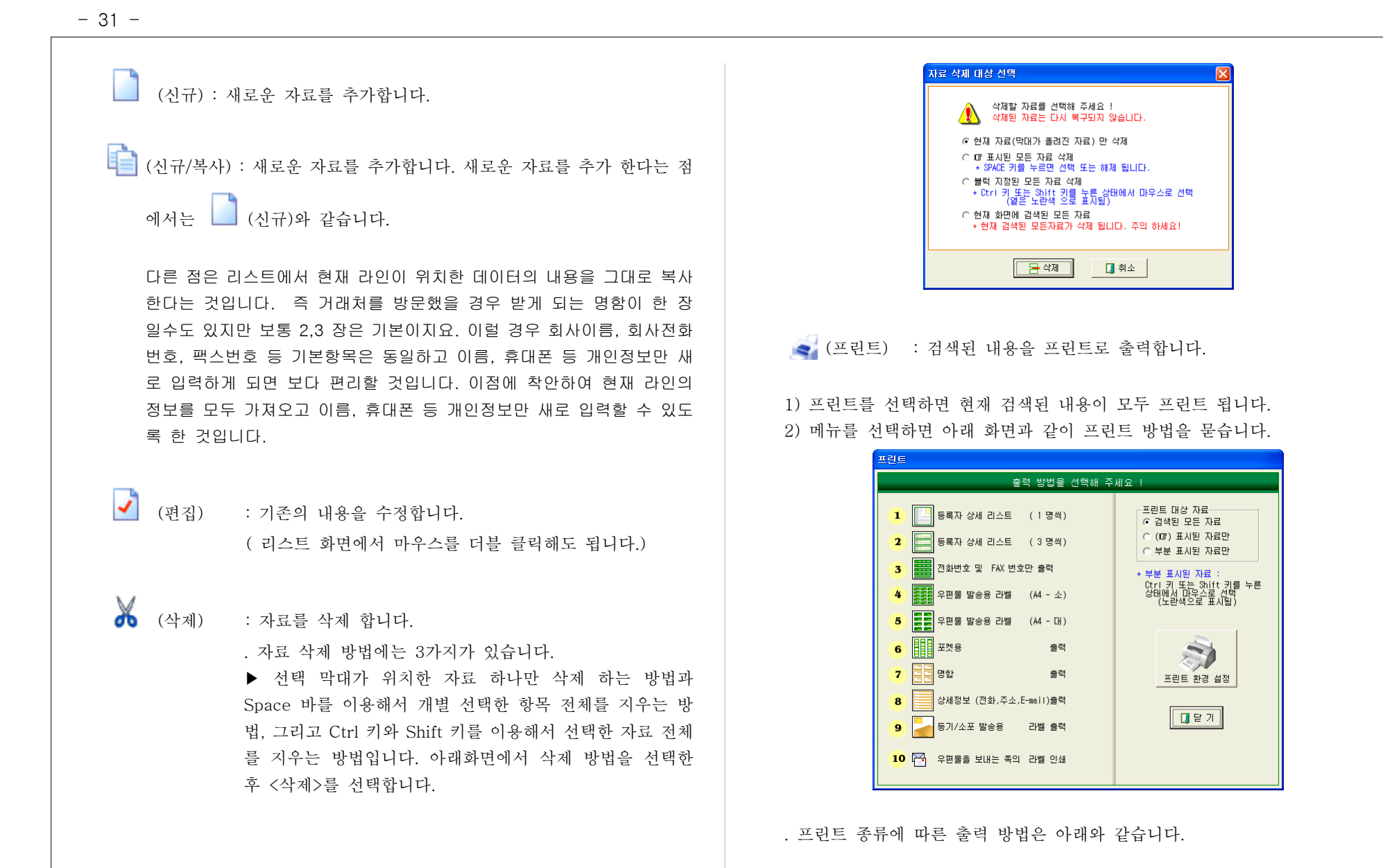

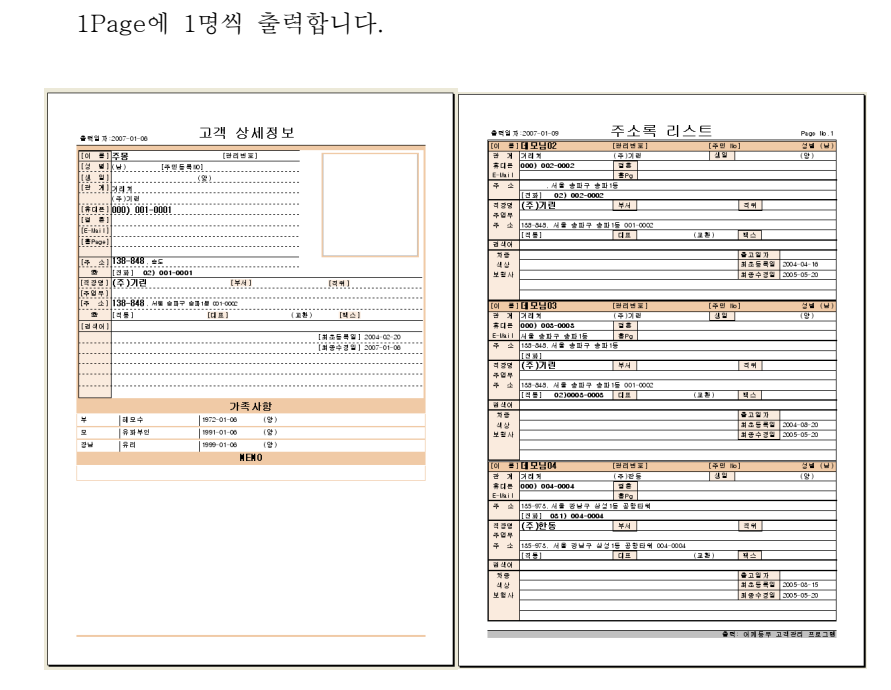

(1) 등록자 상세리스트 (1명씩) 출력 : 등록된 사용자의 상세정보를 A4용지

등록자 상세리스트 (1명씩) 출력 등록자 상세리스트 (3명씩) 출력

(2) 등록자 상세리스트 (3명씩) 출력 : 등록된 사용자의 상세정보를 A4용지 1Page에 3명씩 출력합니다. 출력내용은 등록자 상세리스트 (3명씩) 출력 <sup>과</sup> 동일하며 메모란 <sup>과</sup> 가족 사항은 제외 됩니다.

(3) 전화번호 및 FAX번호만 출력: 종이 절감을 위해 가장 중요한 연락처만 출 력합니다.

(전화번호, 휴대폰번호, FAX번호만 출력)

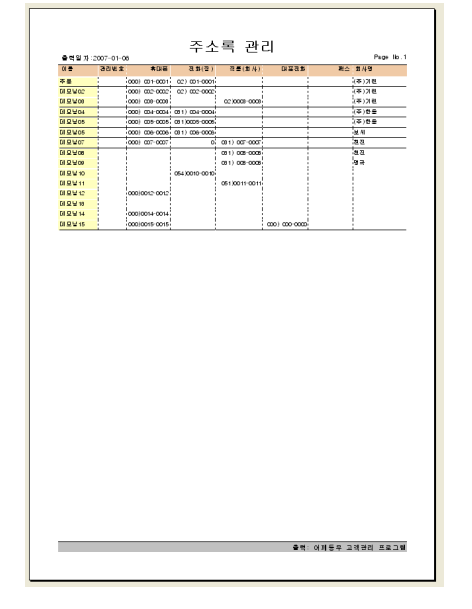

전화번호 및 FAX번호만 출력

(4) 우편 발송용 라벨 ( A4-소 ) : 편지 봉투에 사용할 라벨용 출력입니다. ( 라벨지가 아닌 A4용지에서 라벨지 처럼 출력할 수도 있습니다.)

♣ 프린트 라벨 옵션에 따라 테두리를 만들 수도 있고 없이 출력 <sup>할</sup> 수도 있습 니다. 우편라벨 저용지를 사용하다면 라벨 테두리를 없이 출력합니다.

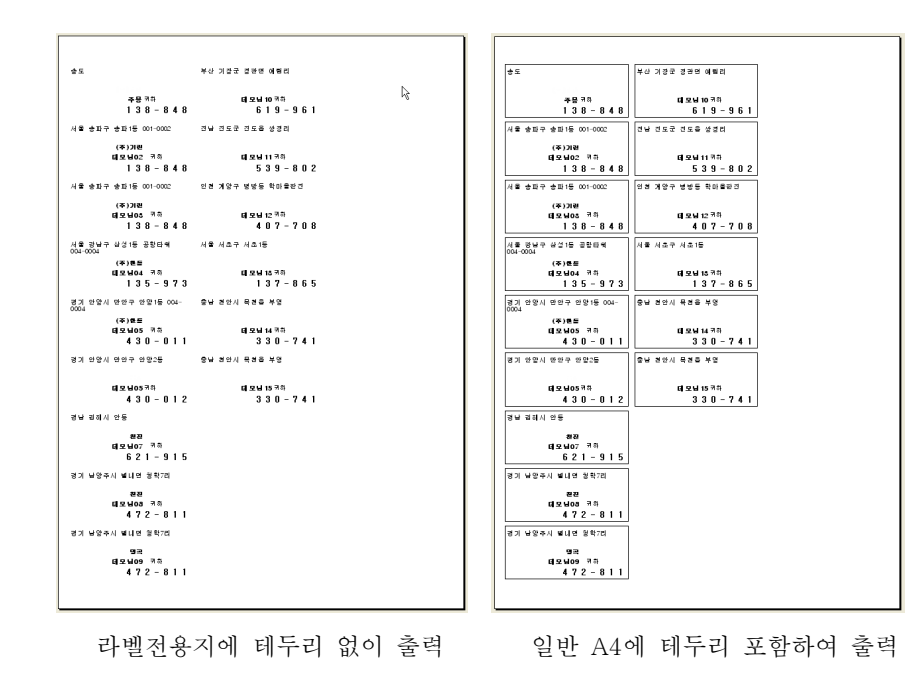

◈ 라벨 용지대신 용지에 출력 <sup>후</sup> 잘라서 풀로 직접 붙여 사용하고자 <sup>할</sup> <sup>경</sup> A4 <sup>우</sup> 출력 <sup>후</sup> 라인에 맞춰 잘라서 사용하시면 됩니다.

(5) 우편 발송용 라벨 ( A4-대 ) : 서류봉투 등 큰 봉투에 사용할 수 있는 라 <sup>벨</sup> 출력

♣ 프린트 라벨 옵션에 따라 테두리를 만들 수도 있고 없이 출력 <sup>할</sup> 수도 있습 니다. 우편라벨 저용지를 사용하다면 라벨 테두리를 없이 출력합니다.

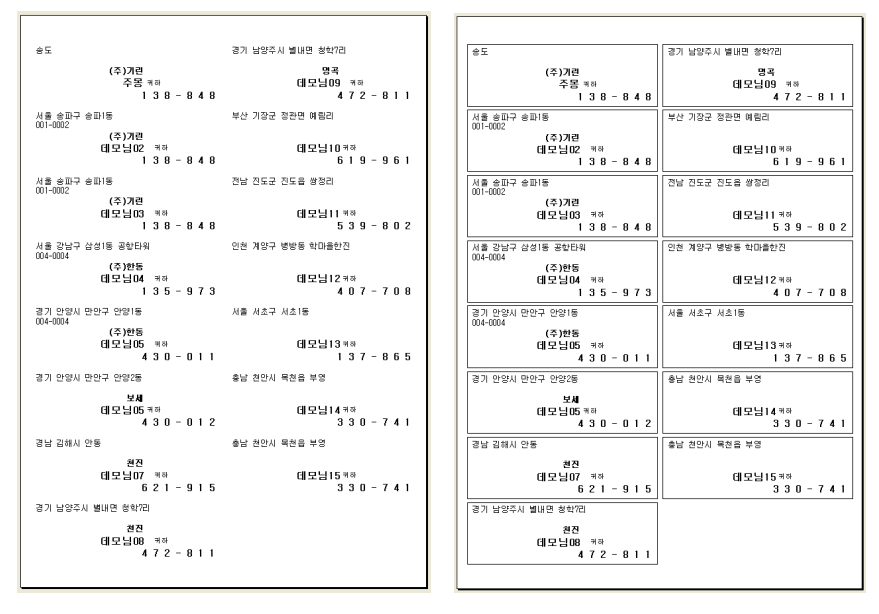

라벨전용지에 테두리 없이 출력 일반 A4에 테두리 포함하여 출력

◈ 라벨 용지대신 용지에 출력 <sup>후</sup> 잘라서 풀로 직접 붙여 사용하고자 <sup>할</sup> <sup>경</sup> A4 <sup>우</sup> 출력 <sup>후</sup> 라인에 맞춰 잘라서 사용하시면 됩니다.

- <sup>34</sup> -

(6) 포켓용 출력 :

. 노트북, PDA, 전자수첩 등 전화번호를 간편히 저장해서 다닐 수 있는 도구(?)가 많이 나와 있지만 누구나 다 갖고 있는 것도 아니고, 또 잃어 버렸을 경우 데이터도 몽땅 같이 잃어버리게 됩니다. 아직도 많은 분 들이 수첩 속에 조금만 메모장에 빽빽하게 전화번호를 적어 두는 <sup>것</sup> <sup>같</sup> 습니다. 그래서 필요할 때마다 수첩에 넣어 다닐 수 있는 용도의 출력 물이 필요할 <sup>것</sup> 같아 아래와 같은 출력물을 만들었습니다.

. 출력 후 세로로 잘라서 3단으로 접으면 수첩에 꼭 맞는 크기가 됩니다.

#### (7) 명함 출력 :

. 명함 모양의 출력

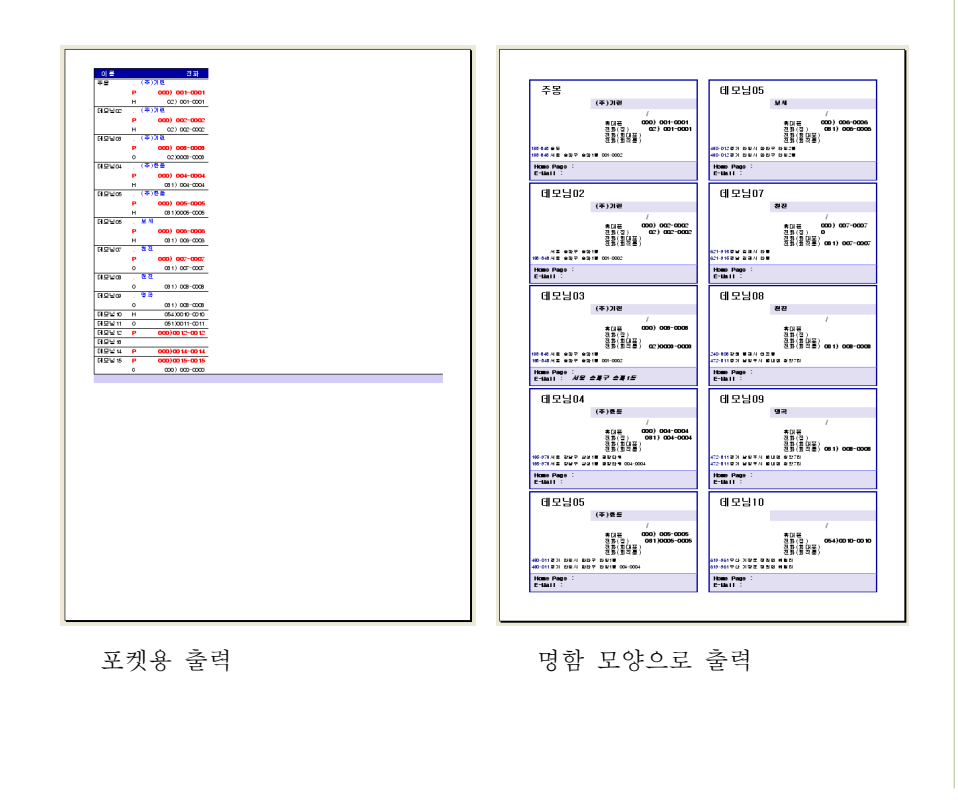

(8) 상세 정보 출력 ( 전화, 주소, E-mail ) . 고객 정보 <sup>중</sup> 가장 중요한 내용들만 정리하여 출력

9) 등기 / 소포 발송용 라벨 출력 . 고객 정보 <sup>중</sup> 가장 중요한 내용들만 정리하여 출력

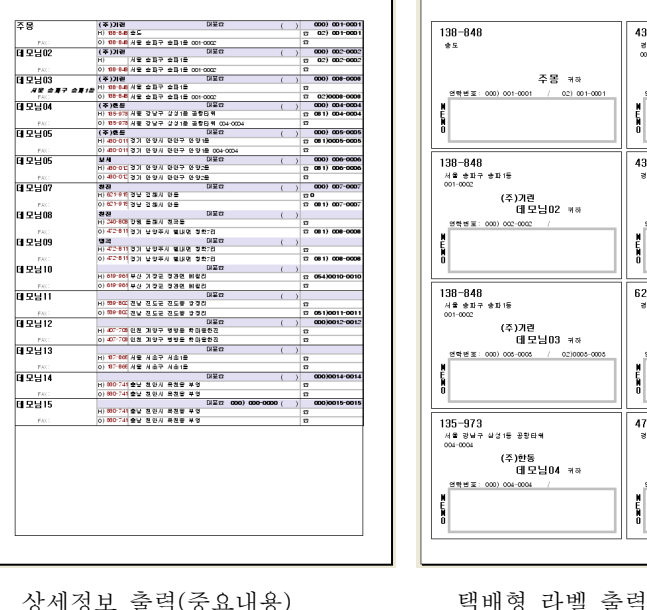

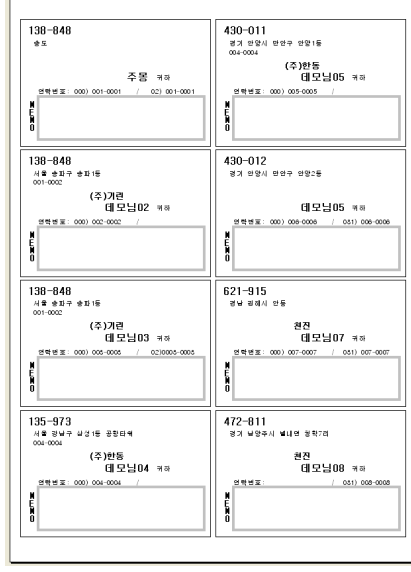

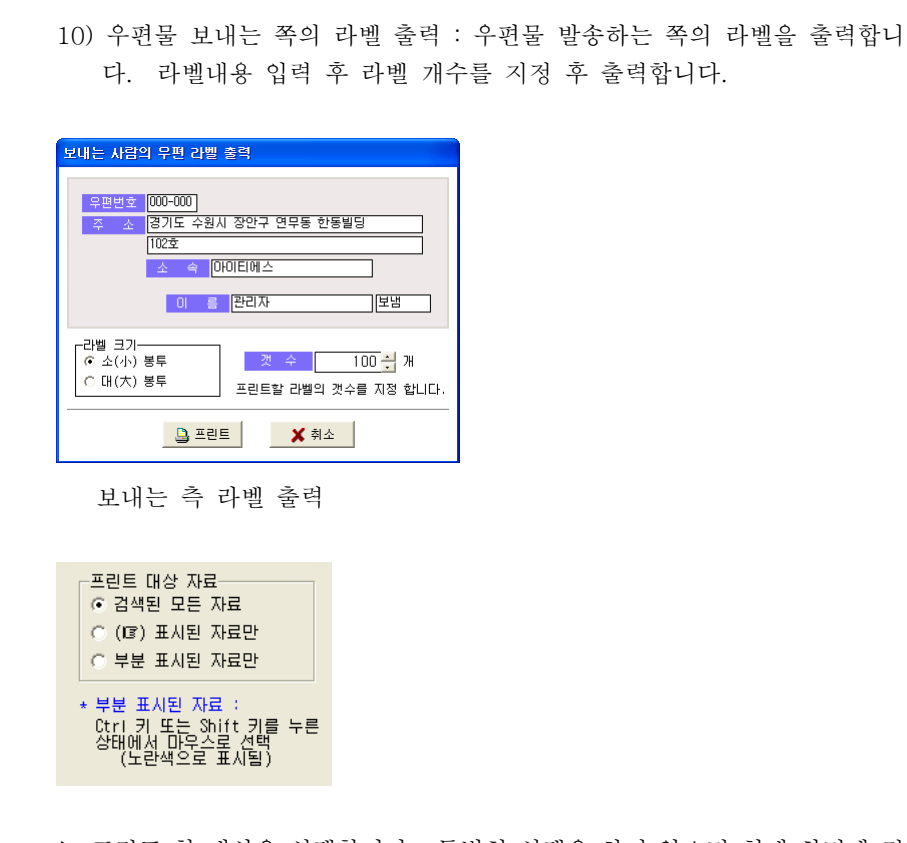

▶ 프린트 <sup>할</sup> 대상을 선택합니다 특별히 선택을 하지 않으면 현재 화면에 <sup>검</sup> . 색된 모든 자료를 출력하게 됩니다. 그러나 검색된 자료 중에서 특정 자료들 만 지정하여 출력하고자 할 경우 " · 표시된 자료만", 또는 "부분 표시된 자료 만"을 선택한 후 프린트 하면 됩니다.
■ 자료선택 방법 : 자료를 선택하는 방법에는 3가지가 있습니다.

1) 선택 시작 부분에서 Shift 키를 누른 후 선택 구간의 마지막 부분에서 마우 스 클릭을 하면 Shift 키를 누른 시점에서 마우스 클릭한 곳 까지 모두 선<br>-택됩니다.

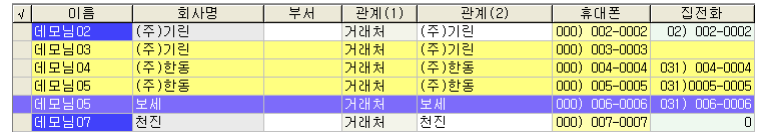

2) Ctrl 키를 누른 <sup>후</sup> 선택 하고자 하는 자료들을 하나씩 클릭하면 아래 그림 <sup>과</sup> 같이 해당 자료들만 선택됩니다.

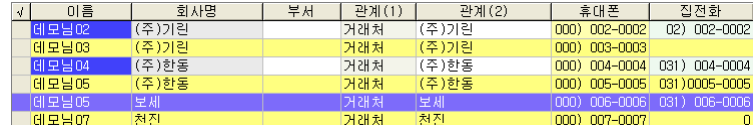

3) 선택을 원하는 곳에 선택 막대를 이동 <sup>후</sup> <sup>를</sup> 누릅니다 Space bar . " " Space bar ☞ 마크가 <sup>를</sup> 누를 <sup>때</sup> 마다 생기거나 삭제됩니다. "☞"마크 표시된 자료는 어깨동무를 종료하더라도 계속 남아 있습니다.<br>-

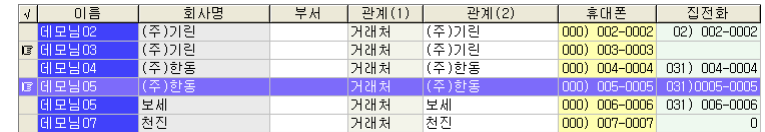

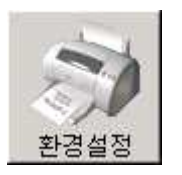

#### 프린트 화경설정은 [화경-프린트 화경설정] 부분을

참고 하세요;

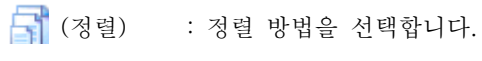

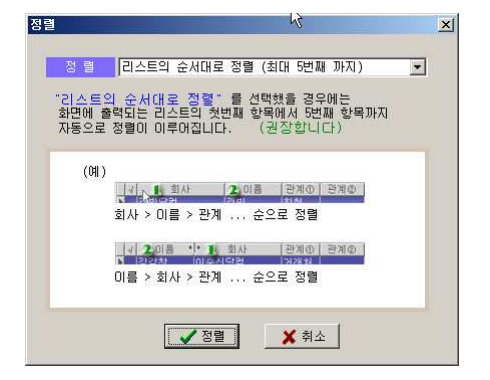

. 첫 번째 항목 < 리스트의 순서대로 정렬 > 을 선택할 경우 사용자가 리스트 의 순서를 바꾸었을 때 바뀐 리스트의 순서에 맞게, 자동으로 정렬이 이루어 집니다. ( 리스트의 처음부터 5 번째 항목까지 순차적으로 정렬이 됩니다. 따라서 리스트 의 수서를 "회사, 부서, 이름" 으로 했다면 정렬도 "회사, 부서, 이름" 순으로 자동 정렬이 됩니다)

◈ 우편라벨을 대량으로 출력해야 하는 경우 주소란 또는 우편 번호를 화면의<br>- 시장 4 7 - 2 기 중 후기요 시기 도법금 소심기 되겠다. 후기리드글 신라 요 <sup>맨</sup> 앞쪽으로 옮긴 <sup>후</sup> 출력을 하면 동별로 순서가 정해져 출력되므로 대량 <sup>우</sup> 편물 보낼 <sup>때</sup> 요긴하게 사용됩니다.

- <sup>36</sup> -

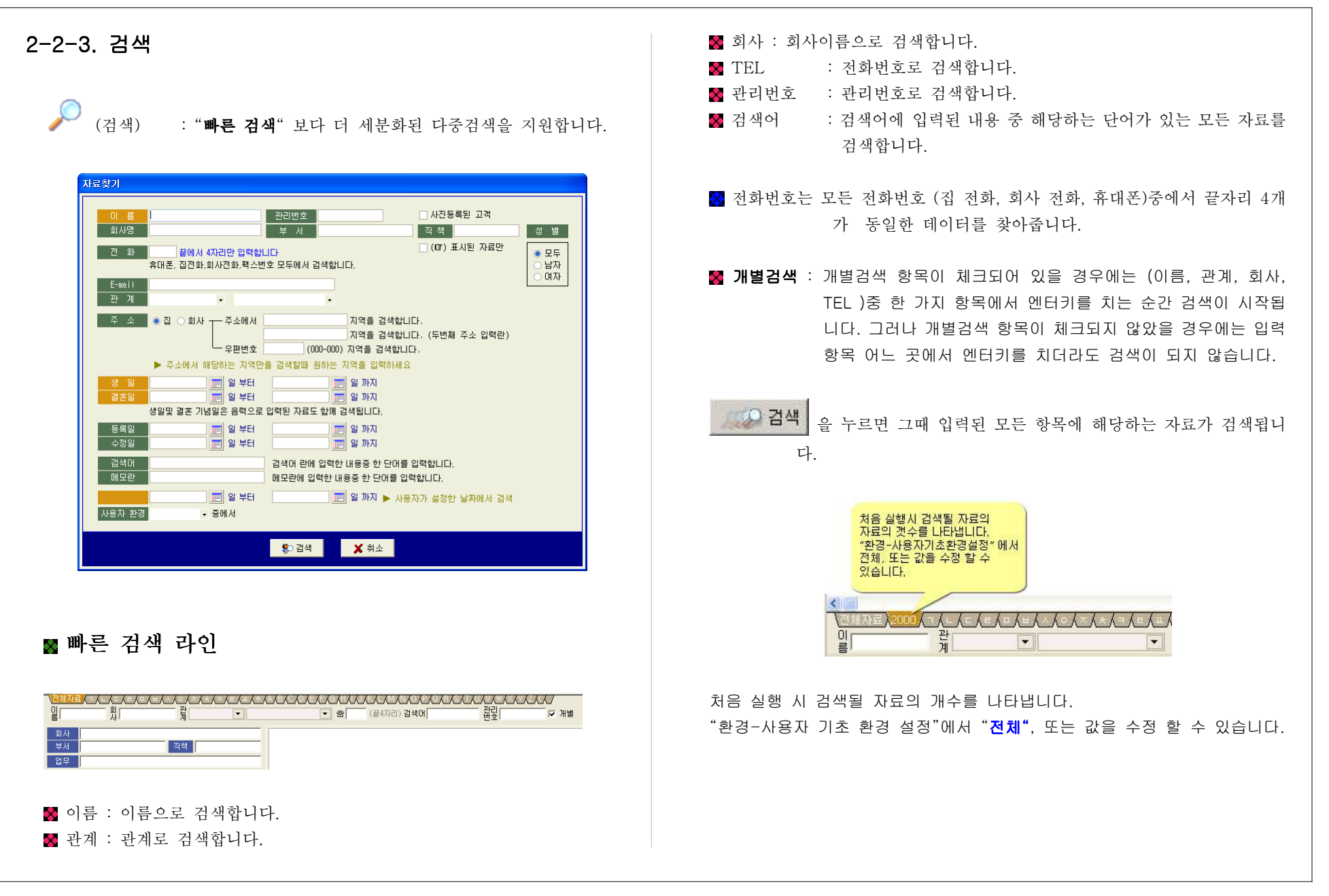

## 팝업 메뉴

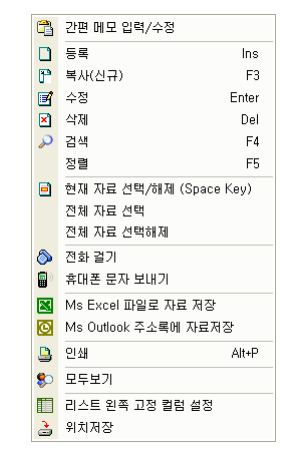

- 마우스의 오른쪽 버턴을 누르면 왼쪽 화면과 같이 팝업 메뉴가 나타납니다.

해당 메뉴들은 이미 설명이 되었기 <sup>때</sup> 문에 별도 설명을 하지 않습니다.

◉ 리스트 왼쪽 고정 칼럼 설정 <sup>좌</sup> <sup>우</sup> : , 이동시 고정되어 움직이지 않을 왼쪽 칼럼을 지정합니다.

### 2-3 : E-Mail 관리

### 2-3-1. 메뉴 구성

 $\Omega$  =

■ 어깨동무에서는 e-mail 서버가 없어도 e-mail을 자유롭게 보낼 수 있습니 다. 뿐만 아니라 관련 있는 고객들에게 일괄적인 메일 발송이 가능합니다.

K 메뉴 아이콘을 선택하시면 아래 그림과 같이 e-mail 관리 화면이 나타납니 다.

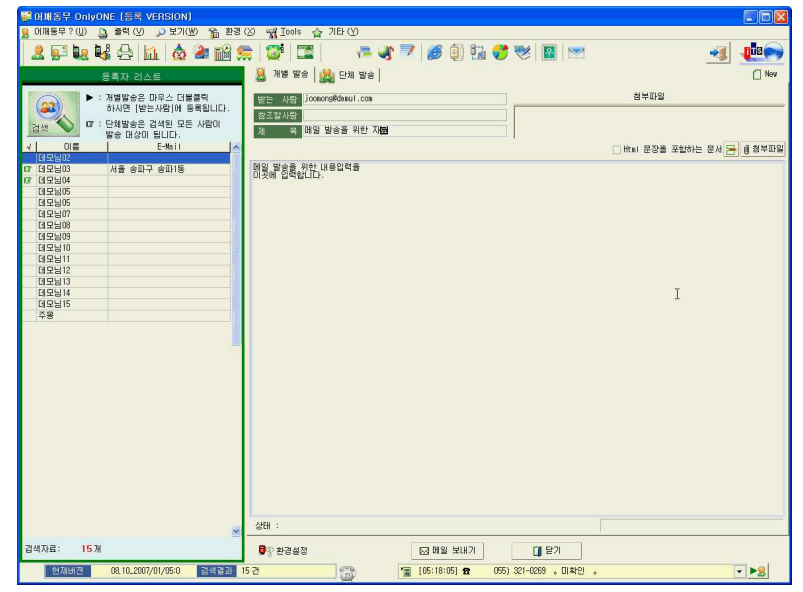

### 2-3-2. 메일 발송

#### ■ 메일 전송 방법에는 두 가지가 있습니다.

1) 한사람에게만 보내는 방법: 왼쪽 화면에 있는 리스트 중에서 한사람에게 <sup>만</sup> 보낼 경우에는 왼쪽 화면 <sup>중</sup> 보낼 사람 자료 위에서 마우스를 더블클릭 하면 e-mail이 오른쪽 편집 화면에 나타납니다.

보낼 메일 제목과 내용을 입력 하신 후 < 메일 보내기 >를 선택 하시면 mail 이 발송됩니다.

2) 여러 사람에게 일괄 발송 하는 방법 왼쪽 화면에 있는 리스트에 나타나 : 있는 모든 사람들에게 메일을 발송합니다.

. 그중에서도 선별하여 보내고자 할 때는 space bar를 눌러 개별 선택을<br>. <sup>할</sup> <sup>수</sup> 있습니다.

<메일 보내기>를 선택 하면 아래 화면과 같이 3가지 전송 방법이 나타납<br>- .... 니다.

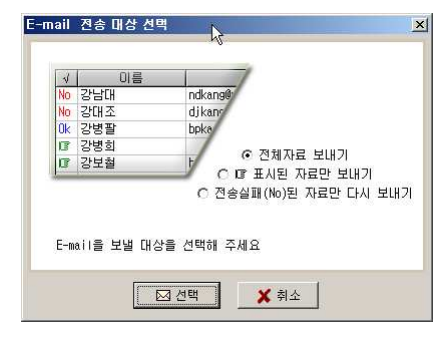

1) 전체 자료 보내기 : 왼쪽 화면에 있는 모든 사람들에게 메일을 발송합니다.

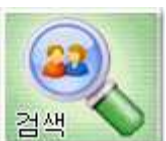

#### <sup>를</sup> 클릭한 <sup>후</sup> 다양한 조건으로 검색을 <sup>할</sup> <sup>수</sup> 있습니다.

- 2) ☞ 표시된 자료만 보내기 : 왼쪽 화면에 있는 모든 사람들 중에서 ☞표시된 사람들에게만 메일을 발송합니다. ( ☞ 표시는 Space bar 클릭 )
- 3) 전송 실패 ( No 표시)된 자료만 다시 보내기 . 단체 mail 을 보냈는데 실패한 경우에는 "No" 표시가 붙습니다. 이렇듯 "No" 표시가 된 자료들만 다시 보내기를 합니다.

■ 환경설정

- < <sup>&</sup>gt; : " " 메일 환경설정 화면 왼쪽 아래 있는 환경설정 버턴을 선택 하시면 e-mail 을 위한 환경 설정을 하실 수 있습니다.<br>|-| -" ^ ^ - [러디 ] -|| -|| - - - - 러디 ] -| - -
- . [ ]-[E-mail ] . 자세한 내용은 환경설정 환경설정 부분을 참고 바랍니다

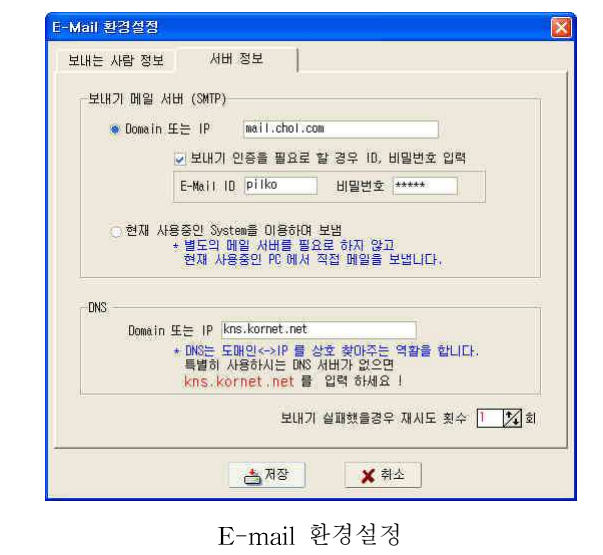

### 2-4. 휴대폰 문자 발송

a Q : 메뉴 아이콘을 선택하면 아래와 같이 SMS 관리 화면이 나타납니다.<br>-

♣ 베이비를 이용해"문자발송/음성설문조사/팩스발송"를 이용하기 위해서는 문자 발송 전문 업체인 "슈어엠"이나 또는 한국통신(KT)에서 운영하고 있는 "크로샷서비스"에 가입되어 있어야 합니다.<br>^. 드 그지 !!!!!! !! !! 지터지어 있으므

<sup>이</sup> <sup>두</sup> 가지 서비스는 서로 장단점이 있으므로 <sup>두</sup> <sup>개</sup> 회사의 상품을 비교해 보시고 <sup>더</sup> 도움이 되는 업체를 이용하세요.

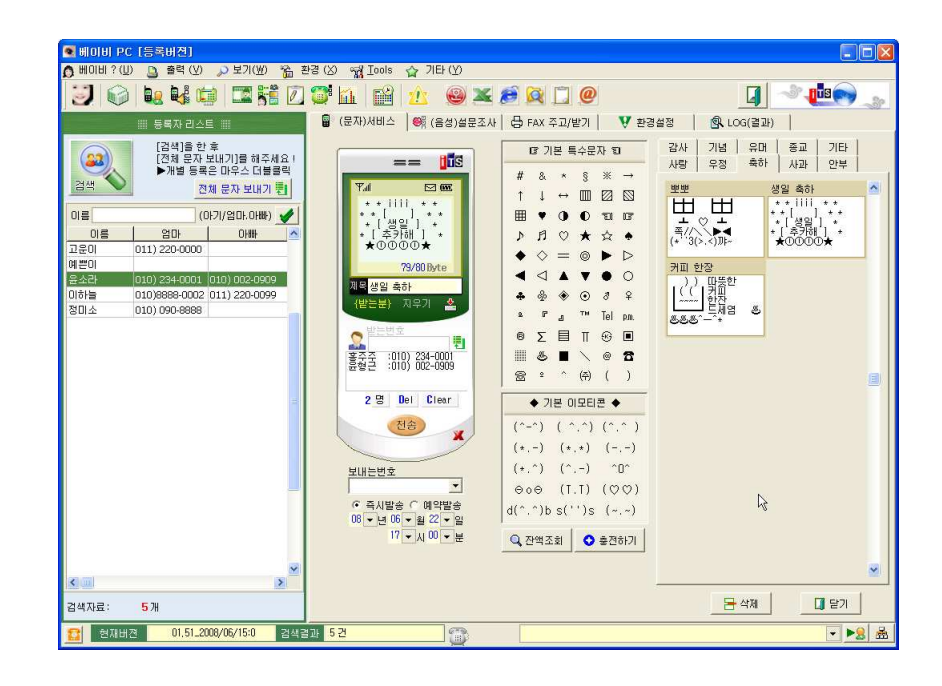

<비교 화면 ><br>-

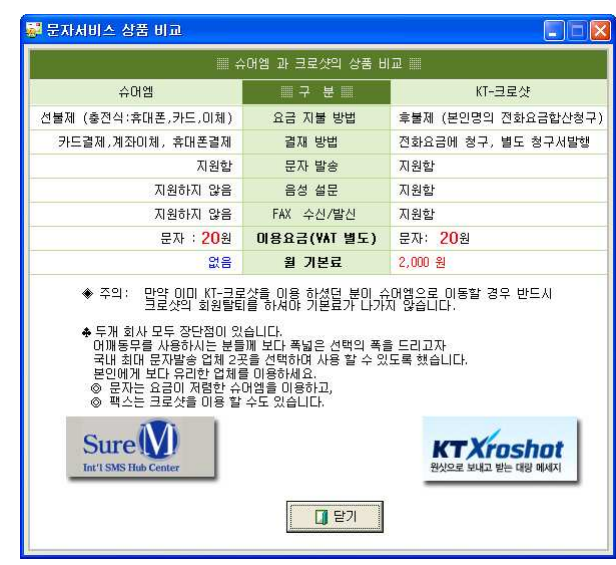

보다 자세한 내용은 [환경]-[휴대폰 문자발송 환경설정] 메뉴를 참고 하세요

### ▣ 문자메시지 전송 방법

1. 하사람에게만 발송 : 왼쪽 화면에 있는 리스트 중에서 하사람에게 만 보낼 경우에는 왼쪽 화면 <sup>중</sup> 보낼 사람 자료 위에서 마우스를 더블클릭하면 <sup>해</sup> <sup>당</sup> 휴대폰 번호가 오른쪽 받는 번호 난에 표시됩니다.

문자메시지 제목과 내용을 입력 하신 후 < 전송 >을 클릭 하시면 문자메시 지가 발송됩니다.

2. "슈어엠"을 이용하여 문자를 보내는 경우 오른 <sup>쪽</sup> 그림에서와 같이 {받는분} 이란 메뉴가 <sup>있</sup> 습니다. 이것을 클릭하면 전송받는 사람의 휴 대폰에는 {**받는분**} 란에 받는 사람의 이름이<br>드문기 = Tele 들어가게 됩니다.

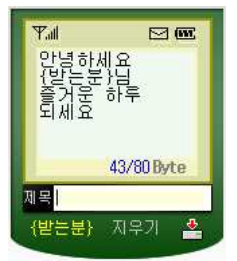

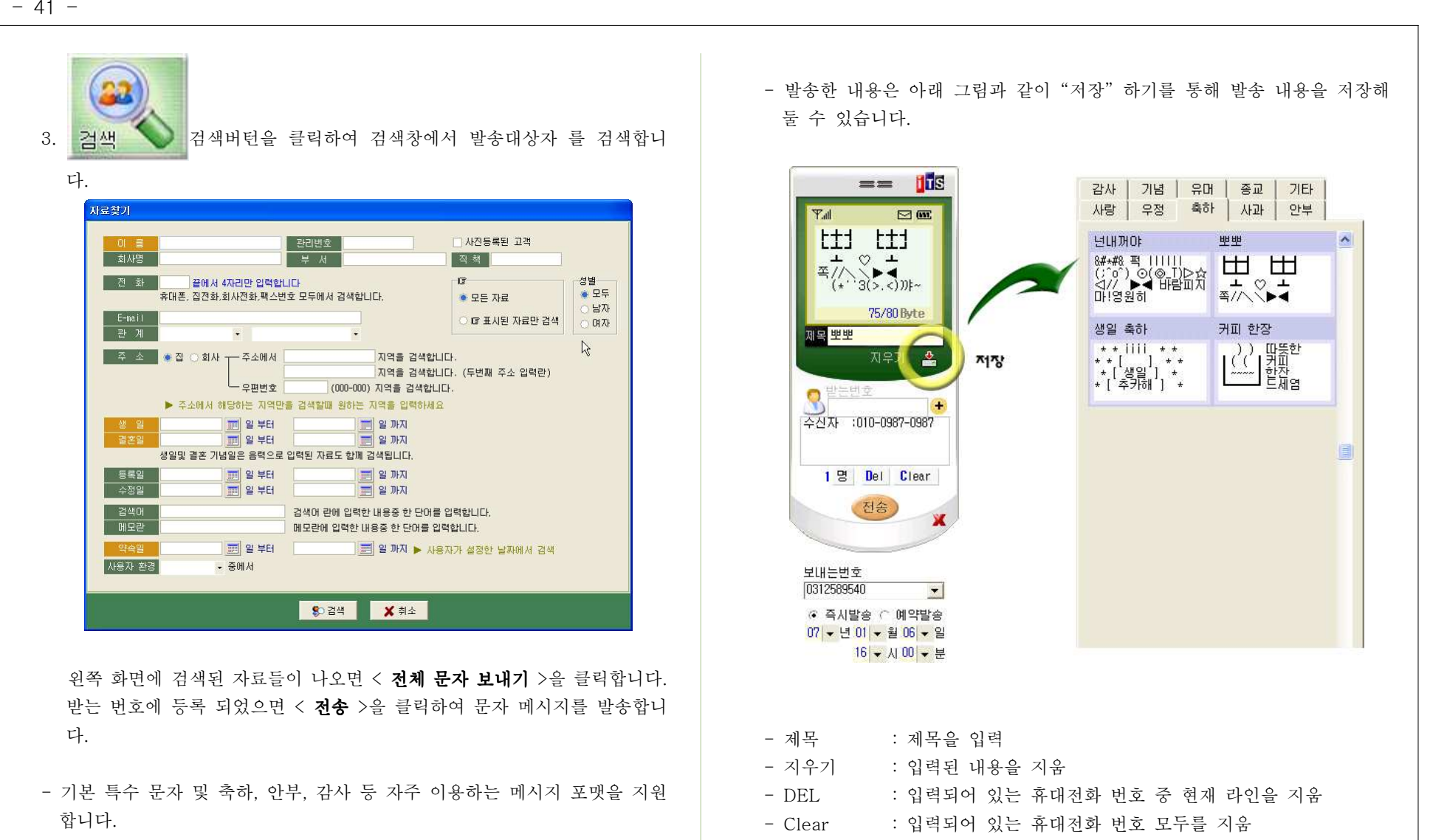

- 즉시발송

- 전송내역 및 사용 요금은 환경설정의 전송내역조회, 사용요금조회를 통해<br>, 기사의 A. 시스나니 확인할 <sup>수</sup> 있습니다.
- 예약발송 : "전송"을 한 후 예약한 시간에 상대방 휴대폰으로 문자발송

: "전송"을 누르는 즉시 발송

![](_page_42_Figure_0.jpeg)

2-5. 휴대폰 설문조사 (음성메시지) : 메뉴 아이콘을 선택하면 "음성 설문조사" 관리 화면이 나타납니다.<br>-**OH 동무 OnlyONE [등록 VERSION]** 메페동무?(U) Q 출력(V) 고보기(M) % 환경(2) % H2 Iools 습 기타(V) **EL DEC** 2 F & 4 8 M & 3 M & 5 F I + 4 7 6 M & 7 W H  $\sim$ ■ (문자)서비스 <sup>68</sup> (음성)설문조사 | (금 FAX 주고/받기 | V 환경설정 | 《8 L03(결과) | **20 - 발음번호에 등록 많음**<br>- 업체 출판 호텔 - 대학원 - 대학원 - 대학원 - 대학원 - 대학원 - 대학원 - 대학원<br>- 기념 등록은 마우스 대학원  $==$ **Hill** - 입력학 텍스트는 음성으로 변환되어 상대방에게 전달됩니다.<br>최대 1.000kmg (한글 SOAS) 의 내용을 일찍 하을 수 있으며<br>"우리함석 대부동을 알아보기 위해 상대원으로 하며금"<br>"우리함석 대부분 선물을 알려주세요" 라고<br>요청달수 있습니다  $\square$ 0 등 | 휴대폰 | 팩스 있는 날입니다.<br>참석 하실수 있으면 1번을<br>누르시고 참석 할 수 없으면<br>[2번을 눌러 주세요 ☞ 질문내용에 대한 슈산자의 담변을 알 수 있으므로<br>- 영문조사· (明주수사 모임 참석이부 조사 등에 000) 003-000 0007 000 000  $\begin{array}{c} 000 \end{array} \begin{array}{c} 000 + 000 + 000 \\ 000 \end{array} \begin{array}{c} 000 - 0005 \\ 000 - 0005 \\ 000 \end{array}$ **TTS:** 1모님0 데모님이  $\mathbf{c}$ <sub>문자->음성</sub> 대모님1 7 I SS 1 . 에스트.<br>데무늬1 0000012-0012 결 1번<br>과 2번  $\frac{1}{444}$  :011-009-0967  $\begin{array}{r} 000)0014 - 0014 \\ 000)0015 - 0015 \\ 000) 001 - 0001 \end{array}$ · 답변받기관 ?<br> 전달된 음성을 듣고 수십자갈 원하는 변호를 놓러 답변 하면<br>【전송내역으획】에서 달변 갈과를 잘시켰으로 확인 1명 Del Clear 전송 ) [답변받기]를 견벽한 경우, 수신자의 답변을 위해 구체적으!<br>위원<sup>을</sup> 고급된 리 급, 내용있었습니 서울 신동을 감시다. ▶ 응답제수 ?<br>▶ 응답제수 ?<br>《태방출 선택 버팀의 개수<br>《예: 1참석 [변, 불참 2번]이면 2를 입력하시면 됩니다.》 보내는번호<br>IR312589541  $G = 4$   $\sqrt{2}$   $\approx$   $G = 0$   $\sqrt{2}$ 진승내역조회  $\begin{array}{r} 0 \begin{array}{|c|c|c|c|c|} \hline 0 \end{array} & 0 \begin{array}{|c|c|c|c|} \hline 2 \end{array} & 06 \begin{array}{|c|c|c|} \hline 2 \end{array} & 06 \begin{array}{|c|c|c|} \hline 2 \end{array} & 06 \begin{array}{|c|c|c|} \hline 2 \end{array} & 06 \begin{array}{|c|c|c|} \hline 2 \end{array} & 06 \begin{array}{|c|c|c|} \hline 2 \end{array} & 06 \end{array} \end{array}$  $\mathbb{Q}$ - 대학기 | 결색자료: 15개 ■ 현재버전 8,10,2007/01/05:0 경색결과 15건 8 [06:16:14] 효 031) 322-4574 , 미확인  $| \cdot | \cdot |$ 

■ 입력한 텍스트는 음성으로 변환되어 상대방에게 전달되며 최대 한글 500자 의 내용을 입력할 수 있습니다. 질문에 대한 수신자의 답변을 알 수 있으며 설문조사, 모임참석여부 등 유용하게 사용할 수 있습니다.

■ 전송내역 및 사용 요금은 환경설정의 전송내역조회, 사용요금조회를 통해 확인할 <sup>수</sup> 있습니다.

■ 휴대폰 설문조사 메시지 전송 방법

1. 한사람에게만 발송 : 왼쪽 화면에 있는 리스트 중에서 한사람에게 만 보낼 경우에는 왼쪽 화면 <sup>중</sup> 보낼 사람 자료 위에서 마우스를 더블클릭하면 <sup>해</sup> <sup>당</sup> 휴대폰 번호가 오른쪽 받는 번호 난에 표시됩니다. 문자메시지 제목과 내용을 입력 하신 후 < 전송 >을 클릭 하시면 문자메시 지가 발송됩니다.

![](_page_43_Picture_7.jpeg)

검색 제 검색버턴을 클릭하여 검색창에서 발송대상자 를 검색합니

다.

2.

왼쪽 화면에 검색된 자료들이 나오면 < **받는 번호에 등록** >을 클릭합니다. 받는 번호에 등록 되었으면 <sup>&</sup>lt; 전송 >을 클릭하여 문자 메시지를 발송합니 다.

■ 발송한 내용의 전송결과 조회는 "환경 설정 -> 전송결과 조회"를 통해 확 <sup>인</sup> <sup>할</sup> <sup>수</sup> 있습니다.

▶ 자세한 내용은 "휴대폰 문자 발송"참고 하세요<br>

#### 2-6. FAX 보내기 / 받기 d-: 메뉴 아이콘을 선택하면 FAX 관리 화면이 나타납니다.<br>-**BE NINER ONLONE TER VERSIONT** || 01188무?(U) Q 출력(V) 고보개(M) % 환경(2) %제 Iools 습 개타(V) **El dise** 3 FLUSA 4 2 2 3 5 5 1 2.발논번호에 등록 <mark>글</mark> ▽ 수신자 FAX 변호 ☞ 보낼때 문서의 책스커버를 함께 보냄 <mark>222)</mark><br>- 대한민국의 동료를 해주세요<br>- 대한민국의 동료를 해주세요<br>- 대한민국의 대한민국의 대한민국의 대한민국의 대한민국의 대한민국의 대한민국의 대한민국의 |<br>|<sub>보낸사람</sub> 주)다물소프트 -<br>수신청 : 031-3987-0987 만 확 쳐 02-0967-0001 01를 | 휴대폰 | 팩스 제 목 견적세<br>내 용  $|000\rangle 003 - 000$ 000) 004-000  $\frac{000}{000}$  005-0005 모님0  $7770$ 대부분이 0007 000 000 |<br>|모님0<br>|모님0<br>|모님1  $1)$  2) 3) ▷ FAX 보낼 문서 또는 이미지 데이터를 선택해 주세요!  $(4)$   $(5)$   $(6)$ c:Wocuments and settingsWits.rok채용할 화면#dxva\_sig.txt **Q** 2 000)0012-0012 데모님1 <u> 7) 8) 9)</u>  $88$ 데모님1 00010014-0014 데모님14<br>데모님15  $\rightarrow$  0)  $\rightarrow$ 000)0015-0015  $RR$ 보내는 FAX 변호 ▶ 보내기 가능한 파일형태<br>문서파일 : doc, xis, ppt, hwp, gul, txt = 01미지파일 : bmp, gif, jpg 030301702813  $G$  증시발송  $C$  예약발송 ▶ 활용Tip(주의사항)  $07 - 1401 - 809 - 2$ - 파일엔 메크로가 사용되었다면 제거해주세요.<br>- 파일엔 메 플어가는 미미지의 최대사이즈는 (544×810) 직설입니다.  $18 - \text{A}00 - 8$ S FAX 보내기 데이터 발송후 [환경설정및 도움말]에서 전송내역을 확인하시기 바랍니다 SPE4△ 확인 | 0 단기 2월자료: 15개 [ 현재버전 | 08.10.2007/01/05:0 | 검색결과 15 건 |■ [09:15:05] ☎ 02)6711-6211 。미확인  $\Box$  >8

### <mark>□</mark> FAX 발신 방법

- 팩스 기기가 없어도 인터넷만 연결되어 있으면 팩스를 메일 주고받는 것처<br>- 그 조그님은 소 시스님의 그냥 생각 생각되는 일로 묘장 또는 남성이 걸어 럼 주고받을 수 있습니다. 보낼 때는 엑셀이나 워드 문서 또는 이미지 파일 을 메일 보낼 때 첨부파일 보내듯이 첨부하여 보내게 됩니다. 첨부할 수 있 는 문서 자료 포맷은 doc, xls, ppt, hwp, gul, txt 이며, 이미지 파일은 bmp, gif, jpg를 지원합니다.
- 1. 하나의 팩스로만 발송 : 위쪽 화면에 있는 리스트 중에서 하나의 팩스로만 보낼 경우에는 왼쪽 화면 <sup>중</sup> 보낼 팩스자료 위에서 마우스를 더블클릭하면 해당 팩스 번호가 오른쪽 받는 번호 난에 표시됩니다.

< 전송 >을 클릭 하시면 팩스가 발송됩니다.<br>-

![](_page_44_Picture_6.jpeg)

검색 검색버턴을 클릭하여 검색창에서 발송대상 팩스 번호를 검

색합니다.

왼쪽 화면에 검색된 자료들이 나오면 < **받는 번호에 등록** >을 클릭합니다. 받는 번호에 등록 되었으면 < 저송 >을 클릭하여 팩스를 발송합니다.

- 발송한 내용의 전송결과 조회는 "화경 설정 -> 전송결과 조회"를 통해 확 <sup>인</sup> <sup>할</sup> <sup>수</sup> 있습니다.
- ▶ 자세한 내용은 "휴대폰 문자 발송"참고 하세요<br>
- $\blacksquare$  첨부할 수 있는 문서 자료 포맷은 doc, xls, ppt, hwp, gul, txt 이며, 이미 지 파일은 bmp, gif, jpg를 지워합니다.
- 전송내역 및 사용 요금은 환경설정의 전송내역조회, 사용요금조회를 통해 확인할 <sup>수</sup> 있습니다.

### <mark>□</mark> FAX 수신 방법<br>

■ 받은 팩스 확인을 클릭하면 그동안 받은 팩스정보를 확인 할 수 있습니다. 받은 팩스를 프린트 하거나 그림으로 저장해 <sup>둘</sup> <sup>수</sup> 있습니다.

![](_page_44_Picture_16.jpeg)

## 2-7. 통계 자료

m.

: 통계자료를 통해 지역별 통계, 또는 관계별 현황 등을 파악할 수<br>-

있습니다.

![](_page_45_Figure_5.jpeg)

오른쪽 상위의 검색 버턴을 클릭 <sup>후</sup> 검색창에서 다양한 방법으로 검색하여 지역별 관계별 등록일자별 월별) 통계치를 확인할 수 있습니다.

■ 통계 그래프는 막대/라인/파이 형식으로 그래프를 확인할 수 있습니다.

■ 통계 다위는 데이터 값, 점유비율, 항목이름, 항목이름 + 데이터 값, 항목이 름 + 점유비율 (%)로 구분되어 있습니다.

![](_page_45_Picture_9.jpeg)

- 월별로 생일, 결혼기념일 등의 내용을 한눈에 확인 할 수 있다.<br>- 그렇군군 사는 상길로 신드린 모두 신글랜 드시 달신다.
- 고객관리에서 입력된 자료가 모두 이곳에 표시 됩니다<br>- 시골은 기기 중 기호성 민감을 심리고 싶습니다

- 아래의 화면 <sup>중</sup> 좌측의 달력에 연필이 있습니다. 연필은 "이날에 일정 또는 기념일이 있습니다." 라는 뜻입니다. 그곳을 마 우스로 클릭하면 내용을 보실 <sup>수</sup> 있습니다. 오른쪽에는 그날의 메모를 기록 <sup>할</sup> <sup>수</sup> 있으며 좌측 하단에는 시간별로 <sup>일</sup> 정이 표시됩니다.

- 화면의 오른쪽의 "월간일정"을 선택하면 한 달간의 일정이 한눈에 표시.<br>-

 $-46 -$ 

![](_page_46_Figure_1.jpeg)

![](_page_46_Figure_3.jpeg)

# 2-9. 행사 / 기념일 관리<br>《<br>《 》

■ 메뉴의 삐에로 아이콘을 선택하면 기념일 또는 행사 날짜를 관리할 수 있는

![](_page_47_Picture_4.jpeg)

■ 메뉴는 크게 2가지로 나누어집니다.

■ 첫 번째는 가족 기념일, 두 번째는 단체의 기념일을 관리하는 메뉴입니다. <sup>이</sup> 둘의 메뉴 선택은 화면의 우측에 있는 아이콘 버튼을 선택하시면 됩니 다.

X 데이터의 추가/편집/삭제

■ 데이터의 추가/편집/삭제는 화면 하단의 해당 버튼을 선택하시면 됩니다. ■■ 추가 또는 편집 도중 취소 하고자 할 경우에는 좌측 하단의 "X"표시를 누르 <sup>면</sup> 됩니다.

![](_page_47_Picture_369.jpeg)

#### ■ 선택된 자료를 프린트로 출력하는 방법에는 두 가지가 있습니다.

1) 첫 번째: 화면에 있는 모양과 동일한 출력을 합니다. 출력 결과는 아래와 같습니다.

![](_page_47_Picture_370.jpeg)

2) 두 번째: 생일 또는 행사 기념일을 출력하고자 하는 해 (년도)의 날짜에 맞 <sup>게</sup> 조정한 <sup>후</sup> 출력됩니다.

행사기념일, 특히 생일 또는 경조사의 경우 대부분의 가정에서는 음력을 사용합니다 따라서 음력기준으로 생일이나 행사를 <sup>칠</sup> 경우 해가 바뀔 <sup>때</sup> .

마다 달력을 찾아 양력 몇월 몇일에 해당하는지 찾아보고 체크를 해두어 <sup>야</sup> 실수를 하지 않습니다.

한해가 바뀌고 새로운 달력이 생기면 가장 먼저 하는 일이 기념일을 표시 하는 일입니다. 그러나 어깨동무의 행사기념일 관리 프로그램에 자료를 입 력해 두면 출력 <sup>때</sup> 자동으로 출력하고자 하는 연도에 맞게 음력으로 입력 <sup>된</sup> 자료로 바꾼 <sup>후</sup> 날짜가 가장 빠른 날부터 순서대로 출력을 해줍니다.

위의 출력 내용과 아래의 출력 내용을 비교해 보면 의미를 파악할 <sup>수</sup> 있습 니다.

![](_page_48_Picture_4.jpeg)

#### 2-10 : 신용카드 / 통장 관리 . 혹시 분실했을 경우 신고를 하려고 해도 평소에 통장번호 카드번호를 <sup>다</sup> <sup>외</sup> , 있는 메뉴를 마련했습니다. 사용법은 간단하며 아래와 같습니다. ■ 메뉴의 두 번째 라인에 있는 신용카드 아이콘을 선택하면 은행통장과 신용 ▶ 구분 통장을 구분합니다 : . 카드를 관리 <sup>할</sup> <sup>수</sup> 있는 메뉴가 나옵니다. ▶ 통장이름 통장이름 : **LE CHING PORT OF THE MERSION** | GINNESP ? (U) Q 출력(V) , ) 보기(W) % 환경(X) % (Tools ☆ 기타(V) : 예금주 이름<br>: 계좌번호 Relations to the state of the second of the state of the state of the state of the state of the state of the state of the state of the state of the state of the state of the state of the state of the state of the state of **Fille** 은행 통장 관 ▶ 계좌번호<br>▶ 비번 || 구분 | 은행 || 동장이름 || 동장변호 ||동장(비벤||예금주 || 홈행킹(전화) ||홈행킹(비벤)|| 카드변호 ||||||||||||||||||<br>|||||||구분 || 은행 || 동장이름 || 동장변호 ||동장(비벤||예금주 || 홈행킹(전화) ||홈행킹(비벤)|| 카드변호 |||||||||||| 高田富 : 통장의 비밀번호 ( 다른사람이 쉽게 <sup>볼</sup> <sup>수</sup> 없도록 옅은 회색으로 처리됩니다 ) ▶ 카드번호 : 현금카드 번호<br>▶ 비버 : 혀금카드의 비' : 혀금카드의 비밀번호  $\triangleright$ ( 통장의 비밀번호와 다를 경우에 넣어주세요 ) ▶ 은행이름 (동장발행 은행<br>▶ Home Page () : 통장발행 은행 : 통장발행 은행의 홈페이지 ( 홈뱅킹, 조회 등의 작업시 방문 )  $77.5$ ■■ 예금/적금 등 으로 구분) ▶ 폰뱅킹 전화번호 : 폰뱅킹을 할 경우 폰뱅킹 전화번호 은행정보 통장이를 은행이를  $\overline{\mathbf{r}}$  $H \ncong 7$ **C** viv ▶ " 비밀번호 : 폰뱅킹시의 비밀번호 계좌변호 -<br>田盟 폰 병량 카드번호 - 비변 전화번호 비밀번호 **BILEVISH** 한돈날까 □ 추가 │ ⇔제의 금색제 │ 급일화 │ □ 달개 24걸과 15건 08/10.2007/01/05:0 검색결과 15건 - 106:13:21 **출** 02)3663-6624 , 미확인  $-10$

■ 메뉴는 크게 2가지로 나누어집니다.

■■ 첫 번째 은행 통장을 관리할 수 있는 메뉴입니다.

. 통장 몇 개나 갖고 계신가요? - 최소한 몇 개 정도는 갖고 계시겠죠. 월급 입금하기 위한 통장, 세금 자동납부 하기 위한 통장 등, 통장 하나에 현금 서비스 카드도 있으니까 !. 참 관리하기 힘드시죠?

우고 있는 것도 아니고. 그래서 통장과 신용카드를 체계적으로 관리할 수

( 예금통장, 적금통장 등, 직접 입력하셔도 됩니다. )

![](_page_50_Picture_203.jpeg)

[世長望期] 2002-02-12

 $\begin{array}{|l|} \hline 2\pi\mathbb{B}\mathbb{B}\mathbb{B}\mathbb{B}\\ \hline \mathbb{E}\qquad \mathbb{B}1 \end{array} \begin{array}{|l|} \hline \mathbb{B}\mathbb{B}\mathbb{B}\mathbb{B} \end{array}$ 

|<br>[Home Page] 인환은행 VISA

|<br>| 카드잡보<br>| [발 급 제] | 상영은행

카드를 관리할 수 있는 메뉴입니다.

![](_page_50_Picture_204.jpeg)

![](_page_50_Picture_205.jpeg)

![](_page_51_Picture_253.jpeg)

- 어깨동무에서 발신자 서비스를 이용하는 사용자는 위에서와 같이 통화 내 역을 조회하실 <sup>수</sup> 있습니다.
- 통화 내역에서 기간, 이름, 전화번호, 통화 키워드 내용으로 빠른 검색이 가 능합니다.
- 전화 통화 내역을 엑셀로 저장하여 보관할 수 있습니다. (필드 값 : 고객구 분, 전화번호, 이름, 물건, 종류, 통화시각 등)

![](_page_51_Picture_254.jpeg)

**E EX** 

■ 간단한 입금/출금 내역을 기록 할 수 있습니다.

- 지정된 날짜와 이름, 회사, 내역별로 검색이 가능합니다.
- 검색된 내용은 엑셀로 저장하여 보관할 수 있습니다.

### 2-13. 사내 전화 (내선) 번호 관리 및 전화 걸기

: 자동전화 걸기 장치를 이용할 경우 사내의 내선번호를 효과적으로 이용 <sup>할</sup> <sup>수</sup> 있습니다. 이제 <sup>더</sup> 이상 책상위에 내선번호표를 올려놓을 필요가 없습니다.

아이콘은 자동전화 걸기 장치를 사용할 경우에만 나타납니다. 자동전화 걸기 장치는 옵션 품목입니다.

![](_page_52_Picture_4.jpeg)

■ 그룹으로 분류하여 부서별 또는 단체별로 그룹화가 가능합니다. ■ 등록된 전화 번호 또는 내선으로 자동 다이얼이 가능합니다. 등록된 휴대폰으로 문자발송이 가능합니다.

![](_page_52_Figure_6.jpeg)

### 2-14 : 인터넷 정보 검색

怎

■ 메뉴의 두 번째 라인에 있는 집 아이콘을 선택하면 어깨동무 홈페이지로 이 동합니다.

![](_page_53_Picture_4.jpeg)

- 정식 사용자는 새로운 Upgrade 내용이 있을 경우 무료 Upgrade가 가능합 니다.
- ■■ 아직은 부족한 부분이 많지만 어깨동무 홈페이지를 통해 쓸모 있는 인터넷 정보를 한곳에 모아 사용자 여러분께 제공할 것입니다.

![](_page_53_Picture_7.jpeg)

인터넷을 여행하다보면 사용자 등록을 받는 곳이 많습니다.

. 사용자 등록내용 중에는 반드시 사용자ID와 비밀번호를 입력하게 되는데,<br>- 기상인 총개보기 중요가, 김보리의 오리 보급 모두 경상감보라 보오 없었 가입한 홈페이지 종류가 많아지다 보면 이를 모두 기억하기란 쉬운 일이 아닙니다. 그래서 의미 있는 홈페이지. 또는 회원으로 가입된 홈페이지의 아이디 (ID) 및 비밀번호 (PASSWORD)를 기록해 둘 수 있는 항목이 있습 니다.

![](_page_53_Picture_311.jpeg)

. 기초 환경 에서는 아이콘 <mark>- 그 백국 (로마 Tml</mark> 을 선택했을 때 방문하게 되 <sup>는</sup> 홈페이지의 주소를 수정하거나 기본 값으로 되돌리는 항목이 있습니다.

![](_page_54_Picture_0.jpeg)

### **3** 2-15 자료 백업 / 복구

### 2-15-1. 자료 백업

2 자료 백업 방법은 [어깨동무 ?]-[자료 보관하기(백업)]을 선택하시면 됩니 다.

![](_page_55_Picture_238.jpeg)

■ 메뉴 선택 후 아래의 화면에서 백업할 경로를 선택 후 [백업 버튼을 선택합 니다. 어깨동무 아래에 있는 < Backup > 폴더를 선택하시면 됩니다. ( 파일명은 자동으로 그날의 날짜로 만들어집니다 )

![](_page_55_Picture_239.jpeg)

### 2-15-2. 자료 복구

- 7 백업해 둔 자료의 복원 방법은 [어깨동무]-[자료 가져오기(복구)]를 선택 하시면 됩니다.
- 백업해 둔 자료를 선택 후 [복구]버튼을 선택하면 복원이 이루어집니다. (현재의 자료를 모두 덮어 씁니다. 덮어쓴 자료는 복구가 불가능합니다.)

![](_page_55_Picture_240.jpeg)

#### 2-16: 인터넷 백업 / 복구

![](_page_56_Picture_509.jpeg)

■ 메뉴의 세 번째 라이에 있는 "이터넷을 이용한 데이터 백업/복구" 메뉴를 서택하면 인터넷을 통해 자료를 백업(보관)해 두거나 복구(복워)시킬 수 있 <sup>는</sup> 메뉴가 나타납니다.

![](_page_56_Picture_4.jpeg)

■ 이터넷 백업/복구 기능의 의미는 다음과 같습니다.

#### ■인터넷 백업/복구 기능이란 ?

◈ 자료를 백업하기 위한 방법에는 크게 가지가 있습니다 <sup>2</sup> .

첫 번째 방법으로는 데이터를 압축하여 PC의 하드디스크에 저장하는 것이고 <sup>두</sup> 번째 방법은 인터넷상의 공간으로 자료를 복사하여 두는 것입니다.

- <sup>첫</sup> 번째 방법이나 <sup>두</sup> 번째 방법이나 모두 자료를 보관하여 둔다는 것에서는 동일한 기능입니다 그러나 어깨동무에서 사용하는 방법 <sup>즉</sup> <sup>두</sup> 번째 방법은 . 아래 그림과 같이 인터넷에 있는 저장 공간에 자료를 백업해두고 다른 <sup>곳</sup> 에서 같은 자료를 복구 받으면 <sup>두</sup> 곳의 자료는 동일한 자료를 공유하는 <sup>효</sup> 과를 가지게 됩니다. 즉 같은 자료를 두 곳에서 따로 입력할 필요가 없고 또 바이러스나 다른 이유로 데이터를 모두 잃어 버렸다 하더라도 언제든지 인터넷에 백업해 <sup>둔</sup> 자료를 내려 받으면 복원이 가능합니다.
- ★ 인터넷 백업을 이용하기 위해서는 사용자가 이용하고 계시는 FTP 서버가 있어야 합니다. FTP 서버는 인터넷으로 자료를 주고받는 서비 스를 말하며 홈페이지를 운영하는 경우 홈페이지 운영업체에 도움을 받으 면 사용 할 수 있고, 아니면 FTP를 서비스하고 있는 업체에 가입하셔서 이 용하시면 됩니다. 보통 많이 알고 있는 웹 하드를 연상하시면 됩니다.

![](_page_56_Figure_11.jpeg)

![](_page_57_Picture_357.jpeg)

■ 자료를 백업할 FTP 서버와 연결하기 위해서는 인터넷 백업에 대한 환경설<br>FLP RTP THP ANN FLP - 클릭시티 THP - ETP - 시오시 시드 클릭 정이 미리 되어 있어야 합니다. 환경설정 방법은 [환경 - 사용자 기초 환경] 에서 "통신환경 설정"에서 <sup>할</sup> <sup>수</sup> 있습니다. ( 보다 자세한 내용은 "통신환경 설정"을 확인해 보세요.

![](_page_57_Figure_2.jpeg)

#### 자료 백업 ( PC -> Server )

1) 마우스를 왼쪽 화면에 클릭하면 왼쪽화면이 붉은 바탕으로 바뀝니다 이것 . 은 PC에 있는 자료를 인터넷에 있는 백업서버로 자료를 올리겠다는 의미 입니다. 백업을 원하는 자료만 선택 후 화면중앙 하단에 있는 시작 버튼 <sup>을</sup> 누르면 백업이 됩니다.

![](_page_57_Picture_5.jpeg)

#### 자료 복원 ( Server -> PC )

1) 마우스를 오른쪽 화면에 클릭하면 오른쪽 화면이 붉은 바탕으로 바뀝니다. 이것은 Server에 백업해 둔 자료를 자신의 PC로 다시 가져온다는 의미입 니다 복원을 원하는 자료만 선택 <sup>후</sup> 화면중앙 하단에 있는 시작 버튼을 . 누르면 복원이 됩니다.

![](_page_57_Picture_8.jpeg)

#### <주의>

- ❶ 현재의 자료를 모두 덮어씁니다.
- ❷ 덮어쓴 자료는 복구가 불가능합니다.<br>

### 2-17 데이터 자료 가져오기 2-17 : Ms-Excel 자료가져오기

![](_page_58_Picture_398.jpeg)

- : [ Tool -> Ms-Excel ] Excel 메뉴 <sup>중</sup> 자료 가져오기 메뉴를 선택하시면 로 관리해 오던 자료를 어깨동무에서 사용할 수 있도록 자료변환<br>-<sup>을</sup> 하실 <sup>수</sup> 있습니다.
- 1) 화면 우측 하단의 "엑셀 읽기" 를 선택하여 엑셀 데이터를 모두 읽어 옵니 다.

![](_page_58_Picture_399.jpeg)

⚈ 주의 엑셀은 순수한 문자열만 들어 있어야 하며 매크로나 수식이 들어 <sup>있</sup> : 을 경우 정상적인 변환이 되지 않을 수 있습니다. 또한 리스트의 우 <sup>측</sup> 부분에 눈에 보이지는 않지만 공백으로 모두 채워져 있을 경우에 도 정상적인 변환이 되지 않을 <sup>수</sup> 있습니다 이런 경우 모든 매크로 . <sup>나</sup> 수식을 지워 주시고 사용한 공간만을 복사해서 새로운 엑셀 파일 <sup>을</sup> 만든 <sup>후</sup> 내용을 복사하여 붙여 넣은 다음 새로운 엑셀자료로 저장 하시면 됩니다.

![](_page_58_Picture_400.jpeg)

2) 사용자 마다 저장되어 있는 Excel 의 양식이 모두 다릅니다. 그러나 어깨 동무에서는 이러한 문제 해결을 위해 읽어 들여온 데이터가 어깨동무의 어떤 항목과 일치 시켜야 하는지 선택 <sup>할</sup> <sup>수</sup> 있도록 했습니다.

3) 위의 화면과 같이 타이틀 다음 라인 (노란색)부분을 더블클릭하면 어깨동<br>- 무서 전문 기스트리 남유님의 신분 남편 전문을 했던데도 볼요심한 남맥 무의 항목 리스트가 나옵니다. 이때 어떤 항목에 해당되는 내용인지 선택 <sup>을</sup> 하시면 됩니다.

![](_page_59_Picture_1.jpeg)

### 2-18 : Ms-Outlook 자료 가져오기

![](_page_60_Picture_350.jpeg)

- : [Tool -> Ms-Outlook ] 메뉴 <sup>중</sup> 자료 가져오기 메뉴를 선택하시면 Ms-Outlook 주소록에 있던 모든 내용을 어깨동무에 등록하여 <sup>어</sup> 깨동무에서 사용할 <sup>수</sup> 있도록 자료변환을 하실 <sup>수</sup> 있습니다.
- 1) 화면 우측 하단의 "엑셀 읽기" 를 선택하여 엑셀 데이터를 모두 읽어 옵니 다.

![](_page_60_Picture_351.jpeg)

2) MS-Outlook은 엑셀과 달리 자료구조가 정해져 있으므로 엑셀과 달리 <sup>별</sup> 도의 항목지정을 필요가 없습니다.

<자료변환> 버턴을 누르면 아래 그림과 같이 변화 옵션이 나옵니다.<br>-

◉ 기존의 어깨동무 내용을 모두 지우고 자료를 추가 <sup>할</sup> 것인지 아니면 기존 자료를 모두 살리면서 Ms-Outlook 주소록을 추가할 것인지 선택 할 수 있습니다.

![](_page_60_Picture_352.jpeg)

- ◉ 자료 자료 변환을 모두 마친 <sup>후</sup> 입력된 자료의 관계 관계 <sup>를</sup> 이용하여 관계 1, <sup>2</sup> 1/관계2를 자동으로 만들어 줄 것인가 선택.<br>-
- ◉ 주소가 입력된 경우 우편라벨이 출력될 항목을 선택.<br>
- ◉ 전화 번호 란에 지역번호를 넣지 않았을 경우 비어있는 DDD 번호에 들어<br>- 기 시부 기업법 (CRP)를 받는지 시행했 중심법 갈 기본 지역번호(DDD)를 반드시 선택해 줍니다.

![](_page_61_Picture_1.jpeg)

![](_page_62_Picture_313.jpeg)

석용할 것인지 현재 검색된 자료만 적용할 것인지 선택

## 주소록 추가 작업을 하는

![](_page_63_Picture_280.jpeg)

- : 입력된 자료 중에 주소는 입력했는데 우편번호가 빠져 있는 경우 우편번 , 호를 자동으로 찾아 주는 기능입니다.
- ▶ 주로 Excel에서 자료를 일괄 등록한 경우에 우편번호가 빠져 있는 경우가<br>- Excel에서 자료를 일괄 등록한 경우에 우편번호가 빠져 있는 경우가 대부분입니다. 만약 1000개의 우편번호를 직접 찾는다면 아마도 1시간 이상의 시간을 허비해야 합니다. 그러나 "우편번호 자동 찾기"를 할 경우 1000 거이면 약 10초 이내에 모든 우편번호를 찾아 줍니다.
- ▶ [ Tools -> ] " 우편번호 자동 찾기 <sup>를</sup> 클릭하면 아래 그림과 같이 우편번호 자동 찾기" 화면이 나옵니다.
- ▶ 이미 우편번호가 들어 있는 자료는 찾기에서 건너 띄기를 하시면 검색 <sup>시</sup> 간을 줄일 <sup>수</sup> 있습니다.

▶ 우편번호 찾기 시작 | 버턴을 누르면 "자동 찾기"가 시작됩니다.

![](_page_63_Figure_6.jpeg)

![](_page_64_Figure_1.jpeg)

# 부록 1<br>,,<del>,</del>, ,,,

# "어깨동무" 네트워크 환경실정 (자료공유)<br><sup>"이개동무"</sup> 내트워크 환경실정 (자료공유

네트워크를 통해 여러 PC에서 동시에 자료를 입력하고, 상대방이 입력한 자료를 함께 공유할 <sup>수</sup> 있는 환경을 설명합니다.

◈ 네트워크를 통한 자료공유는 사용하시는 PC만큼 라이선스를 구매 하신 후<br>- PC 기사 수 NAAAA 이용 하실 <sup>수</sup> 있습니다.

즉 2대의 PC에서 동시에 자료를 입력/조회 하기위해서는 2개의 제품을 구매 후 각자 PC에 프로그램을 설치해야 합니다.

### ■ 네트워크를 위한 작업순서는 다음과 같습니다.<br>■

❶ 데이터가 저장될 PC를 선택 한 후 IP를 고정시키다.<br>□ ⇩❷"**제어판->방화벽**"에서 3050, 3060, 3070 포트를 허용해 준다.<br>□ ⇩❸ 홈페이지 자료실에서 "Database Firebird" 프로그램을 다운받아 설치한다.<br>□ ⇩ ❹ 홈페이지 자료실에서 어깨동무 프로그램을 다운받아 설치한다 " " . ⇩❺ 프로그램이 설치된 폴더에 있는 "CsAdmin.exe" 프로그램을 실행한다.<br>□ ⇩**❻**"어깨동무"프로그램을 실행한다.<br>□ ⇩ ❼ [ ] -> [DATABASE ] 환경 경로변경 <sup>을</sup> 선택한 <sup>후</sup> 가자의 환경에 맞는 메뉴를 선택한 <sup>후</sup> 환경을 저장한다. ⇩❸ 프로그램 다시 시작 -> 사용<br> $\overline{\phantom{a}}$ 

### $\bm{0}$  서버측의  $\bm{\mathbb{P}}$  고정시키기

. 바탕화면 "내 네트워크 환경"에서 마우스 오른쪽을 누른 후 속성을 선택. . "로컬영역"을 더블클릭

![](_page_65_Picture_10.jpeg)

- <sup>66</sup> -

![](_page_66_Picture_1.jpeg)

- "지원"에서 현재 설정 값을 기억해 둡니다.<br>-

![](_page_66_Figure_3.jpeg)

- "일반"으로 이동 후 "속성"을 클릭<br>-

![](_page_66_Picture_117.jpeg)

- <sup>67</sup> -

- "다음 IP 주소사용"을 선택한 후<br>- 기의생님 남의생두 "FR주 는 일이 지원에서 기억해둔 "IP주소, 서브넷 마스크, 기본 게이트웨이"를 입력합니다. - DNS 주소는 별도의 서버가 없다면 화면과 같은 값으로 채워 넣습니다.

- 확인을 누르고 종료.

※ IP 고정 작업 <sup>끝</sup>

### ❷ "**제어판–>방화벽**"에서 3050, 3060, 3070 포트를 허용<br>- "상광상 생활원은 상태를 총 "생활뿐 19.3년"으로 되어 있다며 변경

. 제어판에서 방화벽을 선택한 후 "**방화벽 사용 안함**"으로 되어 있다면 본 작업 <sup>을</sup> <sup>할</sup> 필요는 없습니다.

![](_page_67_Picture_6.jpeg)

![](_page_67_Picture_272.jpeg)

- " " "포트 추가 예외 <sup>를</sup> 선택 <sup>후</sup> 포트 추가"에서 이름과 포트번호를 동일하게 입력 합니다. 위와 같은 방법으로 "3050", "3060", "3070" 3개의 포트를 등록 합니다.

※ 방화벽에서 해당포트 연결 허용 완료

### ❸ 홈페이지 자료실에서 프로그램을 "Database Firebird" 다운받아 설치한다.

어깨동무의 공식 홈페이지 "www.ilovesoft.kr" 의 자료실에 있는 "Firebird Database 서버"를 다운 받아 설치합니다. \*. 자료실 좌측 하단에 있습니다.

![](_page_68_Picture_3.jpeg)

DATABASE 서버 설치는 <sup>한</sup> 곳에만 설치하시면 됩니다. DATABASE 서버는 여러 시스템에서 함께 사용하게 되는 데이터를 저장하게 되는 Server 또는 PC를 말합니다. 따라서 시스템이 항상 켜져 있거나 최소한 다른 PC에서 사용 중인 경우에는 전원이 종료 되어서는 안 됩니다. 서버가 종료되면 연결된 모든 PC에서는 자료를 이용 할 수 없습니다.

"Firebird.를 더블클릭 후 "실행" 또는 "열기"를 선택하여 설치합니다.

![](_page_68_Picture_320.jpeg)

#### 설치완료 화면이 나올 때 까지 [Ok] 또는 [Next]를 선택해 줍니다.

![](_page_68_Picture_8.jpeg)

### ◎ 아래와 같이 설치가 완료 화면이 나오면 종료하시면 됩니다.

![](_page_68_Picture_11.jpeg)

※ Database 설치 완료

#### ❹ 홈페이지 자료실에서 어깨동무 프로그램을 " " 다운 받아 설치.

"어깨동무"의 공식 홈페이지 "<u>www.ilovesoft.kr</u>" 의 자료실에 있는 "**어깨동무**<br>"로 있을 보니 보기합니다. "를 다운 받아 설치합니다.<br>

설치가 완료되면 그림과 같이 실행 아이콘이 생깁니다.

![](_page_69_Picture_4.jpeg)

※ 프로그램 설치 완료

◆ DATABASE 서버 쪽 (SERVER PC )

☞ 서버 쪽에는 "CsAdmin.exe"가 항상 실행되어 있어야 합니다.<br>"

. DATABASE 서버가 설치되어 있는 쪽의 탐색기를 실행 <sup>한</sup> <sup>후</sup> 프로그램이 <sup>설</sup> 치된 폴더로 이동합니다.

( 내 컴퓨터 / 로컬디스크(C:) / Program Files / 어깨동무 XE )

![](_page_69_Picture_10.jpeg)

CsAdmin.exe 를 실행합니다.

CsAdmin.exe <sup>를</sup> 더블클릭하면 시행이 되어 화면의 오른쪽 하단 트레이 바에 아래 그림과 같이 DATABASE 서버용 관리자 프로그램이 실행되어 있습니다.

![](_page_70_Picture_2.jpeg)

♣관리자 프로그램은 항시 실행되어 있어야 하므로 (실행->모든 프로그램->시작 프로그램) 에 바로가기 아이콘을 만들어 등록해 두는 것이 편리 합니다.

바로가기 아이콘을 만드는 방법은 CsAdmin.exe 위에 마우스 오른쪽을 누른 <sup>후</sup> " " 바로가기 만들기 <sup>를</sup> 하시면 오른쪽 그림과 같이 바로가기 아이콘이 생기게 <sup>됩</sup> 니다. 이렇게 해서 생긴 바로가기 아이콘을 복사해서 (실행->모든 프로그램 ->시작 프로그램) 에 넣어 두면 윈도우가 시작될 때 자 동으로 실행됩니다.

![](_page_70_Picture_5.jpeg)

![](_page_70_Picture_6.jpeg)

![](_page_70_Picture_475.jpeg)

. 어떤 PC에서 DATABASE PC에 접속해 있는지 알 수 있습니다.

- . 연결되어 있는 PC를 강제로 종료 시키려면 연결된 PC의 IP를 선택 하신 후 [삭제]를 선택 하실 수 있습니다.
- . DATABASE 서버의 어떤 경로에 데이터가 있는지 경로를 선택한 후 [적용]을 누릅니다.
- . 이미 기본 값이 적용되어 있으므로 특별히 수정할 필요가 없다면 기본 값을<br>- ^ 기기 레 기 ^ 이 크리어 유지한 <sup>채</sup> 적용을 누릅니다.

. System IP를 어딘가에 기록해 둡니다. (연결할 다른 PC에서 이곳 System IP를 기록해야 하기 때문입니다.)

![](_page_71_Picture_276.jpeg)
# " " 어깨동무 에서 발신자 확인 시스템 이용하기

## ( 발신자 확인 장치는 선택 사양입니다. 구입문의는 본사로 연락주시면 됩니다.)<br>-

발신자 확인을 하기 위해서는 발신자 확인전용 장치를 PC와 연결해야 합니다. 장치를 PC와 연결하는 방법은 다음과 같습니다.

네트워크로 연결하여 여러 PC에서 함께 사용하는 겨우는 여러PC중에 하곳에만 설치한 <sup>후</sup> 프로그램에서 사용 환경을 잡아 주시면 됩니다.

### 연결방법은 다음과 같습니다.

#### <sub>하</sub> 기능 최 전용 회선 관계 전용 회선 관계 전용 회선 관계 전용 회선 관계 전용 1. 기능

고객으로부터 걸려오는 전화번호를 이용하여 미리 입력되어진 고객 DATABASE를 검색한 <sup>후</sup> 고객의 지난 통화내역 등을 사전에 확인 <sup>할</sup> <sup>수</sup> <sup>있</sup> <sup>는</sup> 시스템입니다.

## 2. 단말기가 연결되어있어야만 컴퓨터 모니터에 고객정보가 표시됩니다.

발신자 확인 단말기는 최대 2, 4회선이 있으므로 동시에 여러 대의 전화가 울리더라도 처리가 가능합니다.

컴퓨터 한대에만 단말기가 연결되어 있어도 네트워크상의 다른 컴퓨터에도 전화번호가 표시되게 <sup>할</sup> <sup>수</sup> 있습니다.

### 3. 전화국에 발신자정보표시 서비스가 신청 되어 있어야만 됩니다.

전화국에 발신자정보표시 서비스가 신청되어있어야만 <sup>이</sup> 기능을 사용 <sup>할</sup> <sup>수</sup> 있습니다.

#### 4. 단말기에 전원과 전화선, 전화기를 연결하는 방법입니다.

제품에 포함된 DC 9V 어댑터를 단말기의 뒷면의 전원단자에 연결합니다.

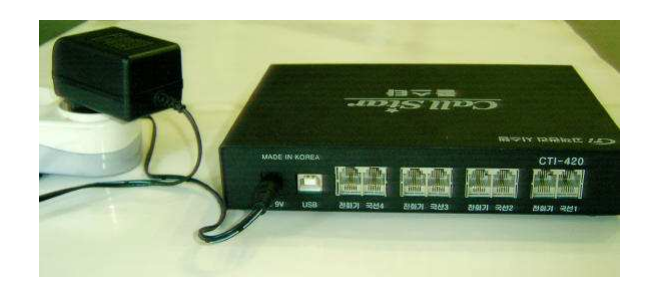

단말기 전면의 우측에 있는 POWER라고 써있는 LED 창에 불이 들어옵니다. LED에 불이 들어오지 않으면 전원이 제대로 연결되어있지 않거나 어댑터의 <sup>고</sup> 장입니다.

다말기 저면의 좌측에 있는 다섯 개의 LED에 가장 위쪽의 LED가 깜박거리면 정상입니다.

LED에 불이 들어오지 않으면 단말기의 고장입니다.

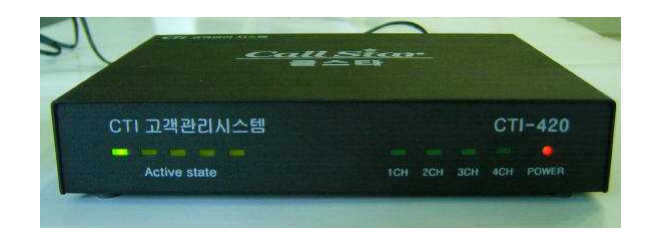

단말기 후면의 국선1에는 전화국으로부터 들어오는 전화선을 연결합니다.

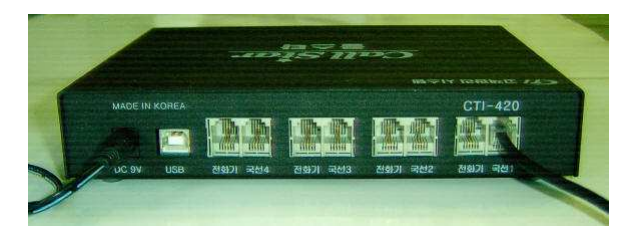

그 옆의 전화기라고 써있는 곳은 전화기를 연결하면 됩니다.<br>키포으 이용하는 경우라며 여결한 필요가 없습니다 키폰을 이용하는 경우라면 연결할 필요가 없습니다.

# - <sup>73</sup> -

CallStar 장비는 시리얼 포트 (PORT)가 없는 컴퓨터에서도 사용할 수 있는 USB 연결방식의 발신자정보표시 단말기입니다. USB 케이블을 컴퓨터와 연결 합니다

제품에 포함된 USB 케이블의 한쪽을 컴퓨터본체의 USB 포트에 연결하고 다른 한쪽을 단말기 뒷면의 USB 단자에 연결합니다.

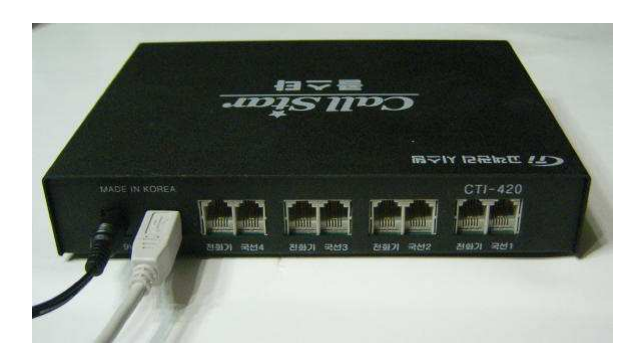

처음 연결하는 경우이면 화면에 다음과 같이 '새 하드웨어 검색 마법사'가 시작 됩니다.

< 목록 또는 특정 위치에서 설치(고급) >을 선택하고 [ 다음 ]버튼을 클릭합니<br>다 다.

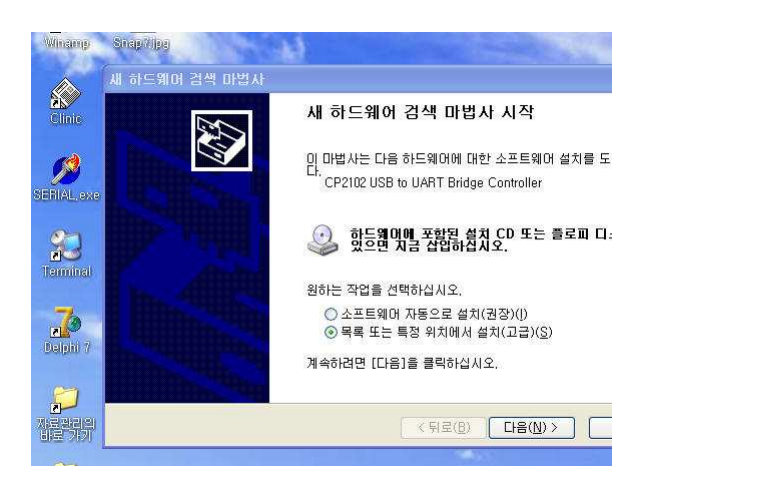

## < 검색할 때 다음 위치 포함 >을 선택하고 [ 찾아보기 ]버튼을 클릭합니다.<br>

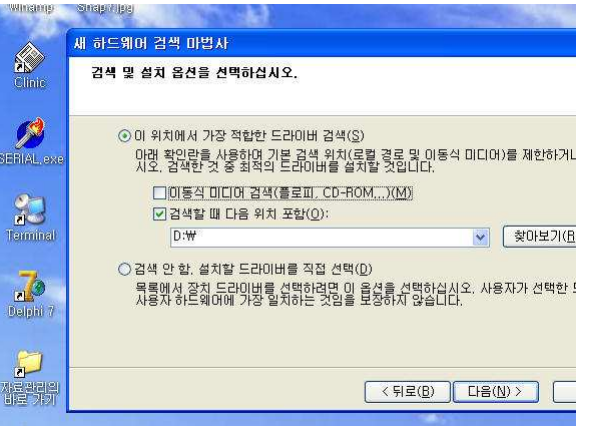

찾아보기에서 제공받은 CD의 폴더 중 [ CTI\_Drive\_CP210x ]를 선택한 후 다 음을 선택합니다.

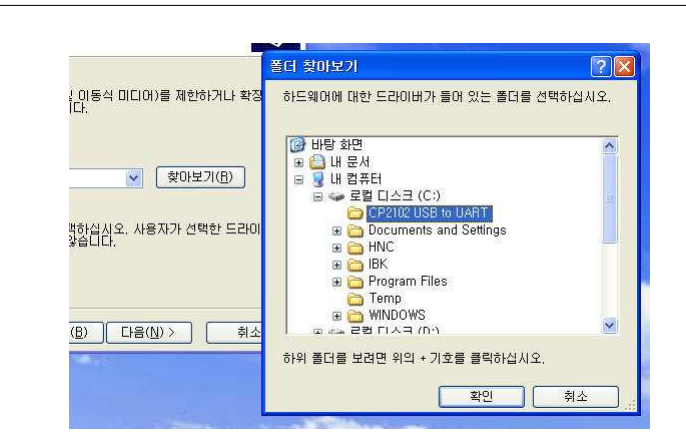

아래와 같이 '새 하드웨어 검색 마법사 완료'가 뜨면서 설치가 완료됩니다.

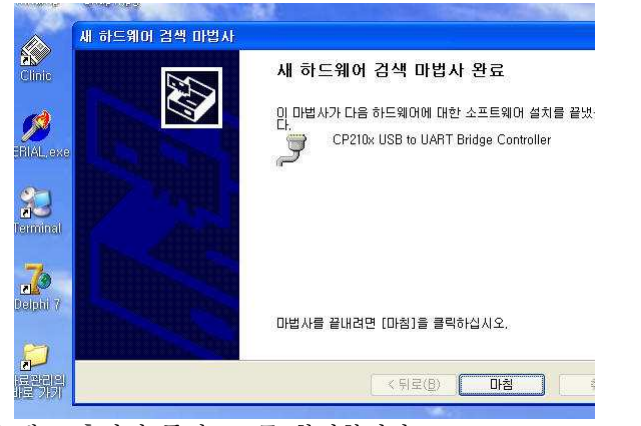

장치관리자에서 새로 추가된 통신포트를 확인합니다. 장치관리자는 바탕화면의 <sup>내</sup> 컴퓨터 아이콘을 마우스 오른쪽버튼으로 눌러 관리 <sup>를</sup> 선택하면 됩니다.

아래의 그림에서는 통신포트 COM3로 설치가 되었습니다. 사용자의 PC 환경에 따라 통신포트는 다르게 나타날 수 있습니다.

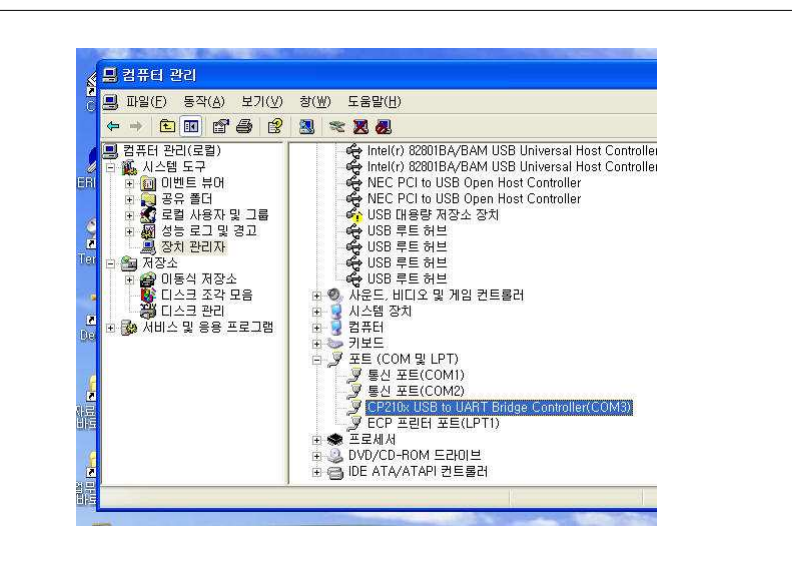

● 장치가 정상적으로 연결되었음을 확인 하였다면 프로그램을 실행합니다.<br>● 프로그랜이 실해되 호 [화겨 - 바시자 화이(노츼) 화겨선저]으 서태해.

● 프로그램이 실행된 후 [환경 - 발신자 확인(녹취) 환경설정]을 선택해서 장<br>치 화경으 자아주며 되니다 <sup>치</sup> 환경을 잡아주면 됩니다.

( 환경설정은 해당 매뉴얼을 참조 <sup>할</sup> <sup>것</sup> )

이장에서는 "발신자 확인 장치"를 여러 곳의 어깨동무에서 함께 이용하는 경우 <sup>에</sup> 대한 환경 설정을 설명합니다.

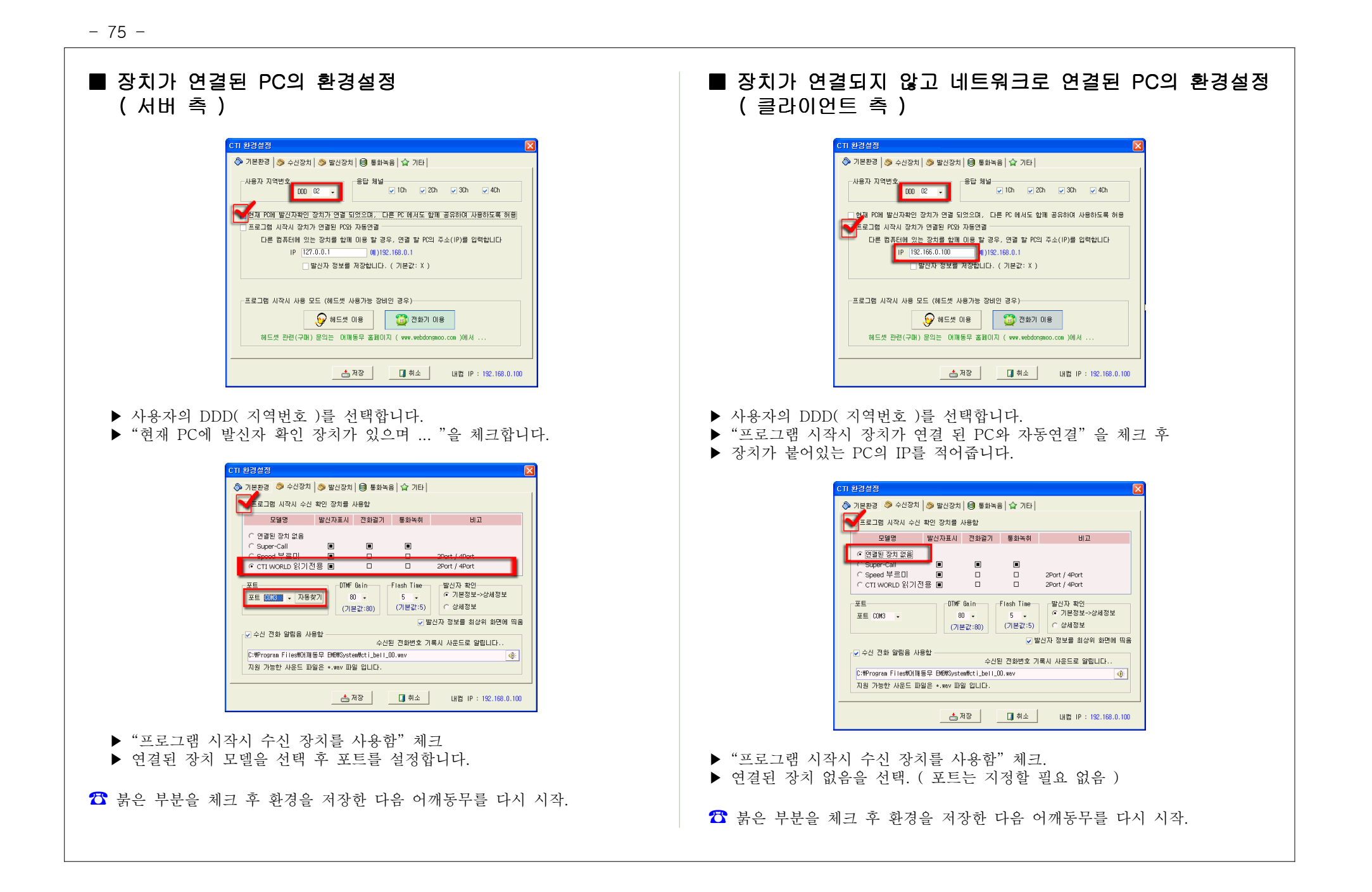

부록 3<br>...

# "어깨동무 USB"를 이용 하세요 !!<br>-

< <sup>&</sup>gt; : USB 개요 메모리 장치에서 어깨동무를 실행하며 컴퓨터에 설치 하는 과정이 필요 없습니다. 따라서 평소에는 목에 걸고 다니다 어깨 동무를 사용해야 할 때만 컴퓨터의 USB 포트에 꽂은 후 어깨동무를 실 <sup>행</sup> 하면 됩니다.

사용이 끝나면 USB를 뽑기만 하면 됩니다.

컴퓨터에는 어떤 내용도 남지 않으므로 보안상 가장 안전하며 여행이 나, 출장이 잦은 분들께는 유용한 도구가 됩니다.

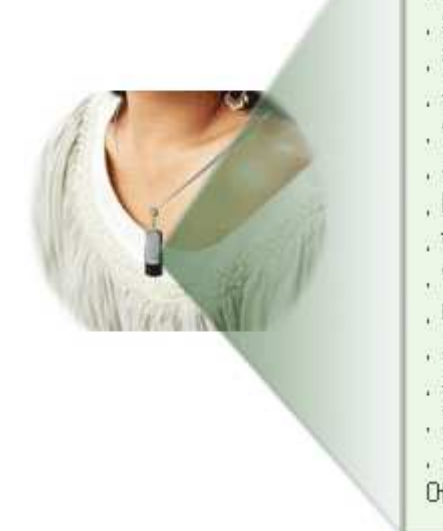

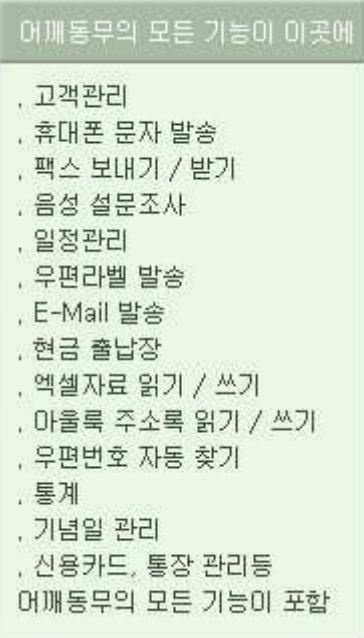